# **GeneLink User Guide**

*version 4.0*

GeneLink

*May, 2004*

This software/database is "United States Government Work" under the terms of the United States Copyright Act. It was written as part of the authors' official duties for the United States Government and thus cannot be copyrighted. This software/database is freely available to the public for use without a copyright notice. Restrictions cannot be placed on its present or future use.

Although all reasonable efforts have been taken to ensure the accuracy and reliability of the software and data, the National Human Genome Research Institute (NHGRI) and the U.S. Government does not and cannot warrant the performance or results that may be obtained by using this software or data. NHGRI and the U.S. Government disclaims all warranties as to performance, merchantability or fitness for any particular purpose.

In any work or product derived from this material, proper attribution of the authors as the source of the software or data should be made, using http://research.nhgri.nih.gov/apps/genelink/ as the citation.

# **Table of Contents**

### **Chapter 1: GeneLink Introduction**

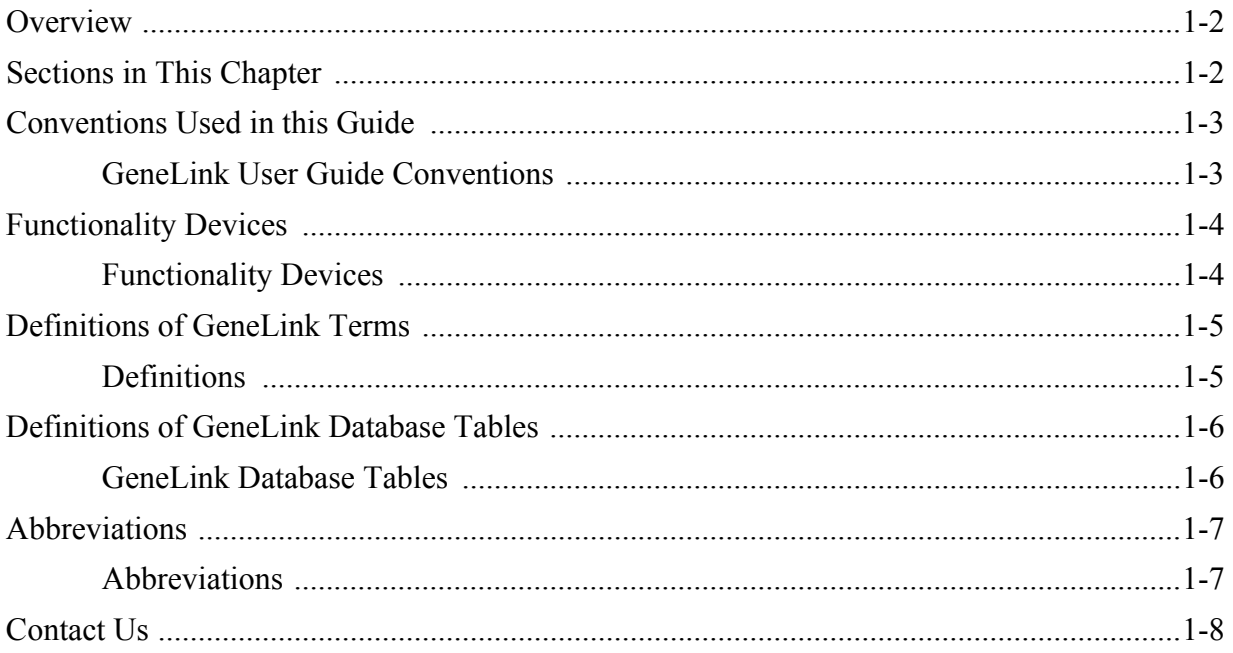

# Chapter 2: Application Information

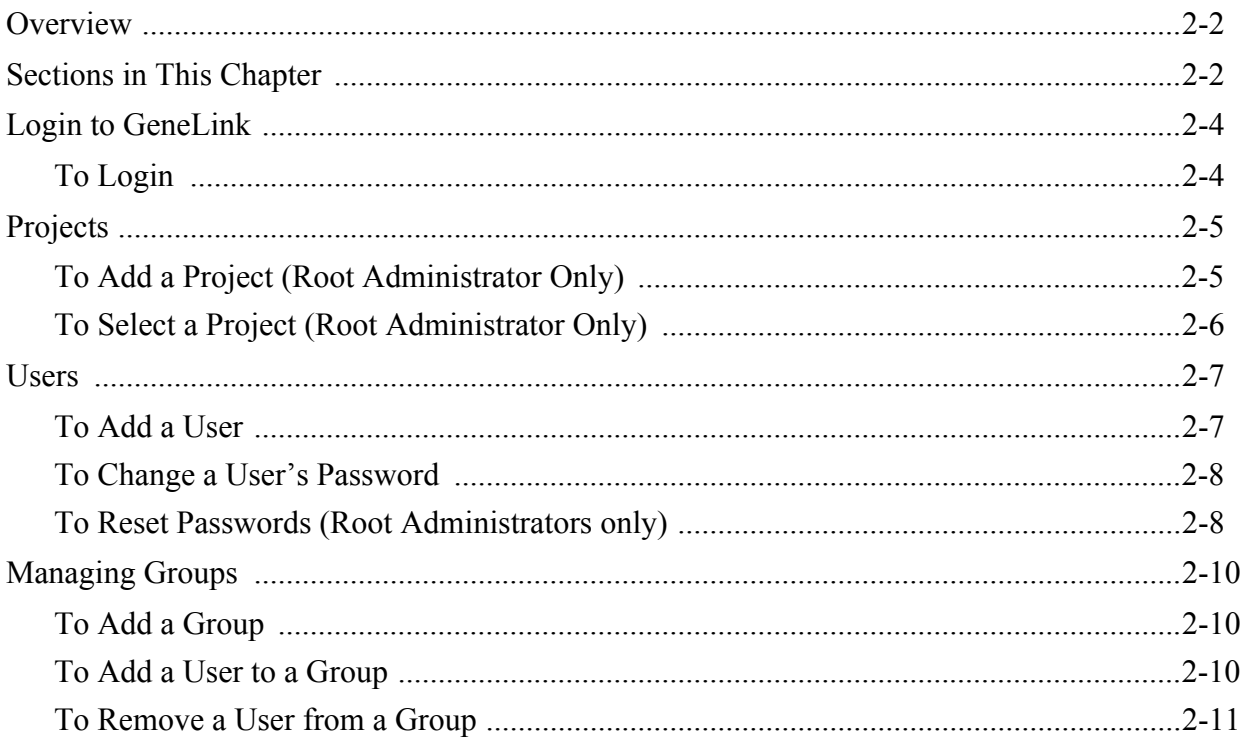

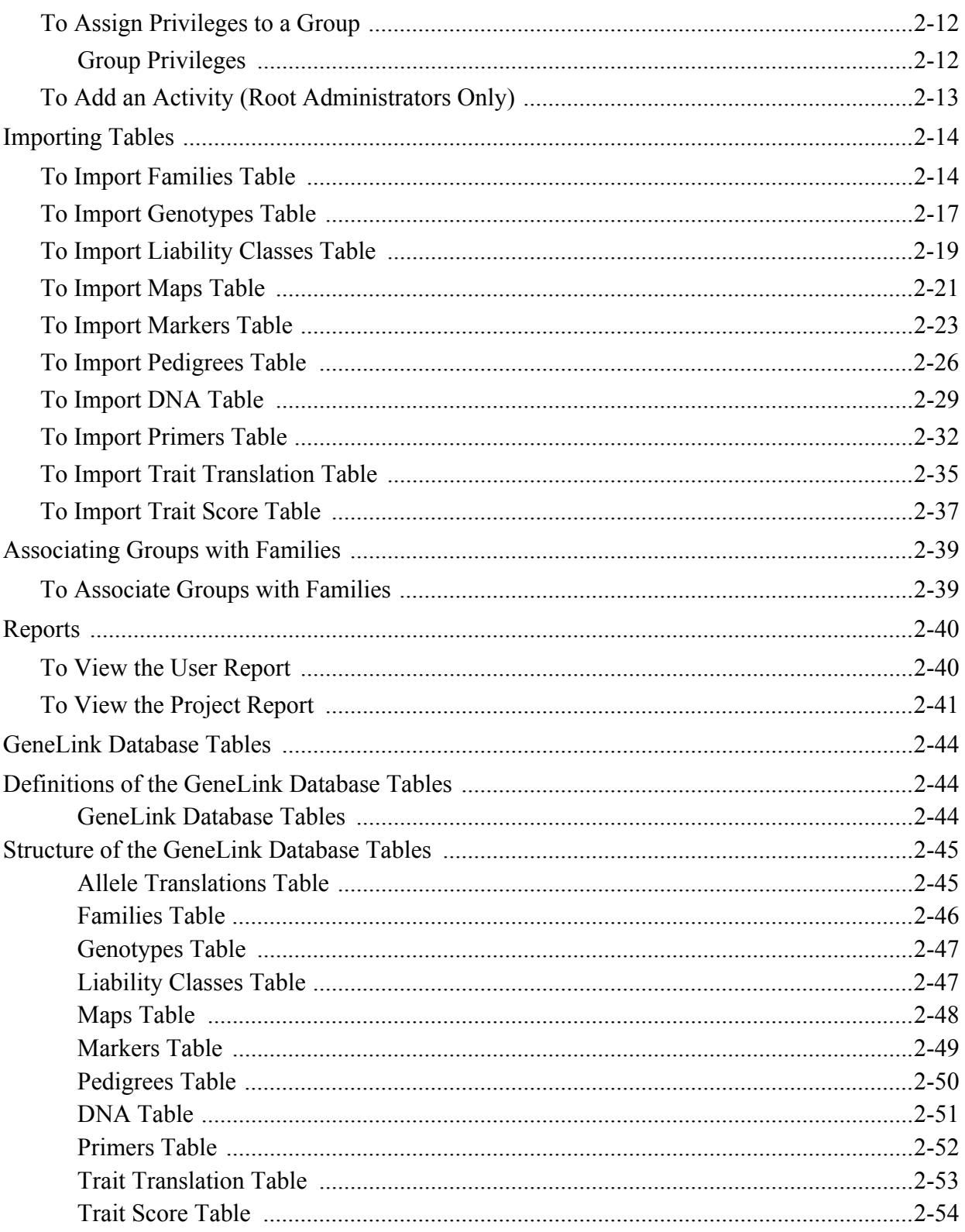

# **Chapter 3: Using GeneLink**

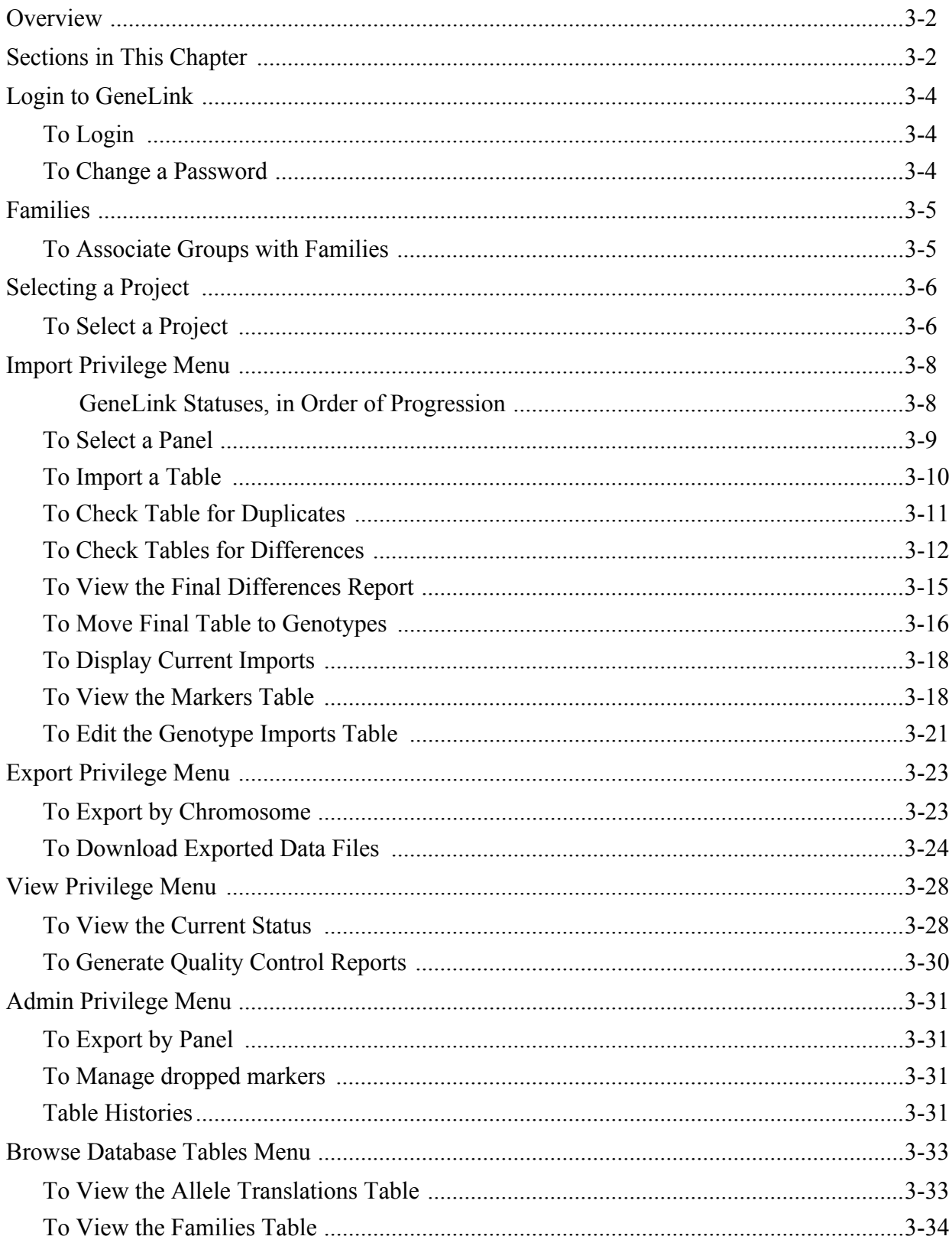

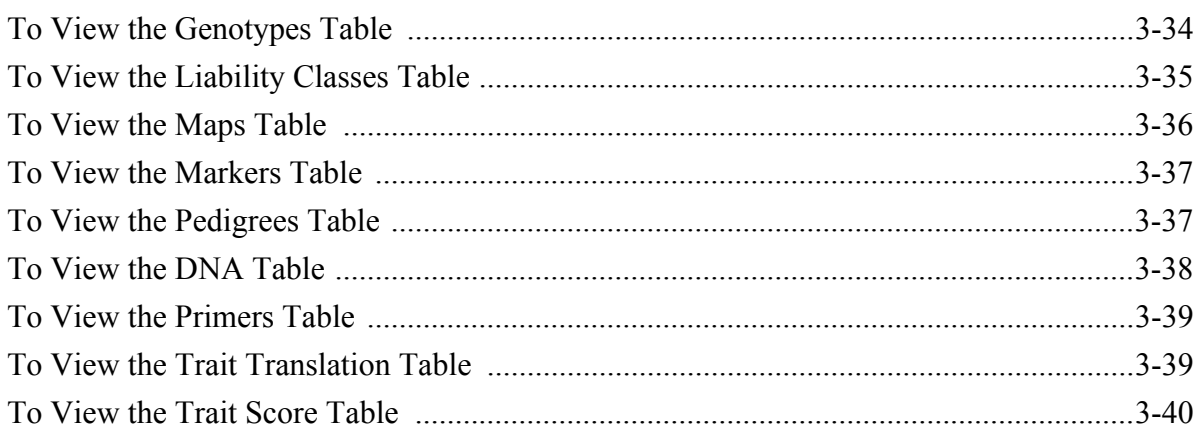

# **Chapter 1***GeneLink Introduction* GeneLink

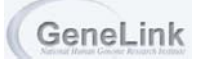

# **Overview**

The GeneLink application stores and manages genotyping data for researchers performing linkage and/or association studies to identify gene(s) involved in disease etiology. For complex hereditary diseases, high-throughput genotyping is frequently performed on large collections of DNA samples using hundreds of microsatellite or SNP markers. Large amounts of data are generated during these studies, posing significant data management challenges.

To collect a sufficiently powerful dataset, collaborative efforts are often required. The web-based interface of this application facilitates collaborative efforts since data can be accessed via the internet. All data are password protected. Access privileges are assigned to each user granting collaborators the ability to view and/or manipulate all or a subset of data.

GeneLink provides many functions that make it a powerful tool. For instance, GeneLink carries out quality control checks on data imported into the database by checking for differences between genotype data analyzed independently by two researchers. Furthermore, GeneLink merges genotypic data with pedigree, phenotypic, and genetic or physical map information. When data are ready for export, GeneLink can properly format and export data to be analyzed in the GAS, LINKAGE, and RelCheck computer software packages. Furthermore, allele translation is performed when data are exported for LINKAGE and RelCheck. Detailed reports are generated for download and/or printing, showing details and success of import and export functions, status of projects, and statistical information about markers and DNA samples tested.

## *Sections in This Chapter*

- Conventions Used in this Guid[e, page 1-3](#page-8-0)
- Functionality Devices[, page 1-4](#page-9-0)
- Definitions of GeneLink Terms[, page 1-5](#page-10-0)
- Definitions of GeneLink Database Table[s, page 1-6](#page-11-0)
- Abbreviations[, page 1-7](#page-12-0)
- Contact Us[, page 1-8](#page-13-0)

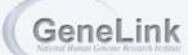

# <span id="page-8-0"></span>Conventions Used in this Guide

The GeneLink User Guide contains conventions that assist the readers with their use of the application. The following table identifies the conventions and their use in this particular guide.

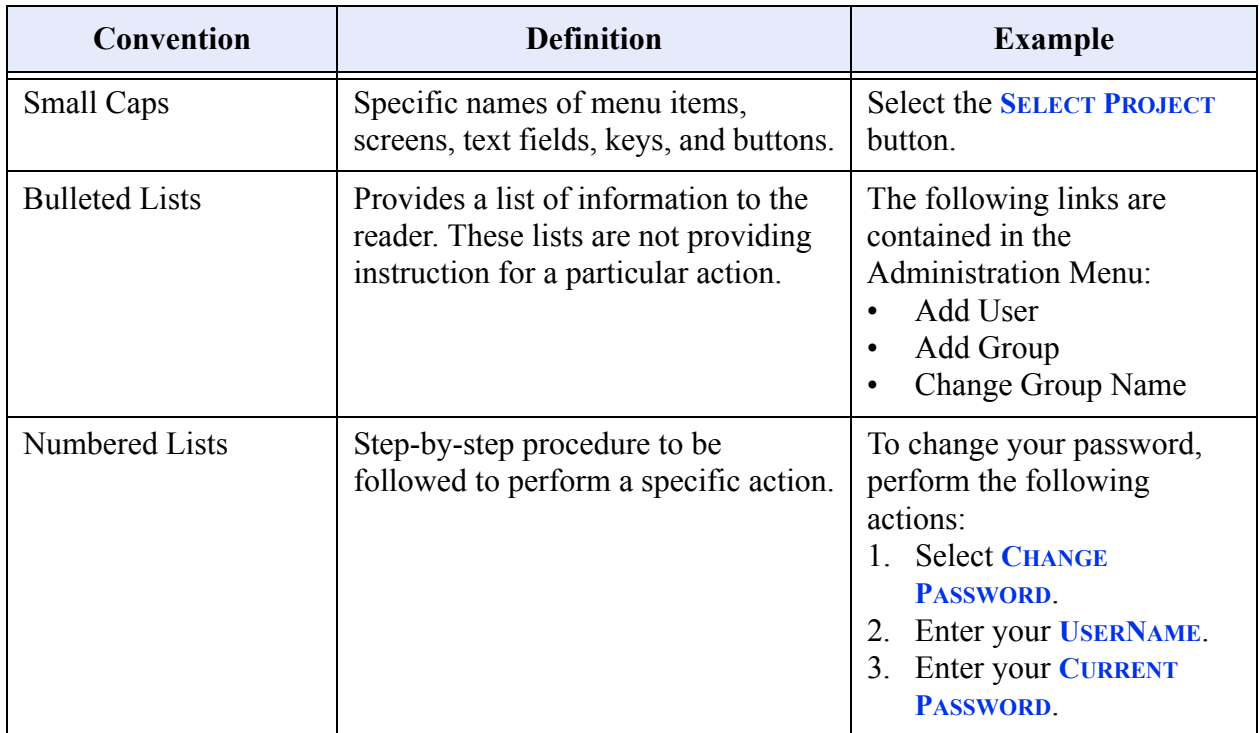

### **Table 1: GeneLink User Guide Conventions**

# <span id="page-9-0"></span>Functionality Devices

This section describes the functionality devices as used in the GeneLink application. These devices may or may not be valid for use in other applications.

### **Table 2: Functionality Devices**

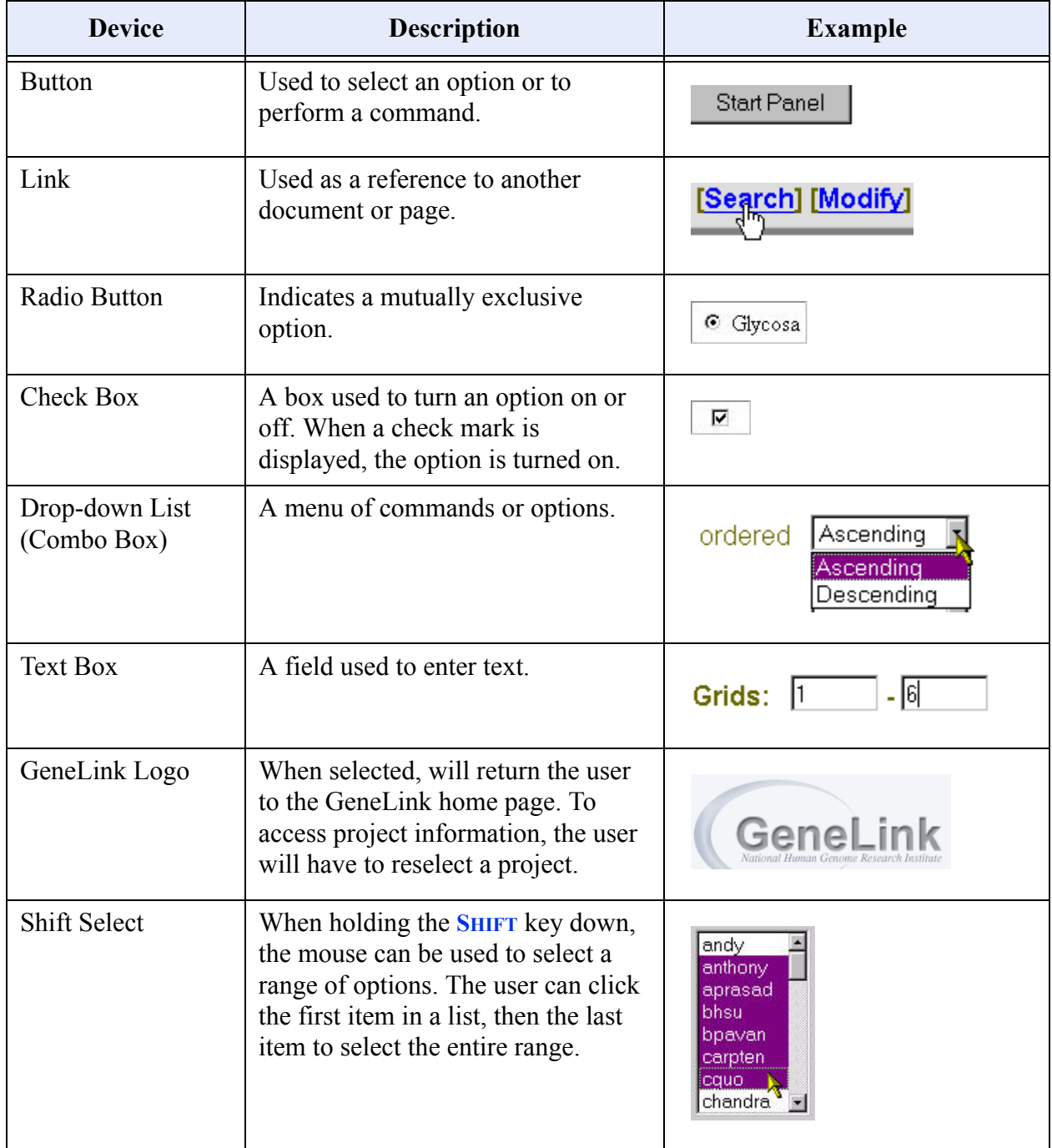

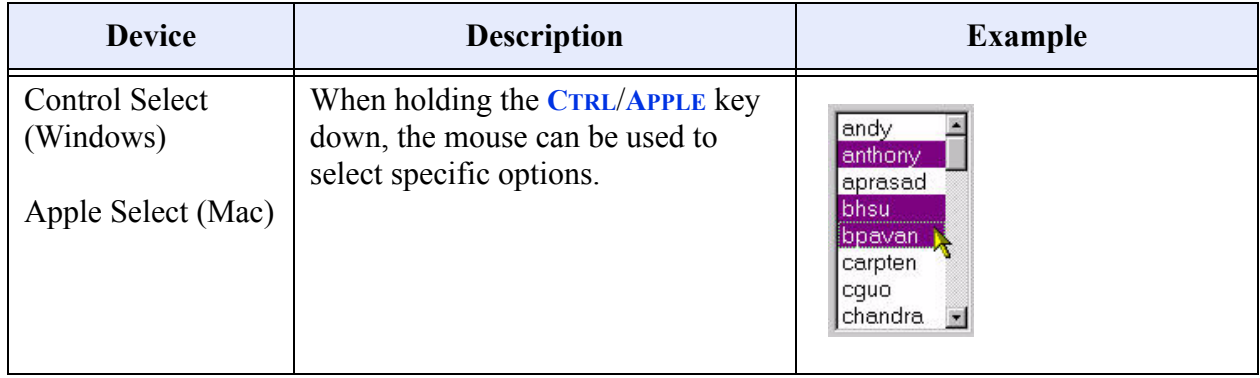

### **Table 2: Functionality Devices**

# <span id="page-10-0"></span>Definitions of GeneLink Terms

The following table defines the terms used in discussions of the GeneLink application.

### **Table 3: Definitions**

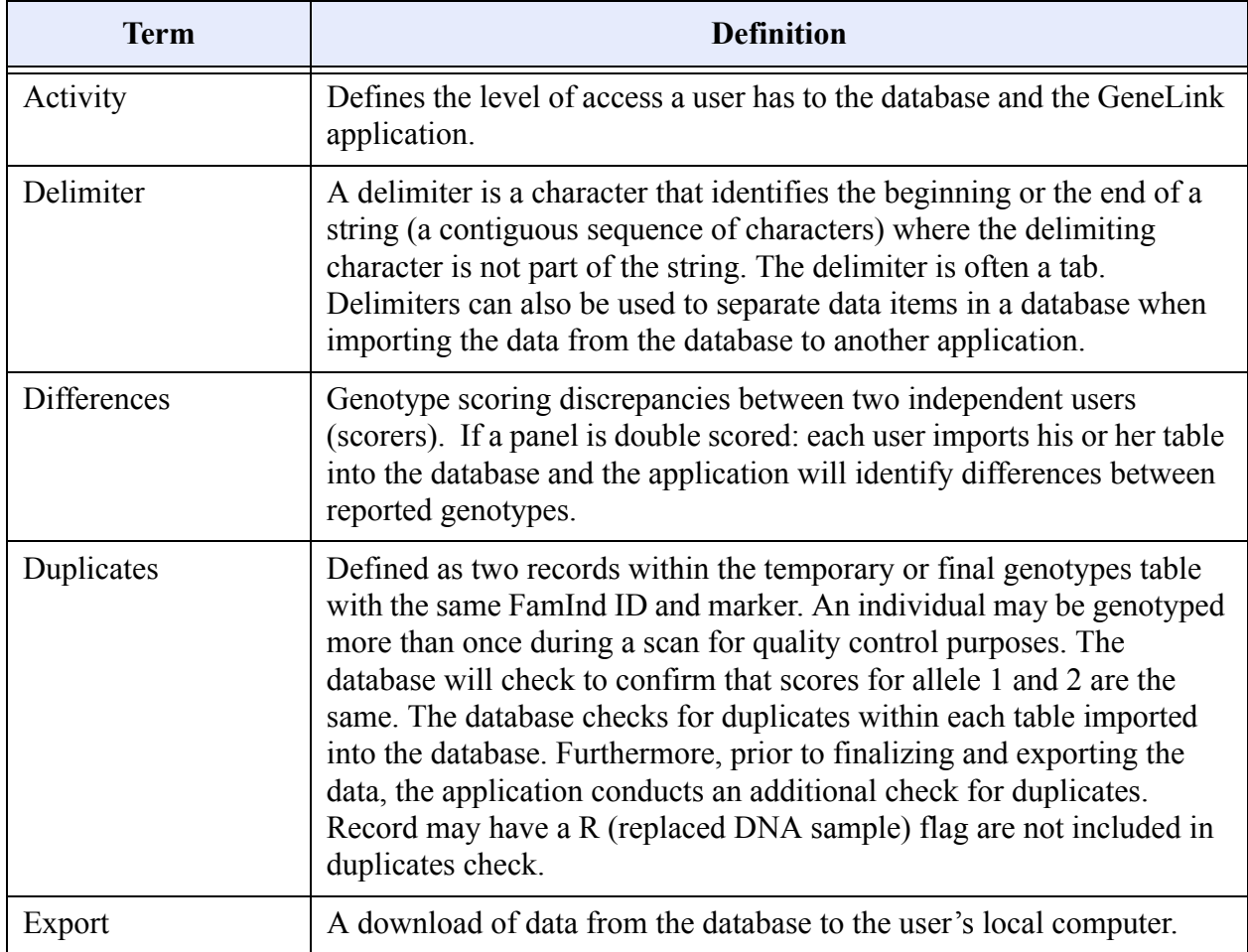

### **Table 3: Definitions**

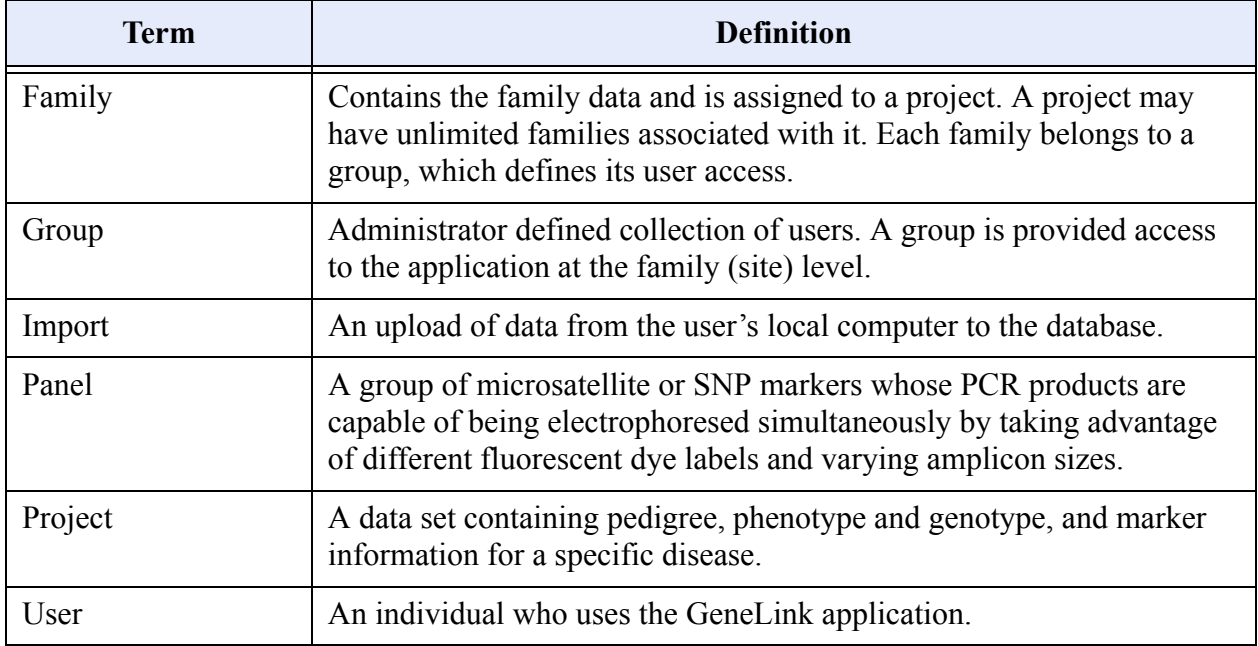

# <span id="page-11-0"></span>Definitions of GeneLink Database Tables

The following table defines the database tables used in the GeneLink application:

### **Table 4: GeneLink Database Tables**

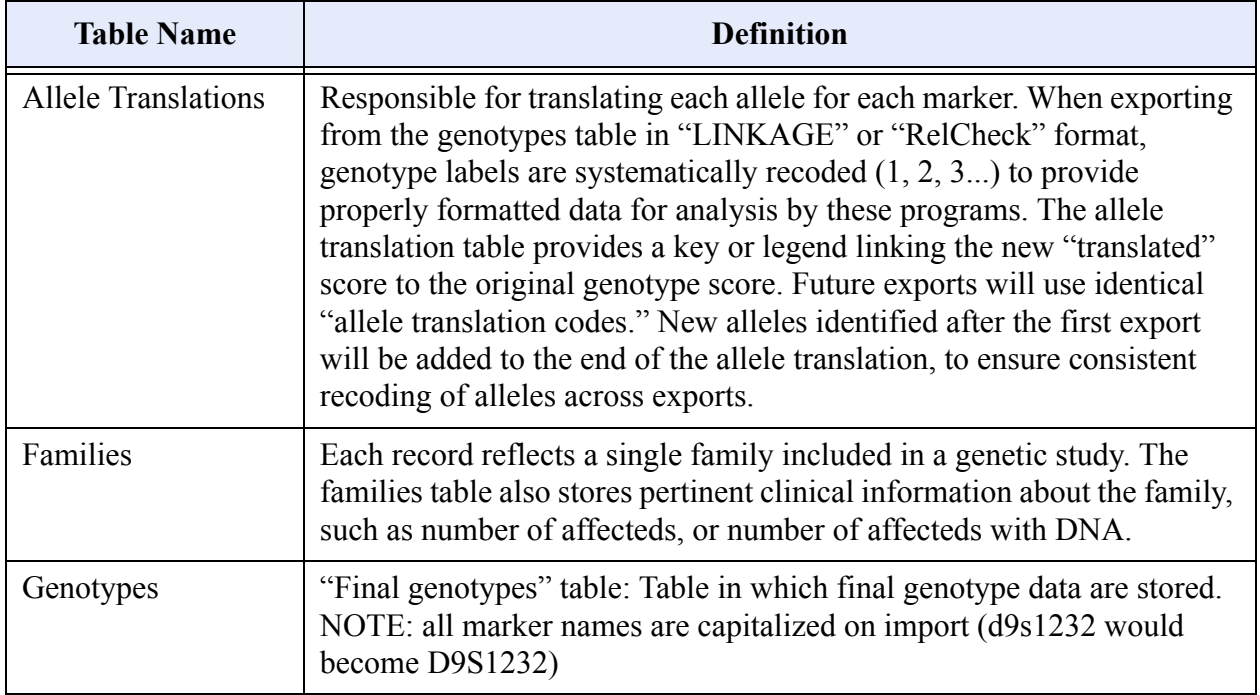

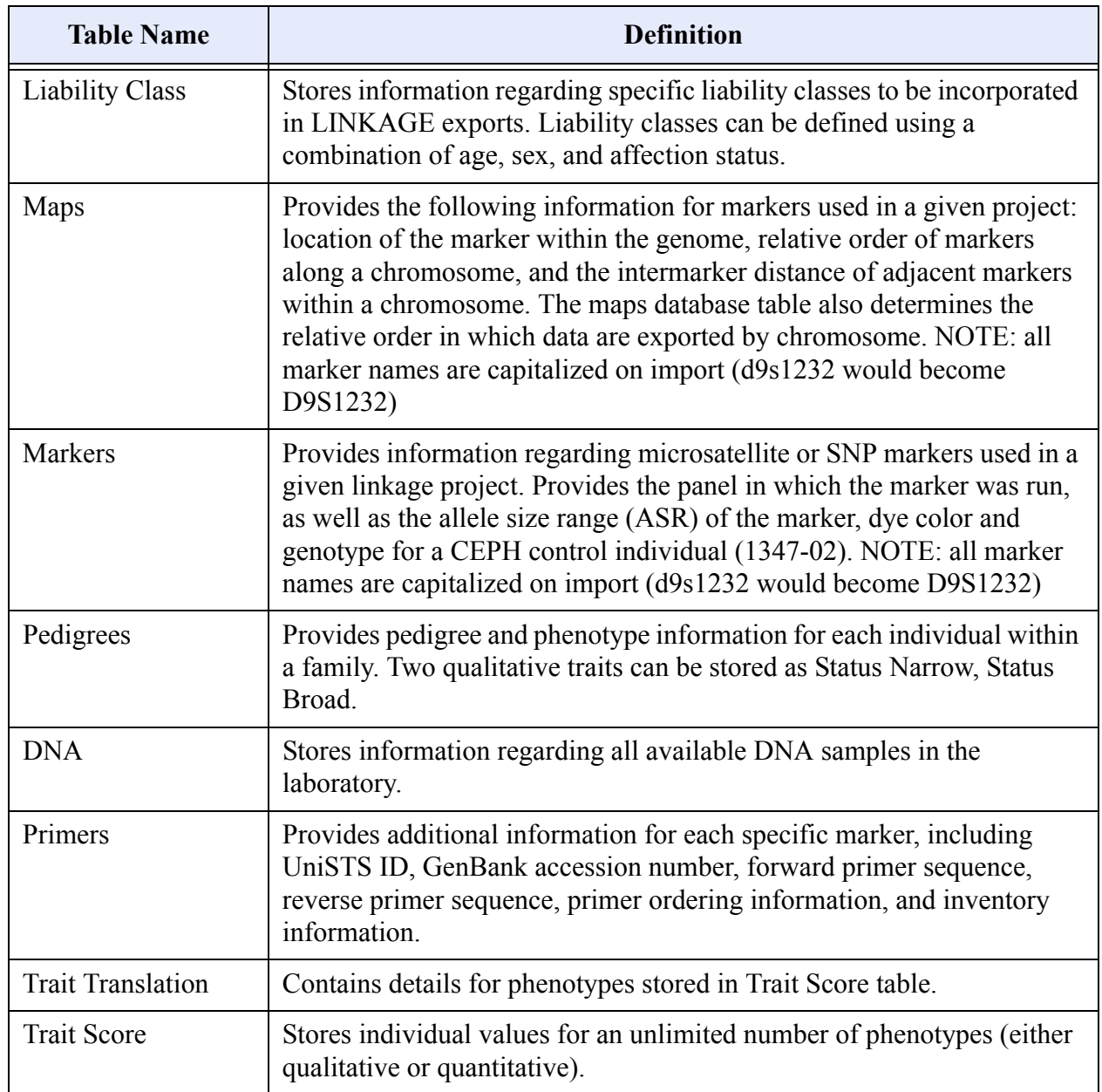

### **Table 4: GeneLink Database Tables**

# <span id="page-12-0"></span>Abbreviations

The following table defines the abbreviations used in discussions of the GeneLink application.

### **Table 5: Abbreviations**

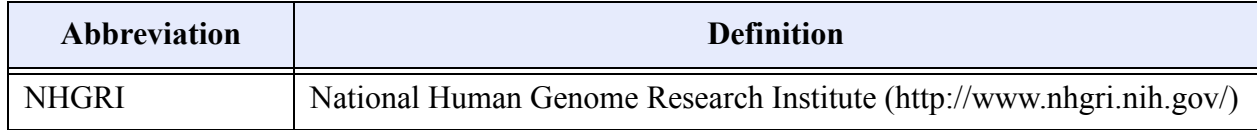

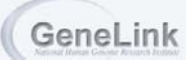

### **Table 5: Abbreviations**

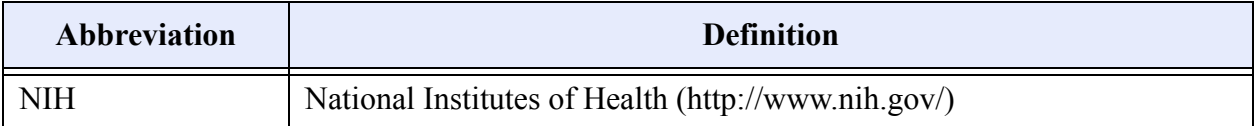

# <span id="page-13-0"></span>Contact Us

To contact us regarding GeneLink, please send an e-mail or letter to:

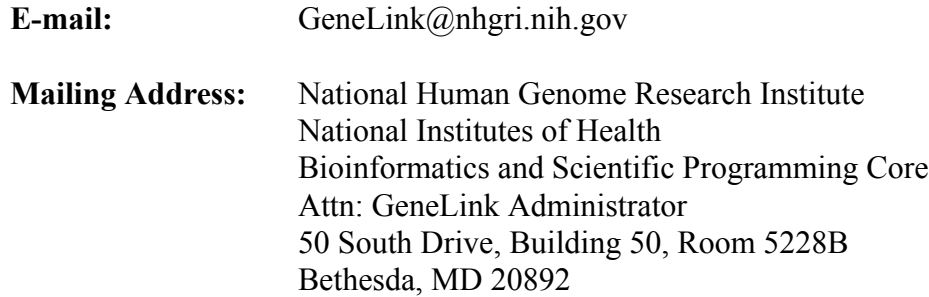

This software/database is "United States Government Work" under the terms of the United States Copyright Act. It was written as part of the authors' official duties for the United States Government and thus cannot be copyrighted. This software/database is freely available to the public for use without a copyright notice. Restrictions cannot be placed on its present or future use.

Although all reasonable efforts have been taken to ensure the accuracy and reliability of the software and data, the National Human Genome Research Institute (NHGRI) and the U.S. Government does not and cannot warrant the performance or results that may be obtained by using this software or data. NHGRI and the U.S. Government disclaims all warranties as to performance, merchantability or fitness for any particular purpose.

In any work or product derived from this material, proper attribution of the authors as the source of the software or data should be made, using http://research.nhgri.nih.gov/apps/genelink/ as the citation.

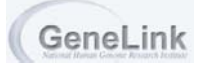

# **Chapter 2***Application Information* GeneLink

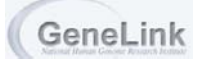

*GeneLink User Guide v 4.0 2-1*

# **Overview**

In order to use GeneLink properly, the application needs to be set up prior to its initial use. Setting up the application means that users and projects need to be created, users need to be assigned to groups, groups need to be assigned privileges, and finally groups need to be associated with families (by site). The Root Administrator and users with Administrative privileges have the ability to add users and manage groups via the Administration Menu. The Root Administrator is the only user permitted to create new projects, add new activities, and reset passwords. These administrative tasks must be completed prior to importing genotypes into GeneLink's database.

## *Sections in This Chapter*

- **Login to GeneLin[k, page 2-4](#page-17-0)**
	- *To Login[, page 2-4](#page-17-1)*
- **Projects[, page 2-5](#page-18-0)**
	- *To Add a Project[, page 2-5](#page-18-1)*
	- *To Select a project[, page 2-6](#page-19-0)*
- **Users[, page 2-7](#page-20-0)**
	- *To Add a Use[r, page 2-7](#page-20-1)*
	- *To Change a User's Password[, page 2-8](#page-21-0)*
	- *To Reset Password[s, page 2-8](#page-21-1)*
- **Managing Group[s, page 2-10](#page-23-0)**
	- *To Add a Group[, page 2-10](#page-23-1)*
	- *To Add a User to a Grou[p, page 2-10](#page-23-2)*
	- *To Remove a User from a Group[, page 2-11](#page-24-0)*
	- *To Assign Privileges to a Grou[p, page 2-12](#page-25-0) Group Privileges Table, page 2-12*
	- *To Add an Activit[y, page 2-13](#page-26-0)*

### **• Importing Table[s, page 2-14](#page-27-0)**

- *To Import Families Tabl[e, page 2-14](#page-27-1)*
- *To Import Genotypes Table 2-17*
- *To Import Liability Classes Table, page 2-19*
- *To Import Maps Tabl[e, page 2-21](#page-34-0)*
- *To Import Markers Tabl[e, page 2-23](#page-36-0)*
- *To Import Pedigrees Table[, page 2-26](#page-39-0)*
- *To Import DNA Tabl[e, page 2-29](#page-42-0)*
- *To Import Primers Tabl[e, page 2-32](#page-45-0)*
- *To Import Trait Translation Tabl[e, page 2-35](#page-48-0)*
- *To Import Trait Score Table[, page 2-37](#page-50-0)*
- **To Associate Groups with Familie[s, page 2-39](#page-52-0)**
	- *To Associate Groups with Families[, page 2-39](#page-52-0)*
- **Reports[, page 2-40](#page-53-0)**
	- *To View the User Repor[t, page 2-40](#page-53-1)*
	- *To View the Project Report[, page 2-41](#page-54-0)*
- **GeneLink Database Tables[, page 2-44](#page-57-0)**
	- *Definitions of the GeneLink Database Tables[, page 2-44](#page-57-1) GeneLink Database Table[s, page 2-44](#page-57-1)*
	- *Structure of the GeneLink Database Table[s, page 2-45](#page-58-0)*

*Allele Translations Table, page 2-45*

- *Families Table, page 2-46*
- *Genotypes Table, page 2-47*

*Liability Classes Table[, page 2-47](#page-60-0)*

*Maps Tabl[e, page 2-48](#page-61-0)*

*Markers Table[, page 2-49](#page-62-0)*

*Pedigrees Table, page 2-50*

- *DNA Table, page 2-51*
- *Primers Table, page 2-52*

*Trait Translation Table, page 2-53*

*Trait Score Table, page 2-54*

# <span id="page-17-0"></span>Login to GeneLink

To use the GeneLink application, a user must have a unique username and password (initial user created by root). The username and password are created by ADD USER link from the Administration Menu. The username and password are case sensitive and each is limited to 8 characters.

### <span id="page-17-1"></span>*To Login*

- 1. Enter the URL for GeneLink in your Web browser ().
- 2. The **LOGIN** screen displays. Enter your **USERNAME** and **PASSWORD**.

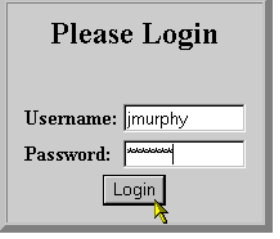

3. Select **LOGIN**. You are now logged into the GeneLink application.

# <span id="page-18-0"></span>**Projects**

A Project is typically defined as a data set containing pedigree, phenotypic, genotypic, and marker data for a disease-specific genetic study. Projects are added to GeneLink by the Root Administrator only. Once a project has been created, authorized users, can import or insert families, which house the family specific data.

### <span id="page-18-1"></span>*To Add a Project (Root Administrator Only)*

- 1. Login to **GENELINK**[, see page 2-4 for directions.](#page-17-1)
- 2. Select the **ADMINISTRATOR MENU** link on the upper right-hand corner of the **GENELINK** main page.

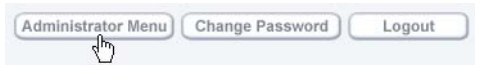

3. Select **CREATE NEW PROJECT** from the **ROOT ONLY OPTIONS** section of the **ADMINISTRATION MENU**. The **ADD PROJECT FORM** displays:

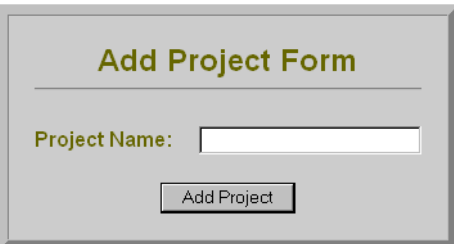

- 4. Enter the name of the project in **PROJECT NAME** text box.
- 5. Select **ADD PROJECT**.
- 6. The **ADMINISTRATION MENU** displays with a confirmation message advising that the project has been added.

### <span id="page-19-0"></span>*To Select a Project*

1. The GeneLink home page displays:

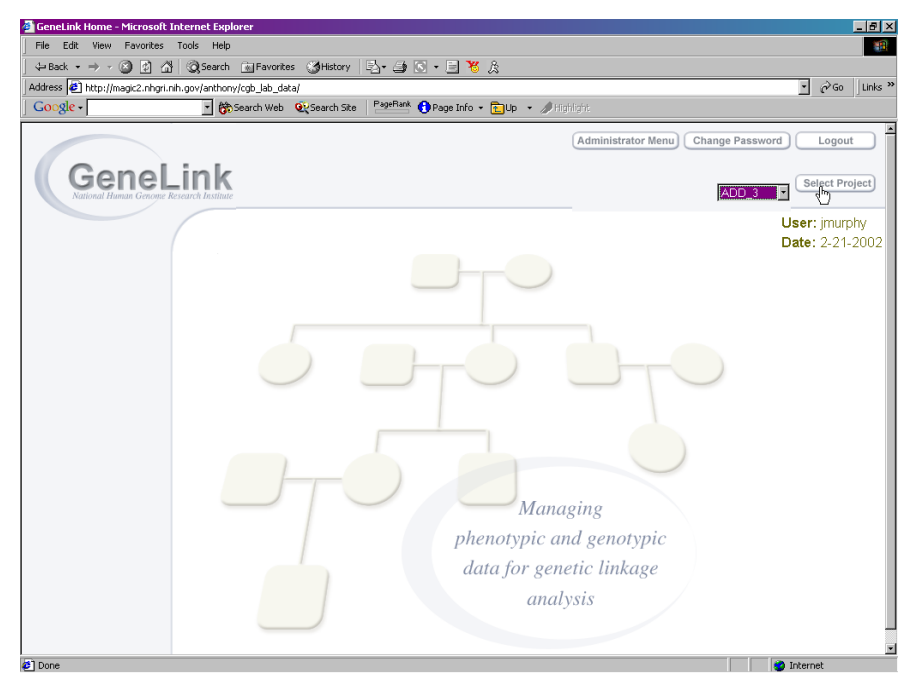

- 2. Select a project from the drop-down list.
- 3. Click **SELECT PROJECT**.

# <span id="page-20-0"></span>Users

Users are added to GeneLink by the Root Administrator or any user with Administrative privileges. Users access to the application is based upon the assignment of privileges to a group (to which a user might belong). Users are associated to groups, and groups are granted access to GeneLink by associating groups with specific Activities (privileges). Finally, in order for access to be collection site specific, families (sites) are associated with groups.

### <span id="page-20-1"></span>*To Add a User*

- 1. Login to **GENELINK**[, see page 2-4 for directions.](#page-17-1)
- 2. Select the **ADMINISTRATOR MENU** link on the upper right-hand corner of the **GENELINK** main page.

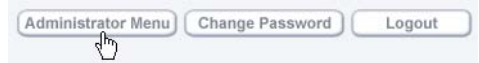

3. Select **ADD USER** from the **ADMIN OPTIONS** on the **ADMINISTRATION MENU**.

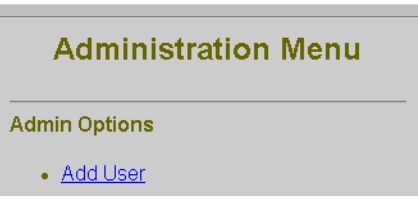

4. The **ADD USER FORM** displays. Enter the **FULL NAME**, **E-MAIL** address, **USERNAME**, **PASSWORD**, and the **PASSWORD** again for the user.

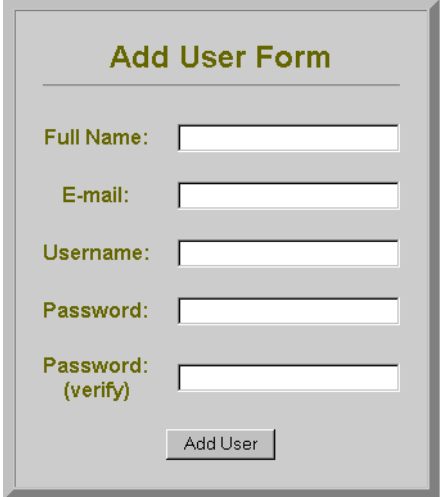

*\*NOTE: USERNAME AND PASSWORD ARE CASE SENSITIVE AND LIMITED TO 8 CHARACTERS*

5. Select **ADD USER**.

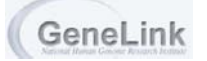

6. The **ADMINISTRATION MENU** displays and confirms that the user has been added.

### <span id="page-21-0"></span>*To Change a User's Password*

- 1. Login to **GENELINK**[, see page 2-4 for directions.](#page-17-1)
- 2. Select the **CHANGE PASSWORD** link on the upper right-hand corner of the **GENELINK** main page:

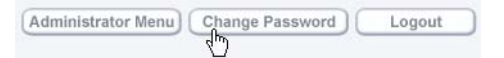

3. The **CHANGE YOUR PASSWORD** dialog displays:

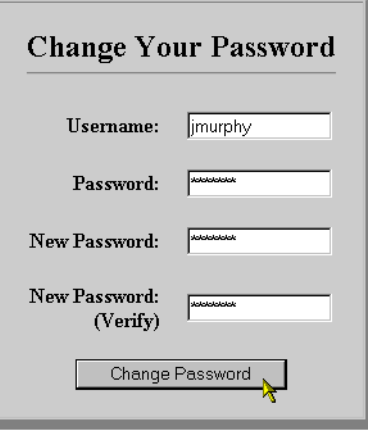

- 4. Enter the **USERNAME**.
- 5. Enter the **CURRENT PASSWORD**.
- 6. Enter the **NEW PASSWORD**.
- 7. Verify the **NEW PASSWORD**.
- 8. Select **CHANGE PASSWORD**.
- 9. A confirmation message displays.
- 10. Use the back arrow on your browser to return to the GeneLink home page.

### <span id="page-21-1"></span>*To Reset Passwords (Root Administrators only)*

- 1. Login to **GENELINK**[, see page 2-4 for directions.](#page-17-1)
- 2. Select the **ADMINISTRATOR MENU** link on the upper right-hand corner of the **GENELINK** main page.

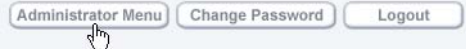

3. Select **RESET PASSWORDS** in the **ROOT ONLY OPTIONS** section of the **ADMINISTRATION MENU**.

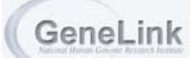

4. The **RESET PASSWORD FORM** displays:

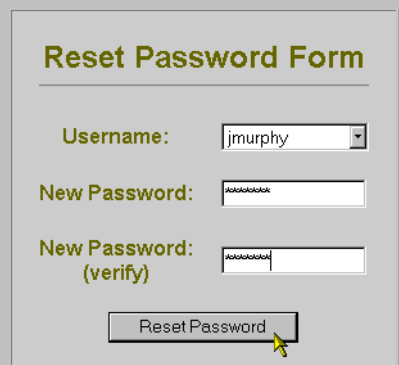

- 5. Select the **USERNAME** from the drop-down list.
- 6. Enter the **NEW PASSWORD**.
- 7. Verify the **NEW PASSWORD**.
- 8. Select **RESET PASSWORD**. The **ADMINISTRATION MENU** displays a confirmation message.

# <span id="page-23-0"></span>Managing Groups

A group is a collection of users who should have equal access to the same family sites. Privileges granting access to the data is defined on a group-by-group basis. The MANAGE GROUPS link in the administrator menu enables the Root Administrator or a user with Administrator privileges to add users to a group, remove users from a group, assign privileges to a group, and associate families (sites) with groups. Normally, all groups could begin with site-specific view privileges and then additional activities can be added.

### <span id="page-23-1"></span>*To Add a Group*

- 1. Login to **GENELINK**[, see page 2-4 for directions.](#page-17-1)
- 2. Select the **ADMINISTRATOR MENU** link on the upper right-hand corner of the **GENELINK** main page.

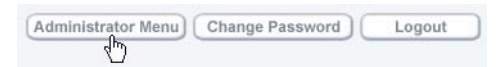

3. From the **ADMINISTRATION MENU**, select **ADD GROUP**. The **ADD GROUP FORM** displays:

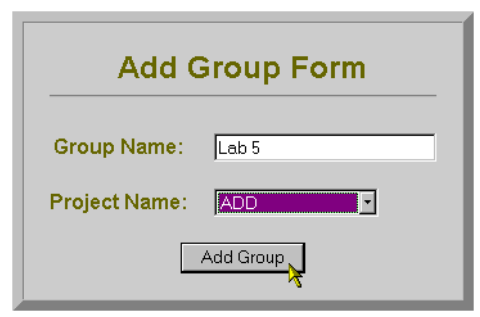

4. Enter a **GROUP NAME** and select a **PROJECT NAME** from the drop-down list.

*\*NOTE: THE GROUP NAME MUST BE UNIQUE TO THE GENELINK APPLICATION.*

- 5. Select **ADD GROUP**.
- 6. A confirmation message displays at the top of the **ADMINISTRATION MENU**.

### <span id="page-23-2"></span>*To Add a User to a Group*

- 1. Login to **GENELINK**[, see page 2-4 for directions.](#page-17-1)
- 2. Select the **ADMINISTRATOR MENU** link on the upper right-hand corner of the **GENELINK** main page.

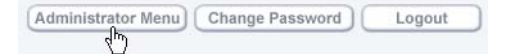

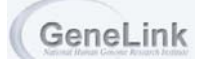

3. From the **ADMINISTRATION MENU**, select **MANAGE GROUPS**. The **MANAGE GROUP FORM** displays.

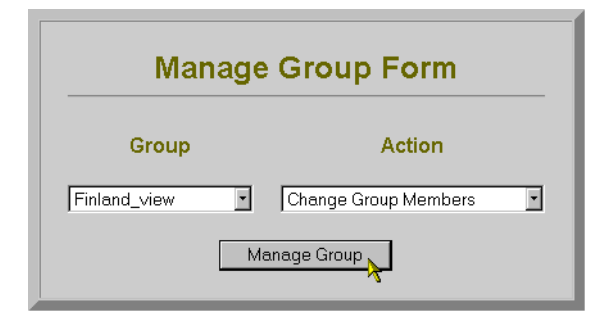

- 4. Select the appropriate **GROUP** from the drop-down list.
- 5. Select **CHANGE GROUP MEMBERS** from the **ACTION** drop-down list.
- 6. Select **MANAGE GROUP**. The **"GROUP NAME" GROUP** dialog displays:

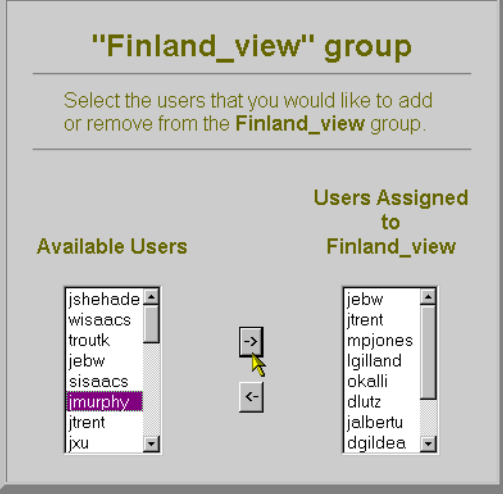

- 7. Select the users you wish to add to the group from the **AVAILABLE USERS** list and add them to the **USERS ASSIGNED TO "GROUP NAME"** list by highlighting the users and selecting the right arrow  $\rightarrow$ . See the tips on selecting multiple items in the Functionality Devices section, page 1-4.
- 8. To return to the **ADMINISTRATION MENU**, select **ADMINISTRATOR MENU** on the upper righthand corner of the window.

### <span id="page-24-0"></span>*To Remove a User from a Group*

- 1. Follow directions 1-6 from To Add a User to a Grou[p, page 2-10.](#page-23-2)
- 2. Select the users you wish to remove from the group from the **USERS ASSIGNED TO "GROUP NAME**" list by highlighting the appropriate user(s) and selecting the left arrow  $\le$ . See the tips on selecting multiple items in the Functionality Devices section, page 1-4.
- 3. To return to the **ADMINISTRATION MENU**, select **ADMINISTRATOR MENU** on the upper righthand corner of the window.

### <span id="page-25-0"></span>*To Assign Privileges (Activities) to a Group*

- 1. From the **ADMINISTRATION MENU**, select **MANAGE GROUPS**.
- 2. Select the appropriate group from the **GROUP** drop-down list.
- 3. Select **CHANGE GROUP ACTIVITIES** from the **ACTION** list:

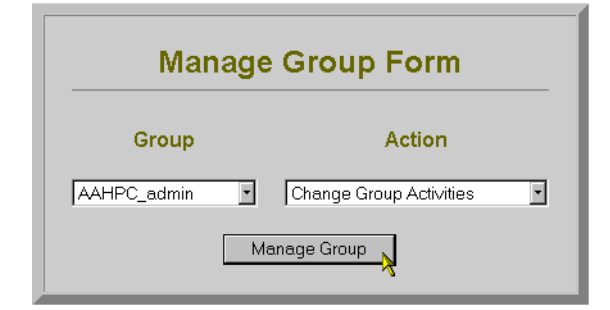

4. Select **MANAGE GROUP**. The **MANAGE GROUP ACTIVITIES** dialog displays:

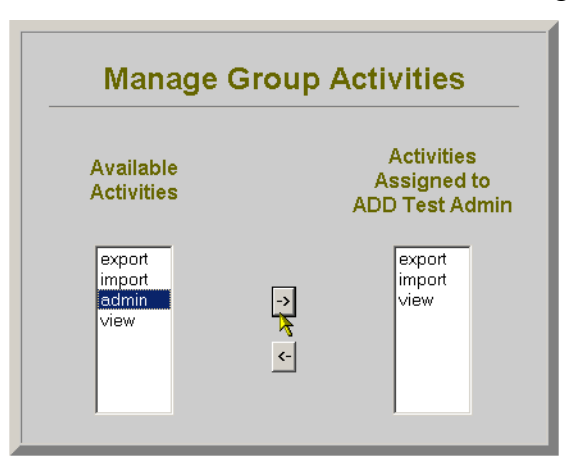

5. Select **EXPORT**, **IMPORT**, **ADMIN**, **MODIFY** or **VIEW** from the **AVAILABLE ACTIVITIES** list and move the privilege to the **ACTIVITIES ASSIGNED TO "GROUP NAME"** list by using your right arrow  $\Box$ . See the table below for the definitions of the privileges. See the tips on selecting multiple items in the Functionality Devices section, page 1-4.

### **Table 1: Group Activity (Privileges)**

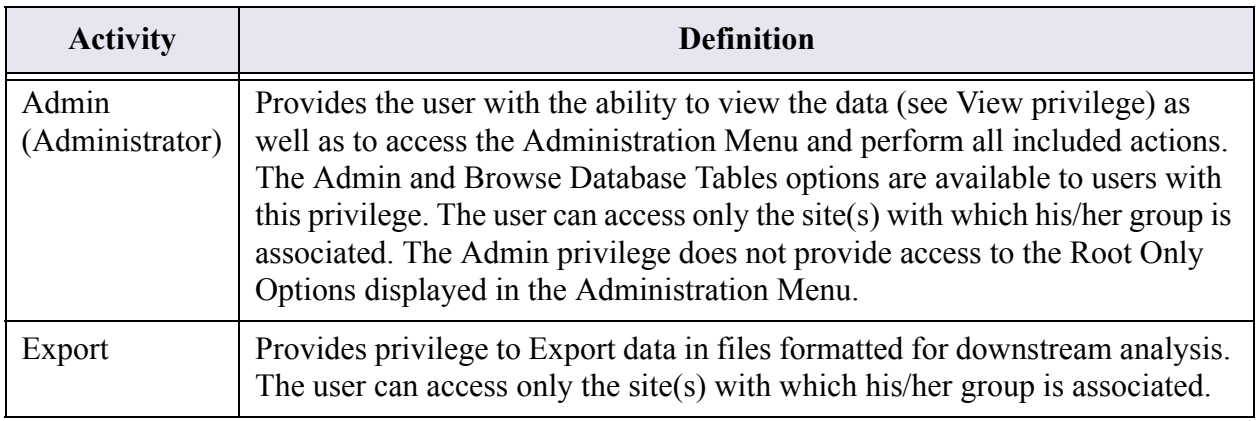

### **Table 1: Group Activity (Privileges)**

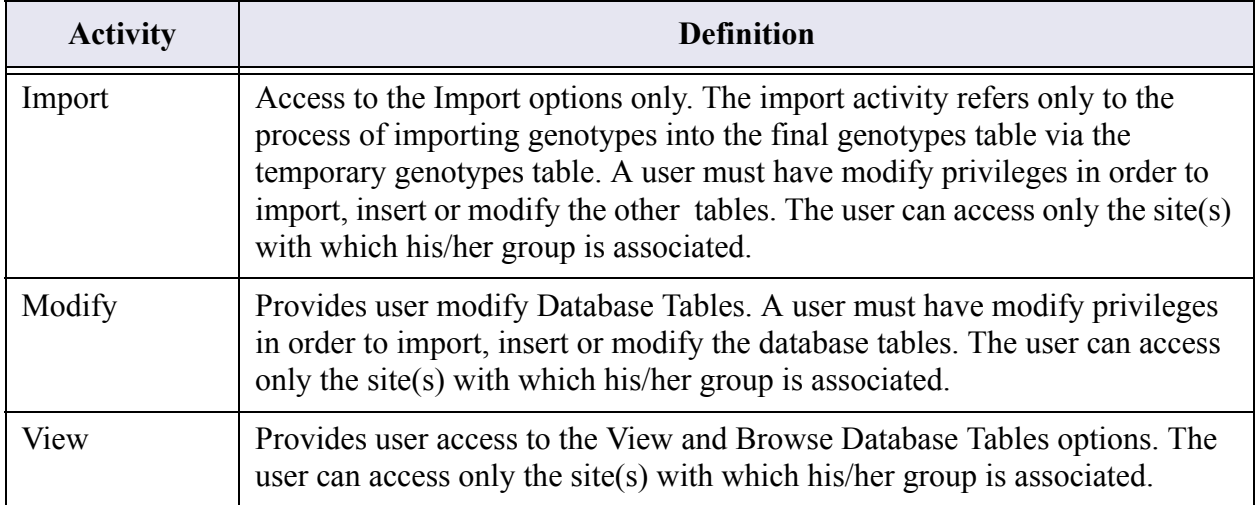

- 6. To return to the **ADMINISTRATION MENU**, select **ADMINISTRATOR MENU** on the upper righthand corner of the window.
- <span id="page-26-0"></span>*To Add an Activity (Root Administrators Only)*

*\*NOTE: THIS STEP IS ONLY NEEDED IF YOU WANT AN ADDITIONAL LAYER OF SECURITY. THE SOURCE CODE WILL NEED ALTERATIONS TO ACCOMMODATE ANY ADDED ACTIVITIES.*

- 1. Login to **GENELINK**[, see page 2-4 for directions.](#page-17-1)
- 2. Select the **ADMINISTRATOR MENU** link located in the upper right-hand corner of the **GENELINK** main page.

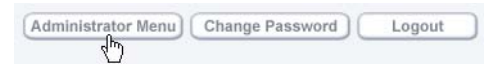

- 3. Select **ADD AN ACTIVITY** from the Root Only Options section of the **ADMINISTRATION MENU**.
- 4. The **ADD ACTIVITY FORM** displays:

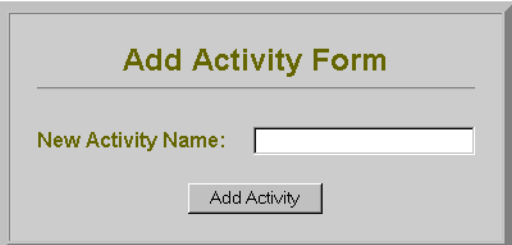

- 5. Enter the **NEW ACTIVITY NAME**.
- 6. Select **ADD ACTIVITY**.

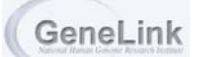

# <span id="page-27-0"></span>Importing Tables

GeneLink requires that the Families, Maps, Markers, and Pedigrees tables be populated prior to importing genotype data. Populating these tables prior to importing genotypes allows GeneLink to employ all of its quality control measures, as well as properly prepare the genotype data for export. Data can be imported or inserted into each table. In contrast to the IMPORT option, which allows multiple records to be imported from a text file, the INSERT option adds a single record at a time to the database table Note, as specified above in table 1: a user must have modify privileges in order to import or insert data into most GeneLink tables. The import activity refers only to the process of importing genotypes into the final genotypes table via the genotype import process (see chapter 3).

### <span id="page-27-1"></span>*To IMPORT (INSERT) into the Families Table*

- 1. Login to **GENELINK**.
- 2. Select your project from the drop-down list and click **SELECT PROJECT**.
- 3. Dependent upon your assigned privileges, the various menu options display on the left side of the screen. You will need the **BROWSE DATABASE TABLES** menu in order to perform the remaining steps.

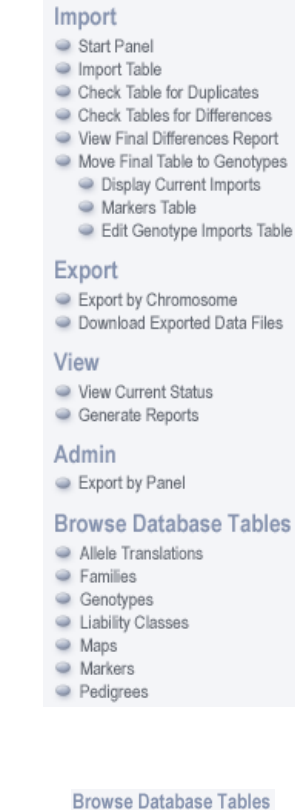

- 4. Select the **FAMILIES** link:
- Allele Translations ● Families<br>● Geograpes

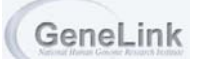

5. Select the **IMPORT** (or INSERT) link:

[Search] [Modify] [Delete] [Insert] [Import] [Export]

6. The **IMPORT DATA** screen displays. Enter the file name in the **DATA FILE** text box, or click **BROWSE** to search for the file you wish to import:

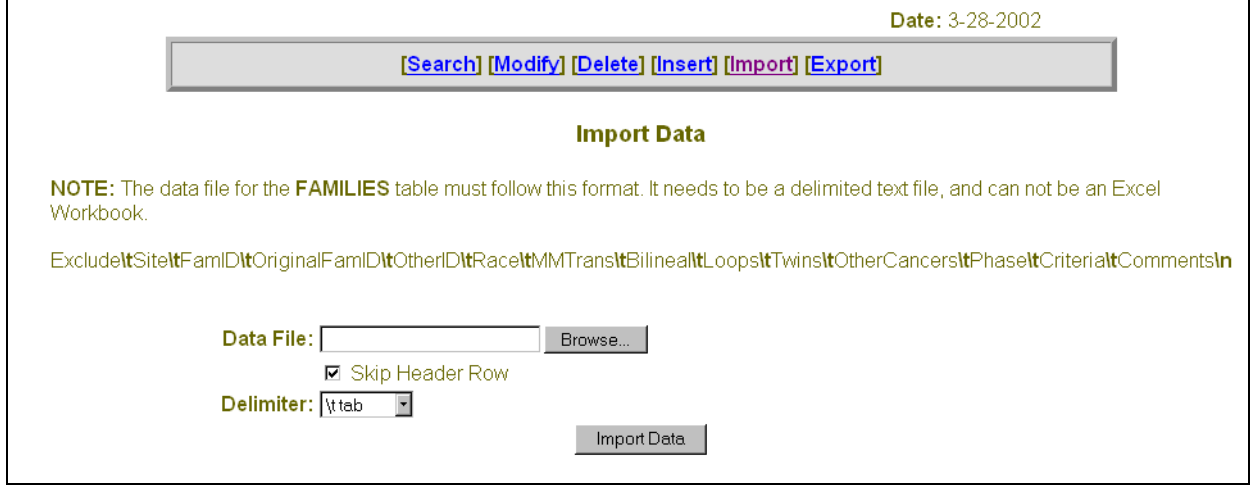

*\*NOTE: THE FILE NEEDS TO BE IN THE FORMAT AND ORDER SPECIFIED ON THIS SCREEN (ALSO SHOWN BELOW). SEE THE COMPLETE FAMILIES TABLE STRUCTURE (INCLUDING HIDDEN FIELDS), PAGE 2-46.*

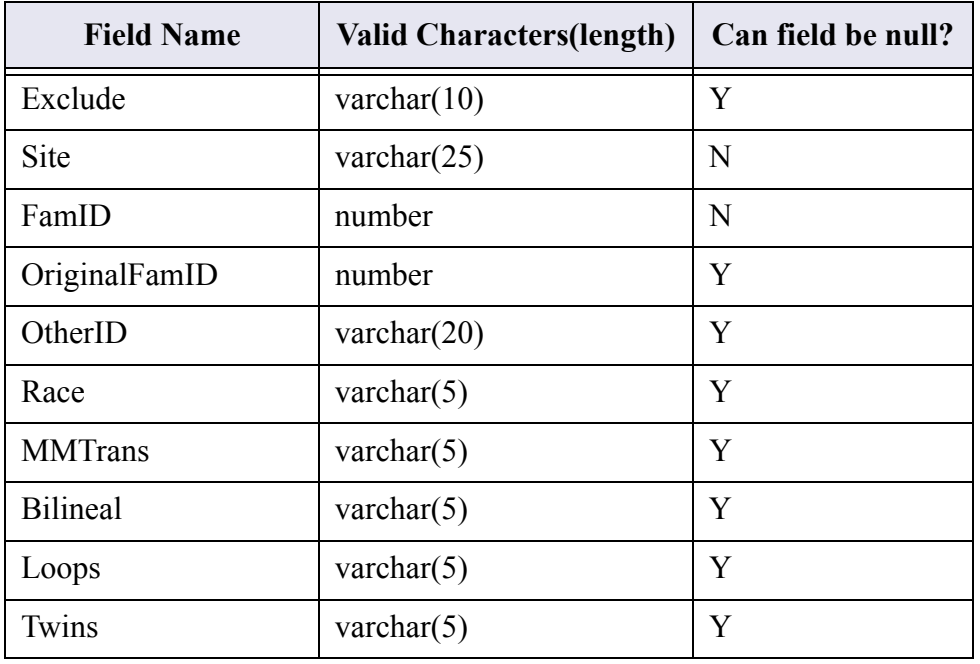

### **Table 2: Families Table**

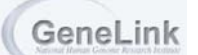

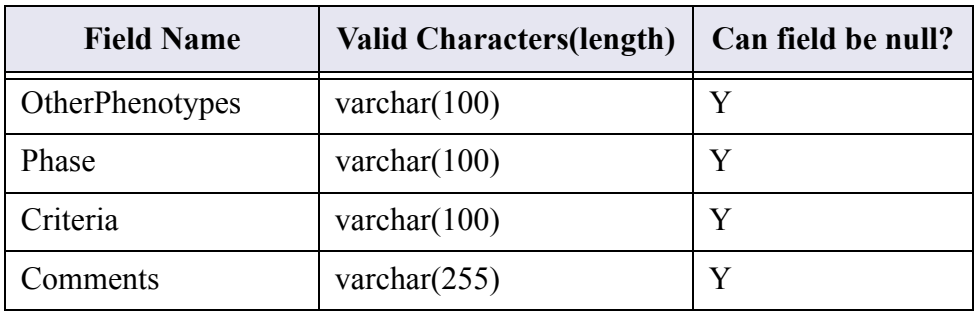

### **Table 2: Families Table**

7. Select a delimiter from the **DELIMITER** drop-down list:

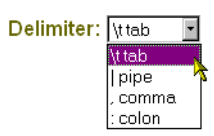

- 8. Select the **IMPORT DATA** button.
- 9. A confirmation message displays advising that the data was successfully imported.

### *To IMPORT (INSERT) directly into the Genotypes Table*

NOTE: all marker names are capitalized on import (d9s1232 would become D9S1232)

The primary way that data is imported into the final genotypes table is using the import process. This process is described in detail in chapter 3. Alternatively genotypes can be imported directly into the final genotypes table in 2 ways. First is similar to imports described for other tables (Standard import). Second is what we refer to as the "Multiple Genotypes Import Loader" which allows genotypes to be imported from LINKAGE formatted files. Both methods are described below:

Standard Import:

- 1. Login to **GENELINK**.
- 2. Select your project from the drop-down list and click **SELECT PROJECT**.
- 3. Dependent upon your assigned privileges, the various menu options display on the left side of the screen. You will need the **BROWSE DATABASE TABLES** menu in order to perform the remaining steps.

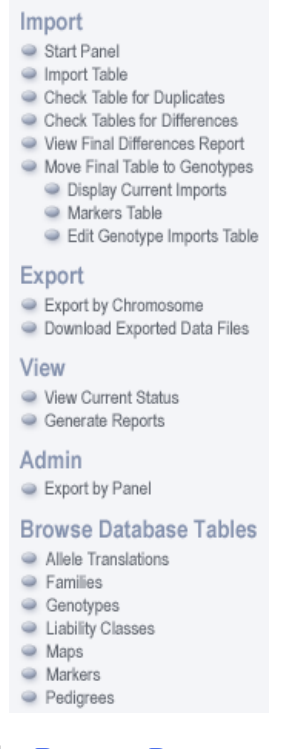

- 4. Select the **GENOTYPES** link under **BROWSE DATABASE TABLES**:
	- **Browse Database Tables** Allele Translations General Families<br>
	General Pres

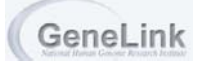

5. Select the **IMPORT** (or INSERT) link:

[Search] [Modify] [Delete] [Insert] [Import] [Export]

6. The **IMPORT DATA** screen displays. Enter the file name in the **DATA FILE** text box, or click **BROWSE** to search for the file you wish to import:

### *\*NOTE: THE FILE NEEDS TO BE IN THE FORMAT AND ORDER SPECIFIED ON THIS SCREEN (ALSO SHOWN BELOW). SEE THE COMPLETE GENOTYPES TABLE STRUCTURE (INCLUDING HIDDEN FIELDS), PAGE 2-46.*

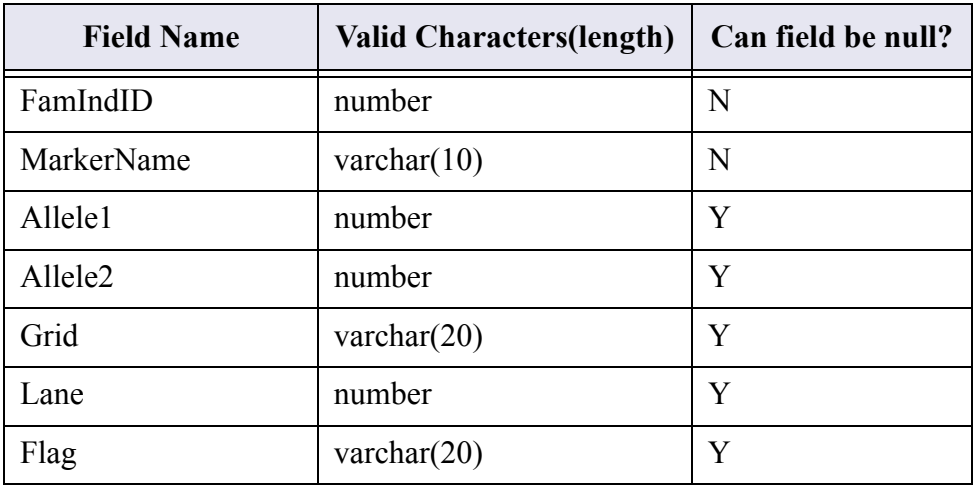

### **Table 3: Genotypes Table**

7. Select a delimiter from the **DELIMITER** drop-down list:

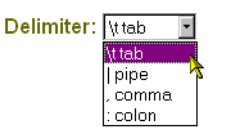

- 8. Select the **IMPORT DATA** button.
- 9. A confirmation message displays advising that the data was successfully imported.

NOTE: all marker names are capitalized on import (d9s1232 would become D9S1232)

### **Multiple Genotype Import Loader:**

- 1. Repeat steps 1-5
- 2. Select Multiple Genotype Import Loader
- 3. Select Click here for directions and format your upload. This link provides detailed information regarding importing from a LINKAGE file, including sample formats for Input file.

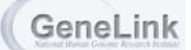

### *To IMPORT (INSERT) into the Liability Classes Table*

Liability class information can be stored in GeneLink in two ways. First each individual's liabiliy class can be specifically stored in the pedigrees table. These liability classes are defined by the user and could be based on any number of variables. Liability classes defined based on an individual's age, gender and affection status (either status broad or status narrow) can be stored in the liability classes table. Most often Liability classes can be inserted directly into the Liability class tables. To import:

- 1. Login to **GENELINK**.
- 2. Select your project from the drop-down list and click **SELECT PROJECT**.
- 3. Dependent upon your assigned privileges, the various menu options display on the left side of the screen. You will need the **BROWSE DATABASE TABLES** menu in order to perform the remaining steps.

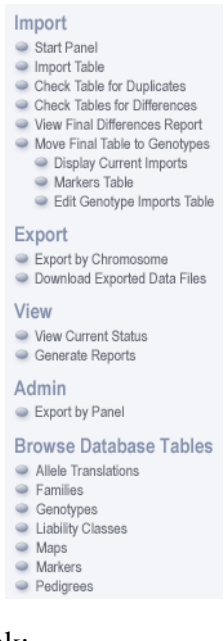

4. Select the **LIABILITY CLASSES** link:

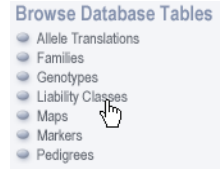

5. Select the **IMPORT** (or INSERT) link:

[Search] [Modify] [Delete] [Insert] [Import] [Export]

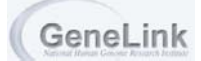

6. The **IMPORT DATA** screen displays. Enter the file name in the **DATA FILE** text box, or click **BROWSE** to search for the file you wish to import:

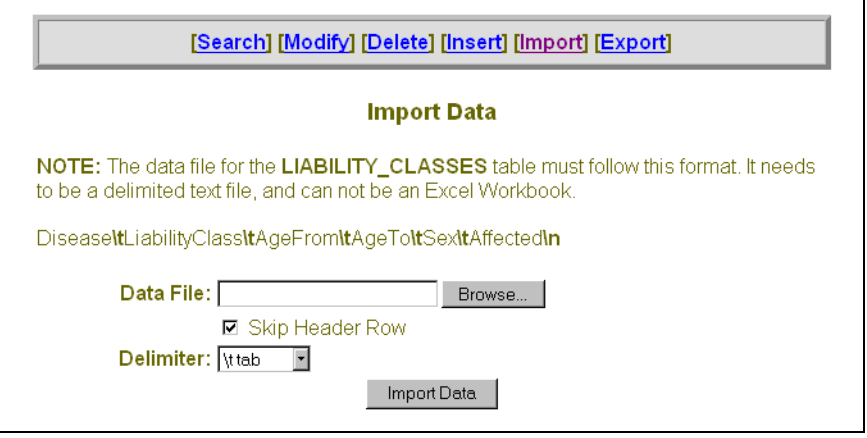

### *\*NOTE: THE FILE NEEDS TO BE IN THE FORMAT AND ORDER SPECIFIED ON THIS SCREEN (ALSO SHOWN BELOW). SEE THE COMPLETE LIABILITY CLASSES TABLE STRUCTURE (INCLUDING HIDDEN FIELDS)[, PAGE](#page-60-0) 2-47.*

### **Table 4: Liability Classes Table**

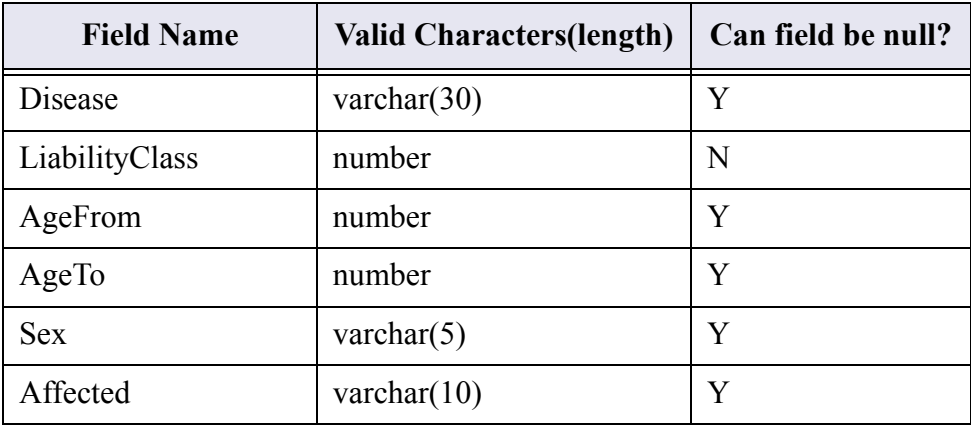

7. Select a delimiter from the **DELIMITER** drop-down list:

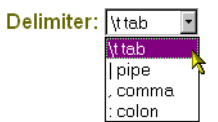

- 8. Select the **IMPORT DATA** button.
- 9. A confirmation message displays advising that the data was successfully imported.

### <span id="page-34-0"></span>*To IMPORT (INSERT) into the Maps Table*

NOTE: all marker names are capitalized on import (d9s1232 would become D9S1232)

- 1. Login to **GENELINK**.
- 2. Select your project from the drop-down list and click **SELECT PROJECT**.
- 3. Dependent upon your assigned privileges, the various menu options display on the left side of the screen. You will need the **BROWSE DATABASE TABLES** menu in order to perform the remaining steps.

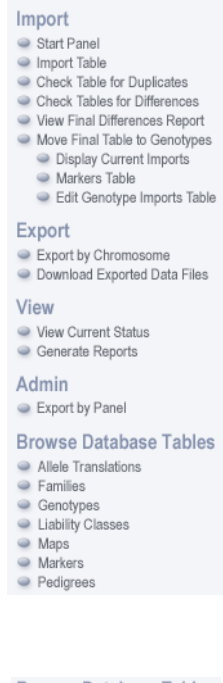

4. Select the **MAPS** link:

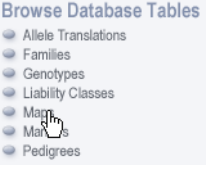

5. Select the **IMPORT** (or INSERT) link:

[Search] [Modify] [Delete] [Insert] [Import] [Export]

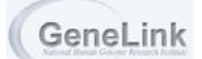

6. The **IMPORT DATA** screen displays. Enter the file name in the **DATA FILE** text box, or click **BROWSE** to search for the file you wish to import:

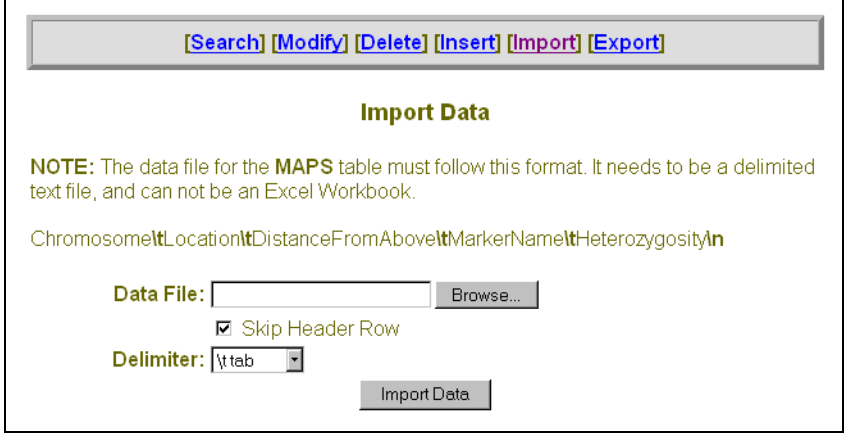

### *\*NOTE: THE FILE NEEDS TO BE IN THE FORMAT AND ORDER SPECIFIED ON THIS SCREEN (ALSO SHOWN BELOW). SEE THE COMPLETE MAPS TABLE STRUCTURE (INCLUDING HIDDEN FIELDS)[, PAGE](#page-61-0) 2-48.*

### **Table 5: Maps Table**

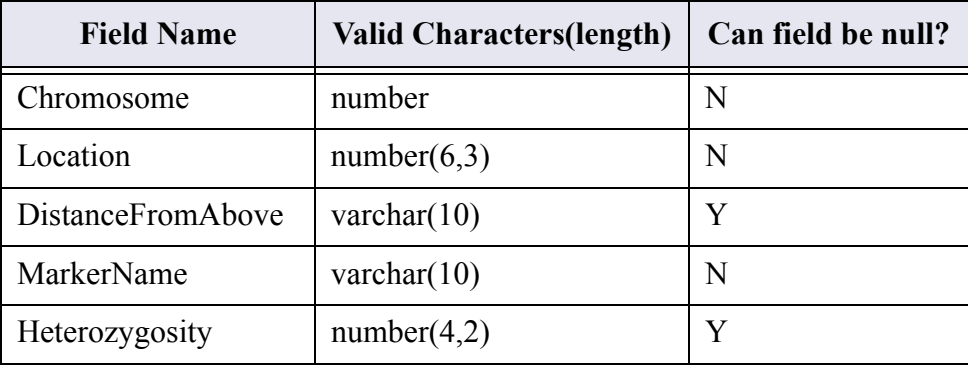

7. Select a delimiter from the **DELIMITER** drop-down list (for information regarding Delimiters, see the Definitions of GeneLink Terms, page 1-5):

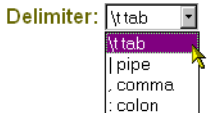

- 8. Select the **IMPORT DATA** button.
- 9. A confirmation message displays advising that the data was successfully imported.
#### *To IMPORT (INSERT) into the Markers Table*

NOTE: all marker names are capitalized on import (d9s1232 would become D9S1232)

- 1. Login to **GENELINK**.
- 2. Select your project from the drop-down list and click **SELECT PROJECT**.
- 3. Dependent upon your assigned privileges, the various menu options display on the left side of the screen. You will need the **BROWSE DATABASE TABLES** menu in order to perform the remaining steps.

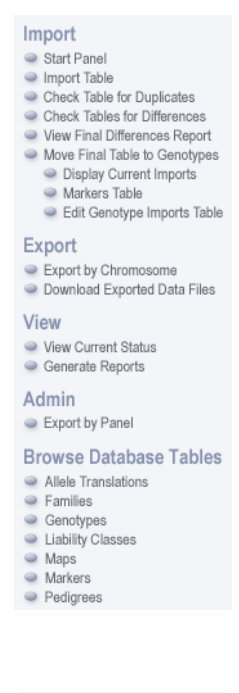

4. Select the **MARKERS** link:

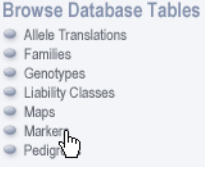

5. Select the **IMPORT** (or INSERT) link:

[Search] [Modify] [Delete] [Insert] [Import] [Export]

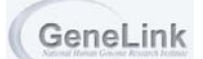

6. The **IMPORT DATA** screen displays. Enter the file name in the **DATA FILE** text box, or click **BROWSE** to search for the file you wish to import:

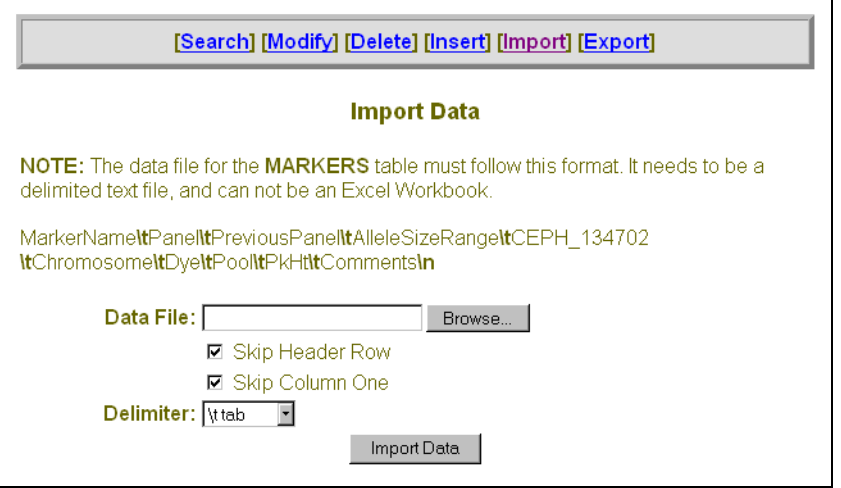

#### *\*NOTE: THE FILE NEEDS TO BE IN THE FORMAT AND ORDER SPECIFIED ON THIS SCREEN (ALSO SHOWN BELOW). SEE THE COMPLETE MARKERS TABLE STRUCTURE (INCLUDING HIDDEN FIELDS)[, PAGE](#page-62-0) 2-49.*

#### **Table 6: Markers Table**

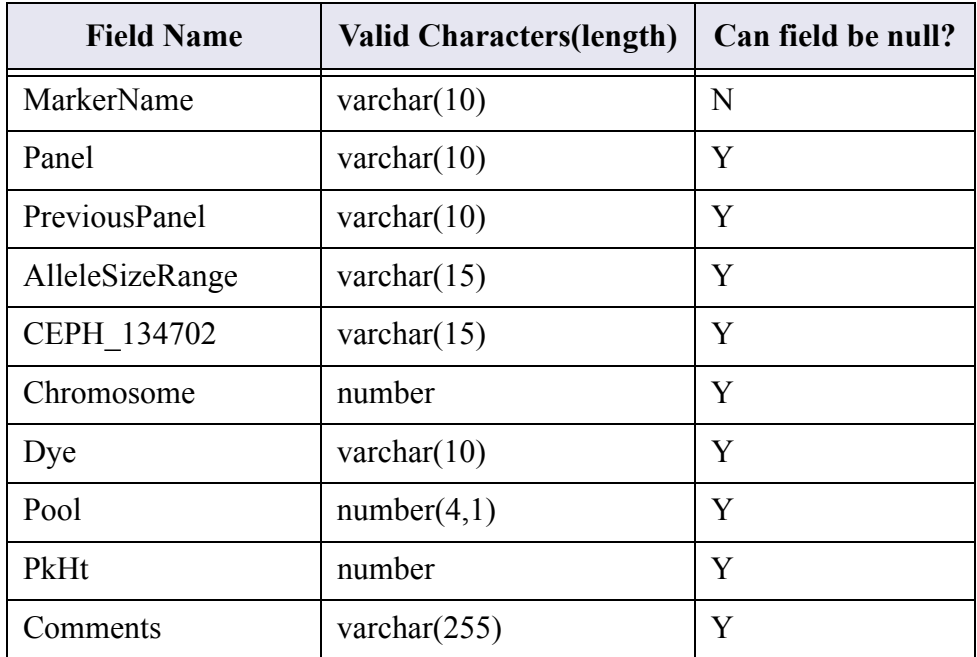

7. Select a delimiter from the **DELIMITER** drop-down list:

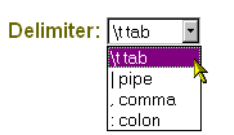

- 8. Select the **IMPORT DATA** button.
- 9. A confirmation message displays advising that the data was successfully imported.

#### *To IMPORT (INSERT) into the Pedigrees Table*

- 1. Login to **GENELINK**.
- 2. Select your project from the drop-down list and click **SELECT PROJECT**.
- 3. Dependent upon your assigned privileges, the various menu options display on the left side of the screen. You will need the **BROWSE DATABASE TABLES** menu in order to perform the remaining steps.

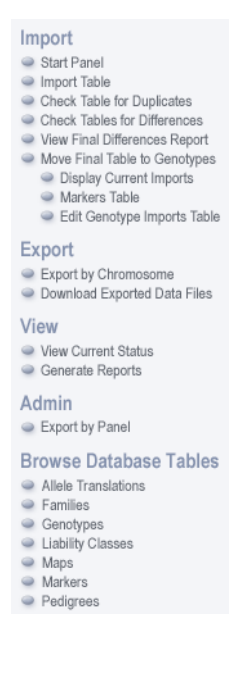

4. Select the **PEDIGREES** link:

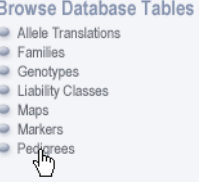

5. Select the **IMPORT** (or INSERT) link:

[Search] [Modify] [Delete] [Insert] [Import] [Export]

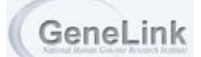

#### 6. The **IMPORT DATA** screen displays. Enter the file name in the **DATA FILE** text box, or click **BROWSE** to search for the file you wish to import:

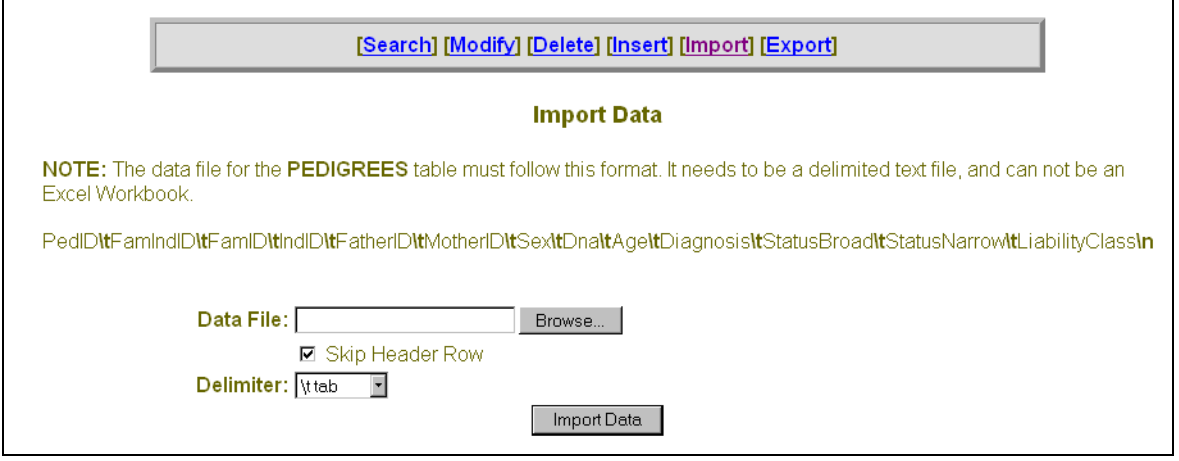

#### *\*NOTE: THE FILE NEEDS TO BE IN THE FORMAT AND ORDER SPECIFIED ON THIS SCREEN (ALSO SHOWN BELOW). SEE THE COMPLETE PEDIGREES TABLE STRUCTURE (INCLUDING HIDDEN FIELDS), PAGE 2-50.*

#### **Table 7: Pedigrees Table**

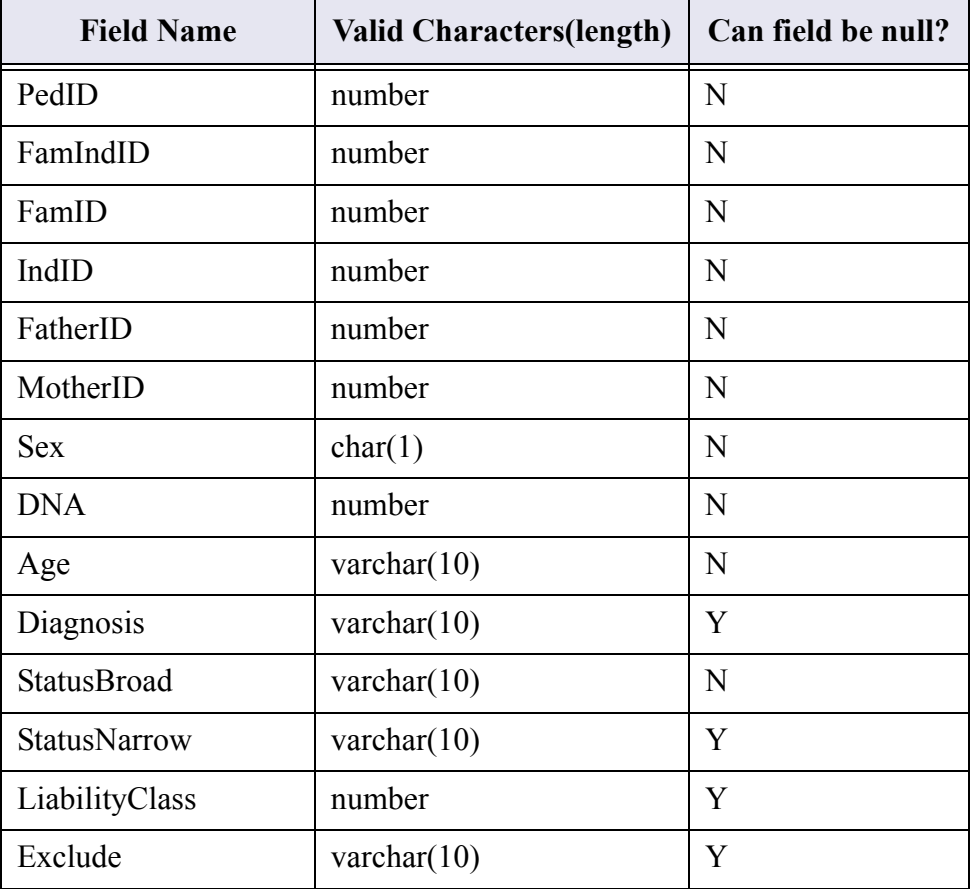

7. Select a delimiter from the **DELIMITER** drop-down list:

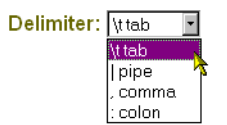

- 8. Select the **IMPORT DATA** button.
- 9. A confirmation message displays advising that the data was successfully imported.

#### *To IMPORT (INSERT) into the DNA Table*

- 1. Login to **GENELINK**.
- 2. Select your project from the drop-down list and click **SELECT PROJECT**.
- 3. Dependent upon your assigned privileges, the various menu options display on the left side of the screen. You will need the **BROWSE DATABASE TABLES** menu in order to perform the remaining steps.

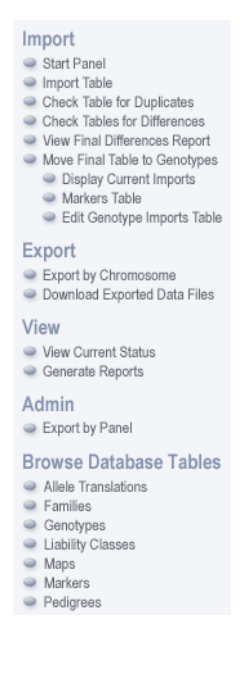

- 4. Select the **DNA** link:
- 5. Select the **IMPORT** (or INSERT) link:

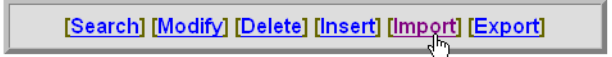

6. The **IMPORT DATA** screen displays. Enter the file name in the **DATA FILE** text box, or click **BROWSE** to search for the file you wish to import:

#### *\*NOTE: THE FILE NEEDS TO BE IN THE FORMAT AND ORDER SPECIFIED ON THIS SCREEN (ALSO SHOWN BELOW). SEE THE COMPLETE DNA TABLE STRUCTURE (INCLUDING HIDDEN FIELDS), PAGE 2-51.*

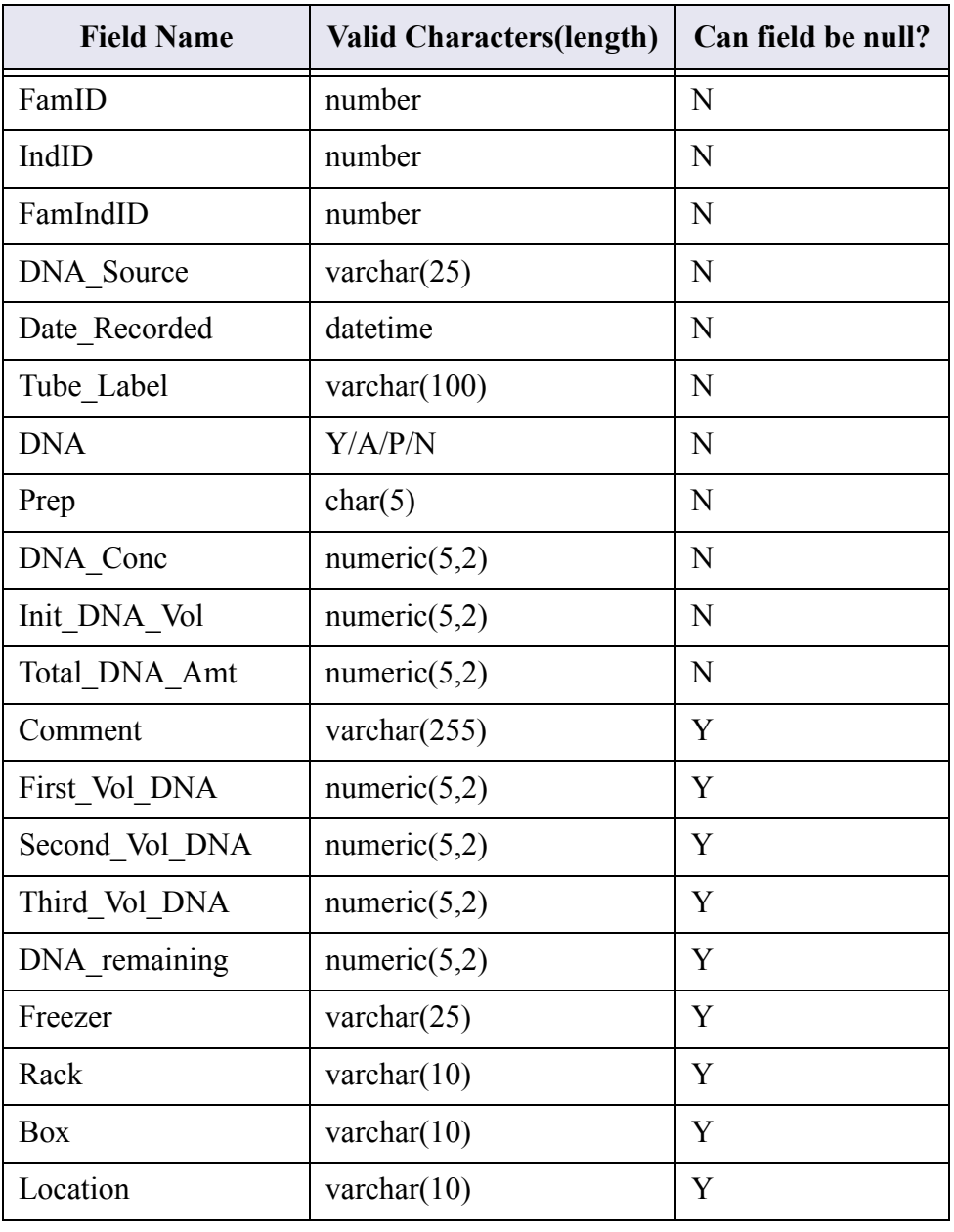

#### **Table 8: DNA Table**

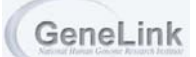

7. Select a delimiter from the **DELIMITER** drop-down list:

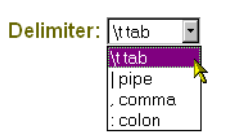

- 8. Select the **IMPORT DATA** button.
- 9. A confirmation message displays advising that the data was successfully imported.

#### *To IMPORT (INSERT) into the Primers Table*

- 1. Login to **GENELINK**.
- 2. Select your project from the drop-down list and click **SELECT PROJECT**.
- 3. Dependent upon your assigned privileges, the various menu options display on the left side of the screen. You will need the **BROWSE DATABASE TABLES** menu in order to perform the remaining steps.

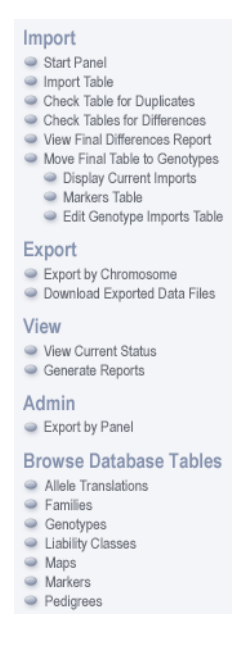

- 4. Select the **PRIMERS** link:
- 5. Select the **IMPORT** (or INSERT) link:

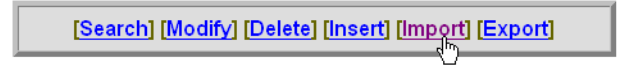

6. The **IMPORT DATA** screen displays. Enter the file name in the **DATA FILE** text box, or click **BROWSE** to search for the file you wish to import:

#### *\*NOTE: THE FILE NEEDS TO BE IN THE FORMAT AND ORDER SPECIFIED ON THIS SCREEN (ALSO SHOWN BELOW). SEE THE COMPLETE PRIMERS TABLE STRUCTURE (INCLUDING HIDDEN FIELDS), PAGE 2-52.*

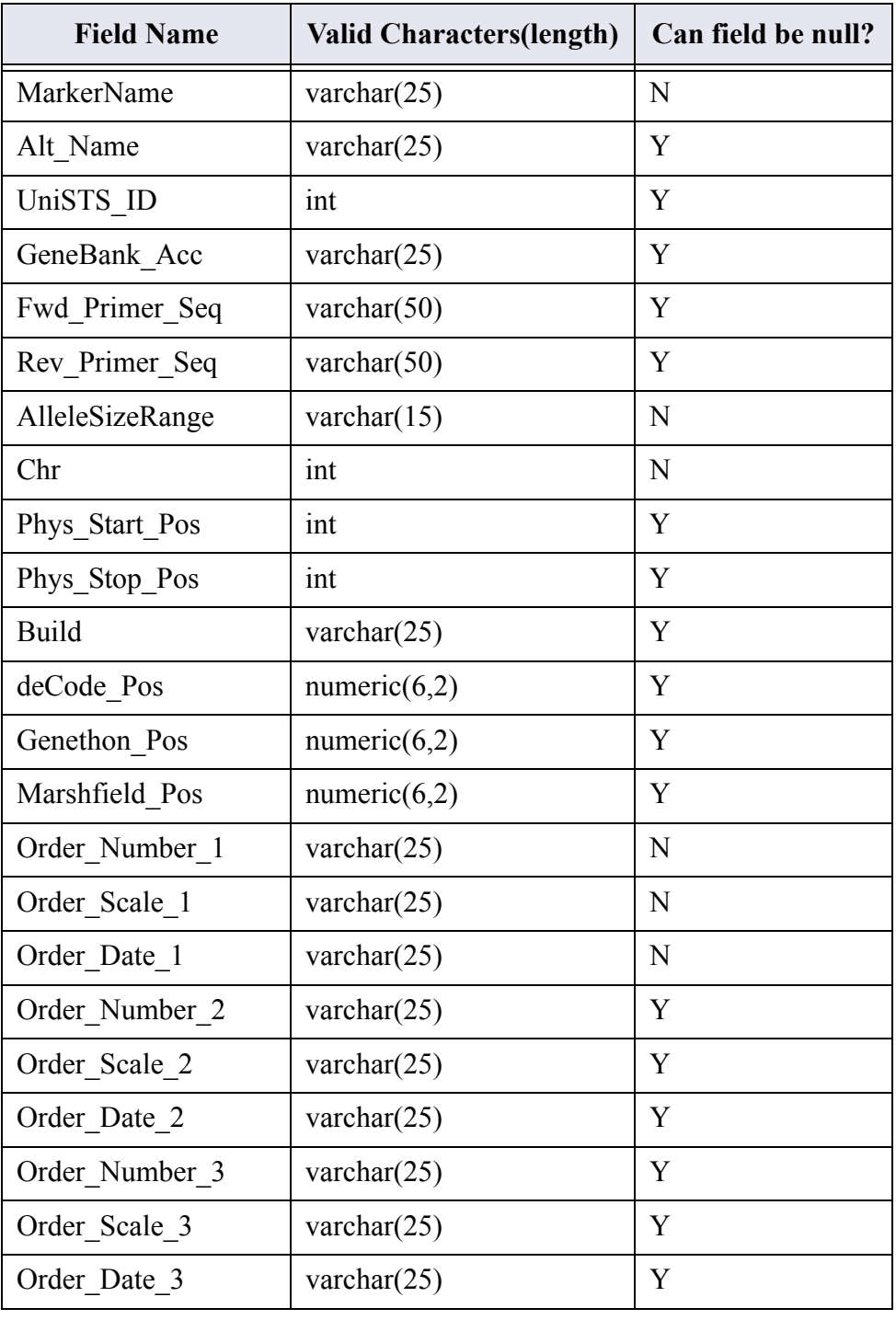

#### **Table 9: Primers Table**

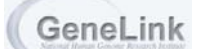

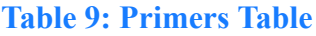

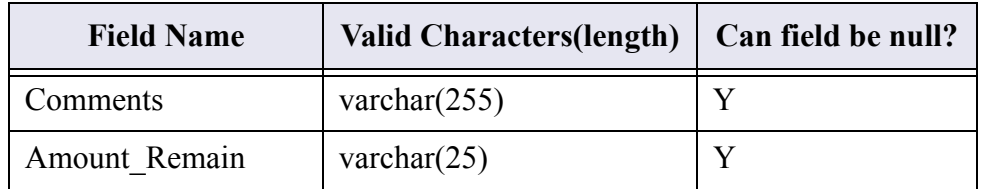

7. Select a delimiter from the **DELIMITER** drop-down list:

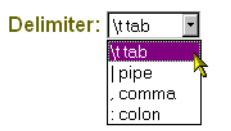

- 8. Select the **IMPORT DATA** button.
- 9. A confirmation message displays advising that the data was successfully imported.

#### *To IMPORT (INSERT) into the Trait Translation Table*

- 1. Login to **GENELINK**.
- 2. Select your project from the drop-down list and click **SELECT PROJECT**.
- 3. Dependent upon your assigned privileges, the various menu options display on the left side of the screen. You will need the **BROWSE DATABASE TABLES** menu in order to perform the remaining steps.

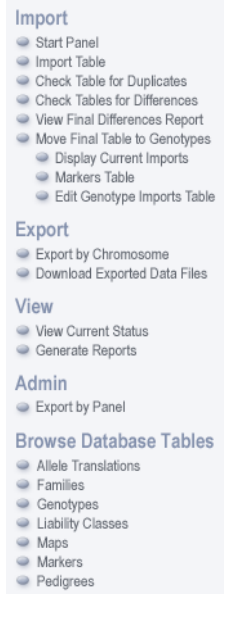

4. Select the **TRAIT TRANSLATION** link:

5. Select the **IMPORT** (or INSERT) link:

[Search] [Modify] [Delete] [Insert] [Import] [Export]

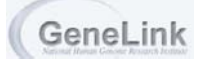

6. The **IMPORT DATA** screen displays. Enter the file name in the **DATA FILE** text box, or click **BROWSE** to search for the file you wish to import:

#### *\*NOTE: THE FILE NEEDS TO BE IN THE FORMAT AND ORDER SPECIFIED ON THIS SCREEN (ALSO SHOWN BELOW). SEE THE COMPLETE TRAIT TRANSLATION TABLE STRUCTURE (INCLUDING HIDDEN FIELDS), PAGE 2-50.*

#### **Table 10: Trait Tanslation Table**

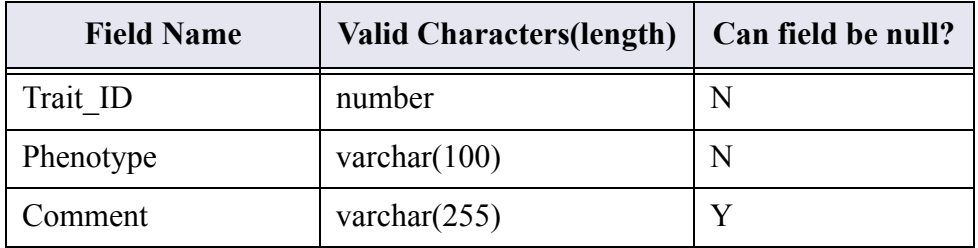

7. Select a delimiter from the **DELIMITER** drop-down list:

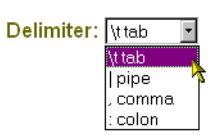

- 8. Select the **IMPORT DATA** button.
- 9. A confirmation message displays advising that the data was successfully imported.

#### *To IMPORT (INSERT) into the Trait Score Table*

- 1. Login to **GENELINK**.
- 2. Select your project from the drop-down list and click **SELECT PROJECT**.
- 3. Dependent upon your assigned privileges, the various menu options display on the left side of the screen. You will need the **BROWSE DATABASE TABLES** menu in order to perform the remaining steps.

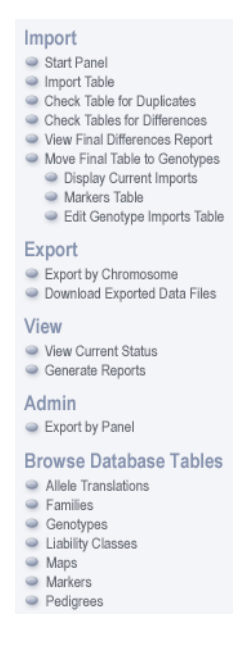

4. Select the **TRAIT SCORE** link:

5. Select the **IMPORT** link:

[Search] [Modify] [Delete] [Insert] [Import] [Export]

6. The **IMPORT DATA** screen displays. Enter the file name in the **DATA FILE** text box, or click **BROWSE** to search for the file you wish to import:

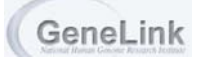

#### *\*NOTE: THE FILE NEEDS TO BE IN THE FORMAT AND ORDER SPECIFIED ON THIS SCREEN (ALSO SHOWN BELOW). SEE THE COMPLETE TRAIT SCORE TABLE STRUCTURE (INCLUDING HIDDEN FIELDS), PAGE 2-50.I*

#### **Table 11: Trait Score Table**

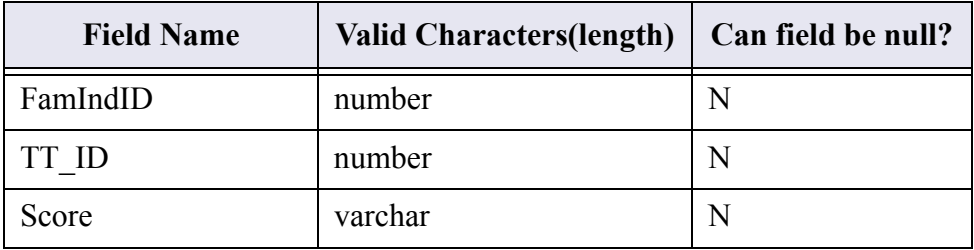

7. Select a delimiter from the **DELIMITER** drop-down list:

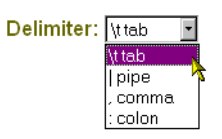

- 8. Select the **IMPORT DATA** button.
- 9. A confirmation message displays advising that the data was successfully imported.

*IMPORT INTO THE TRAIT SCORE TABLE IS DIFFERENT THAN OTHER TABLE IMPORTS. PLEASE BE SURE TO READ DETAILED IMPORT INSTRUCTIONS.* 

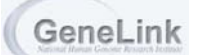

# Associating Groups with Families

#### *To Associate Groups with Families*

This option allows GeneLink to provide a user access to all or only a subset of data. Site information is stored in the families table. Associating a group with families (via their site) facilitates multi-center collaborations as access to the data can be limited by site.

1. From the **ADMINISTRATION MENU**, select **MANAGE GROUPS**. The **MANAGE GROUP FORM** displays.

- 2. Select the appropriate group from the **GROUP** drop-down list.
- 3. Select **ASSOCIATE GROUP WITH FAMILIES** from the **ACTION** list:

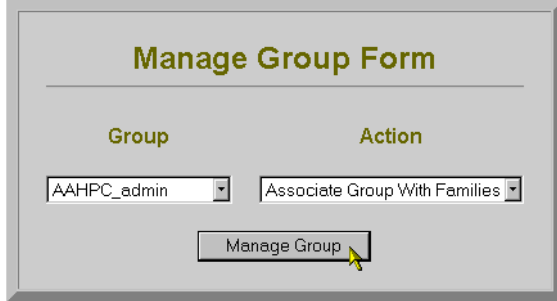

4. Select **MANAGE GROUP**. The **ASSOCIATE GROUP WITH FAMILIES** dialog displays:

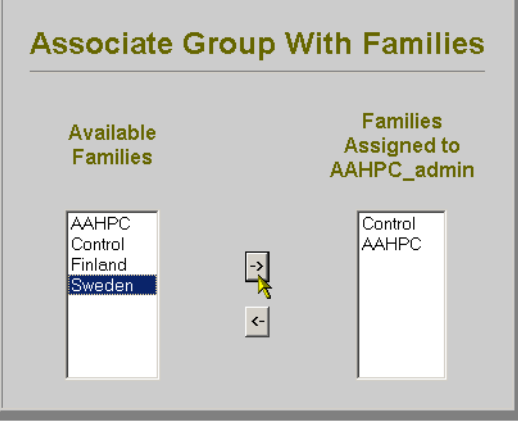

- 5. Highlight the appropriate families that you wish to associate with the group from the **AVAILABLE FAMILIES** (List represents all sites referenced in the families table) list and move them to the **FAMILIES ASSIGNED** TO "GROUP NAME" list by using the right arrow ...
- 6. To return to the **ADMINISTRATION MENU**, select **ADMINISTRATOR MENU** on the upper righthand corner of the window.

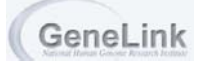

# **Reports**

Managing access to the GeneLink database is simplified by the GENERATE REPORTS option. The Generate Reports option in the Administration Menu enables the administrator to run a report on either a specified user or a specified project. The User Report provides a list of the projects and families which the user can access. The View Project Report lists the groups and users associated with a project. Any user with access to the Administration Menu can run reports.

#### *To View the User Report*

- 1. Login to **GENELINK**[, see page 2-4 for directions.](#page-17-0)
- 2. Select the **ADMINISTRATOR MENU** link located in the upper right-hand corner of the **GENELINK** main page.

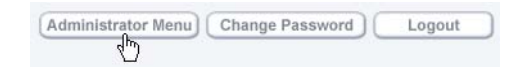

3. The **ADMINISTRATION MENU** displays. Select **GENERATE REPORTS**:

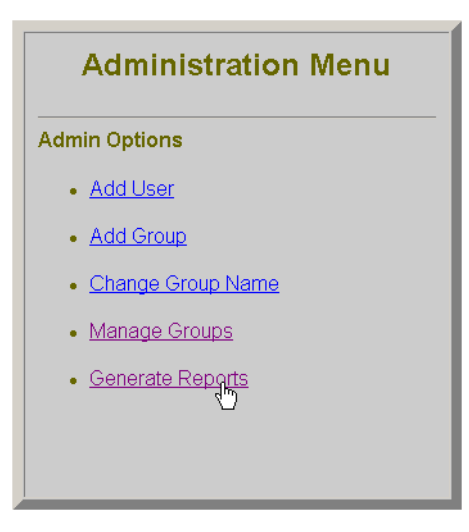

4. The **GENERATE REPORT FORM** displays. Select the appropriate user from the **SELECT USER** drop-down list.

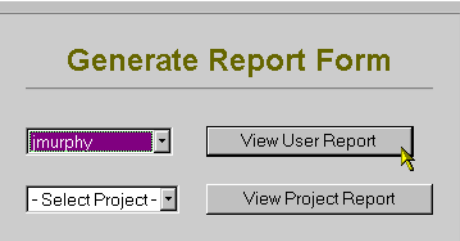

5. Select **VIEW USER REPORT**.

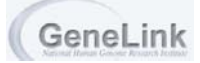

6. The **USER REPORT** displays:

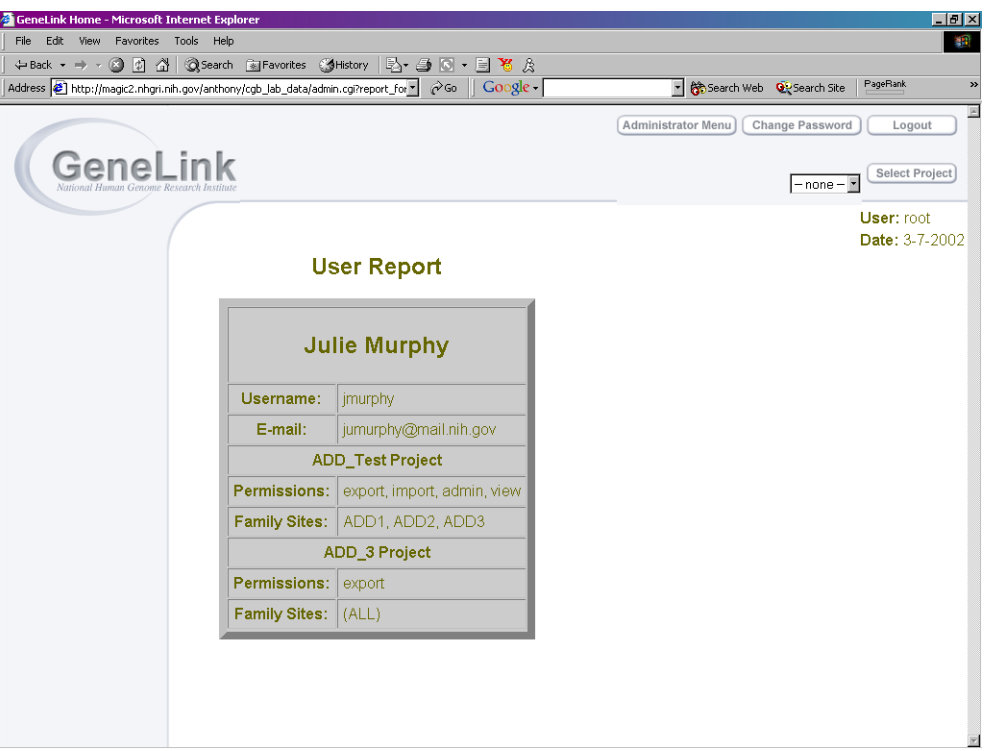

7. To print the **USER REPORT**, select the print icon on your web browser.

#### *To View the Project Report*

- 1. Login to **GENELINK**[, see page 2-4 for directions.](#page-17-0)
- 2. Select the **ADMINISTRATOR MENU** link located in the upper right-hand corner of the **GENELINK** main page.

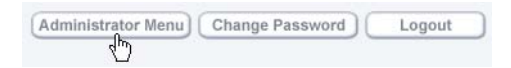

3. The **ADMINISTRATION MENU** displays. Select **GENERATE REPORTS**.

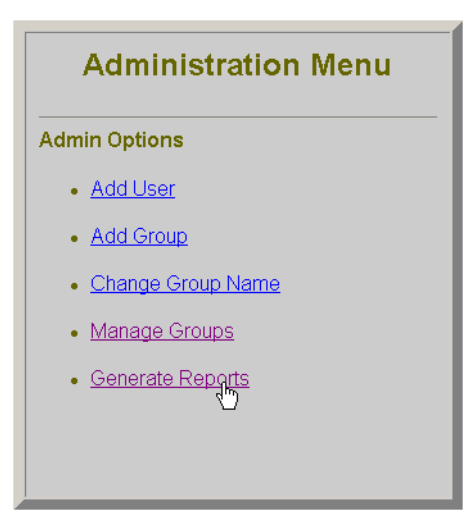

- 4. The **GENERATE REPORT FORM** displays. Select the appropriate project from the **SELECT PROJECT** drop-down list.
- 5. Select **VIEW PROJECT REPORT**. The "**PROJECT NAME**" **PROJECT REPORT** displays. The report is divided into two tables: one for the Group assigned to the project, and the other identifies the users assigned to the project.

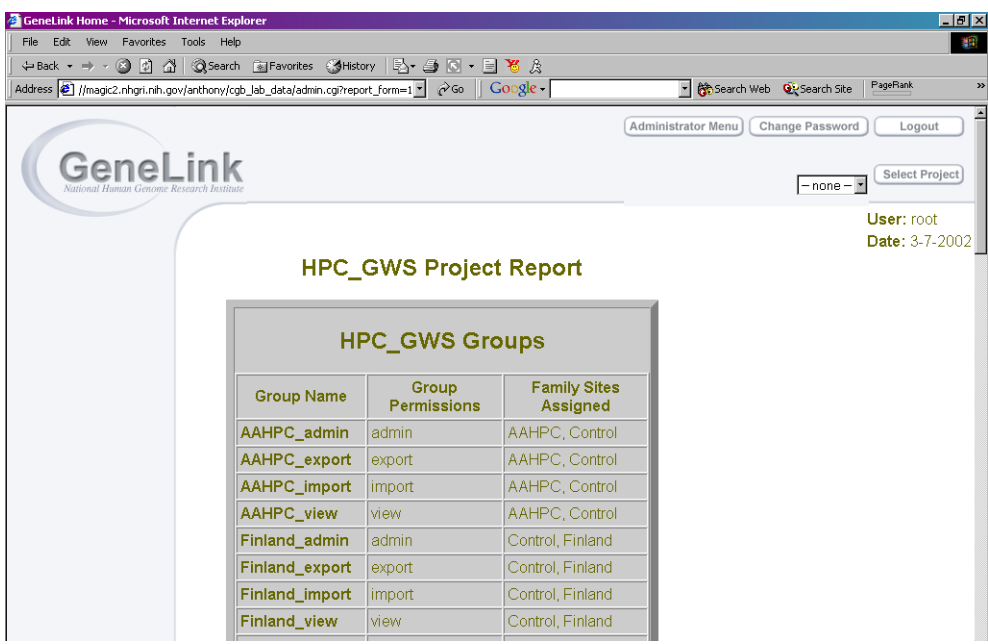

6. To print the "**PROJECT NAME**" **PROJECT REPORT**, select the print icon on your web browser.

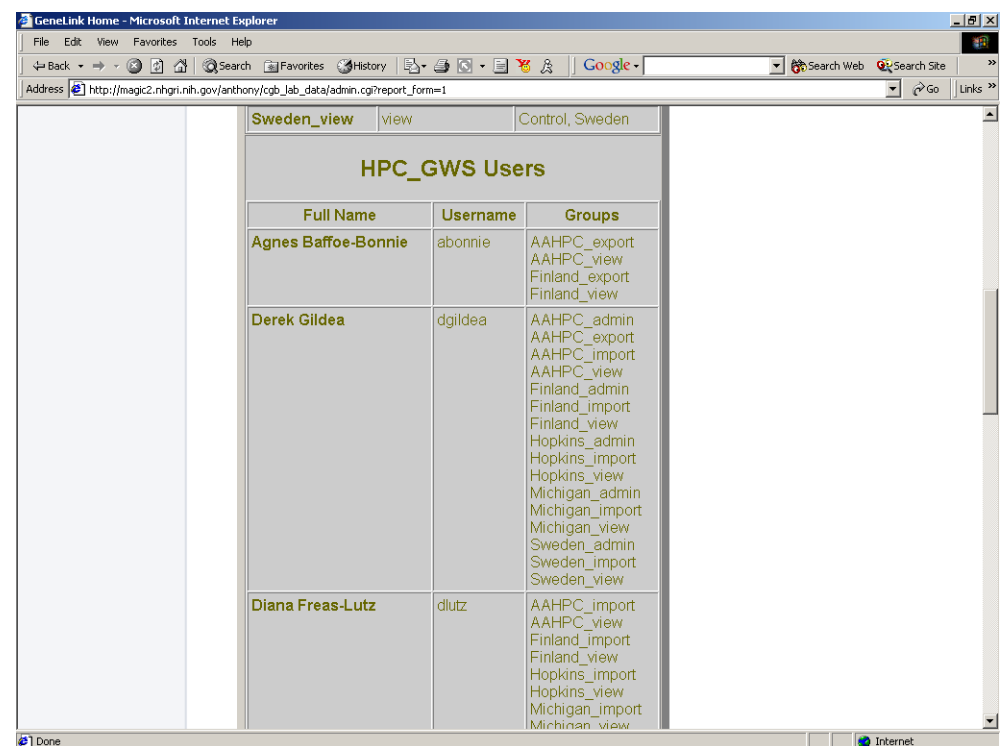

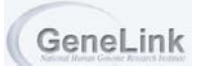

## GeneLink Database Tables

## *Definitions of the GeneLink Database Tables*

The following table defines the purpose of the database tables used in the GeneLink application:

#### **Table Name Definition** Allele Translations | Responsible for translating each allele for each marker. When exporting from the genotypes table in "LINKAGE" or "RelCheck" format, genotype labels are systematically recoded (1, 2, 3...) to provide properly formatted data for analysis by these programs. The allele translation table provides a key or legend linking the new "translated" score to the original genotype score. Future exports will use identical "allele translation codes." New alleles identified after the first export will be added to the end of the allele translation, to ensure consistent recoding of alleles across exports. Families Each record reflects a single family included in a genetic study. The families table also stores pertinent clinical information about the family, such as number of affecteds, or number of affecteds with DNA. Genotypes "Final genotypes" table: Table in which final genotype data are stored. NOTE: all marker names are capitalized on import (d9s1232 would become D9S1232) Liability Class Stores information regarding specific liability classes to be incorporated in LINKAGE exports. Liability classes can be defined using a combination of age, sex, and affection status. Maps Provides the following information for markers used in a given project: location of the marker within the genome, relative order of markers along a chromosome, and the intermarker distance of adjacent markers within a chromosome. The maps database table also determines the relative order in which data are exported by chromosome. NOTE: all marker names are capitalized on import (d9s1232 would become D9S1232) Markers Provides information regarding microsatellite or SNP markers used in a given linkage project. Provides the panel in which the marker was run, as well as the allele size range (ASR) of the marker, dye color and genotype for a CEPH control individual (1347-02). NOTE: all marker names are capitalized on import (d9s1232 would become D9S1232)

#### **Table 12: GeneLink Database Tables**

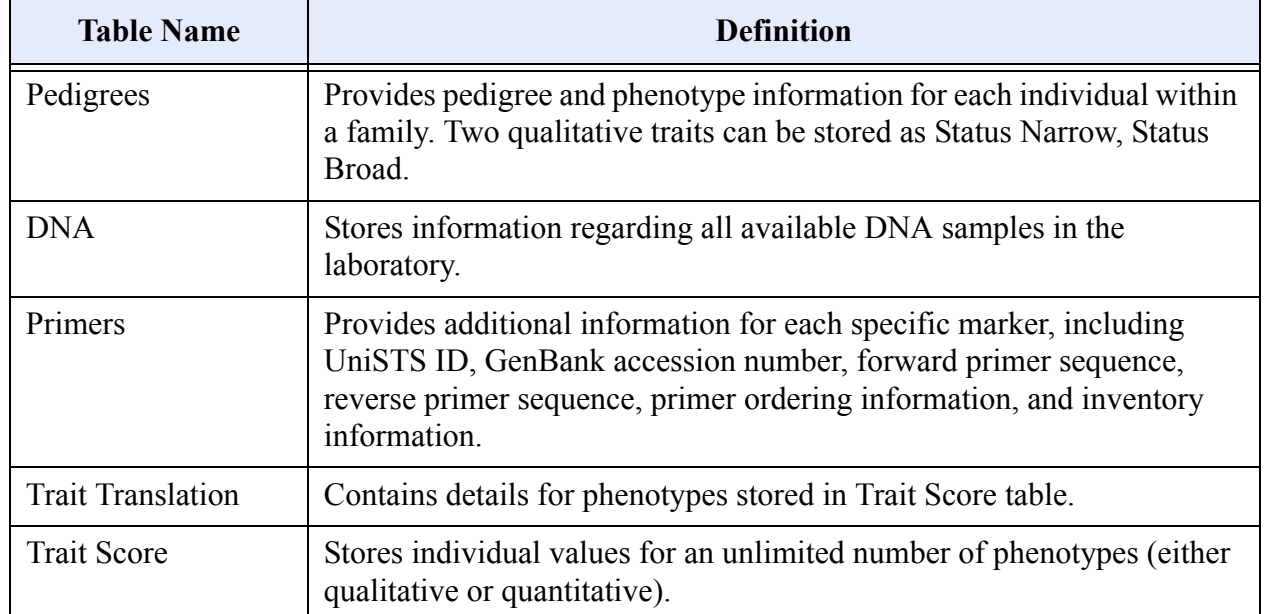

#### **Table 12: GeneLink Database Tables**

## *Structure of the GeneLink Database Tables*

The structure of the GeneLink database tables are defined below. The tables identify the database name, the field name, the field constraints, and whether or not the field allows null values. Primary Keys are denoted by an asterisk (\*). **Fields that are italicized and gray are database fields that are not presented to the user for entry**. Bold and underlined cells are used for "duplicate" record definition.

#### **Table 13: Allele Translations Table**

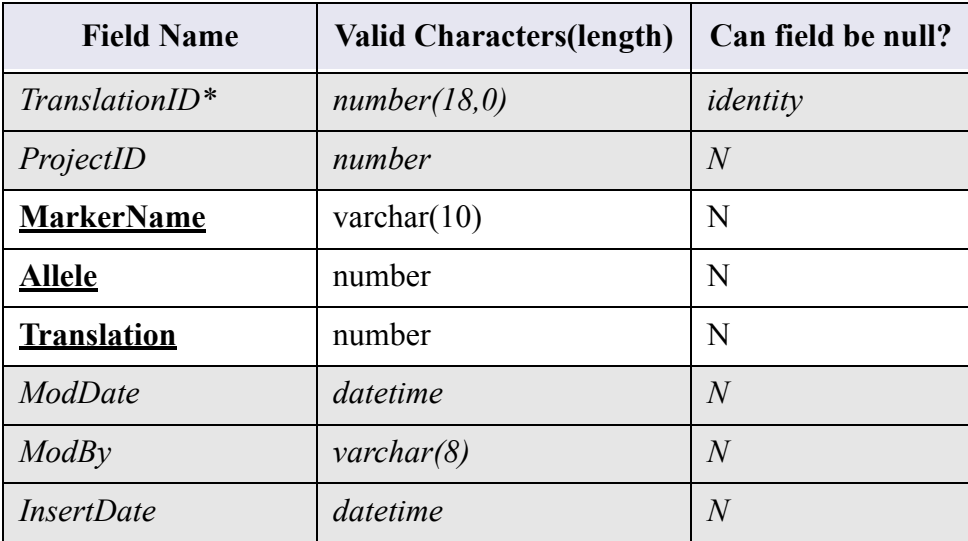

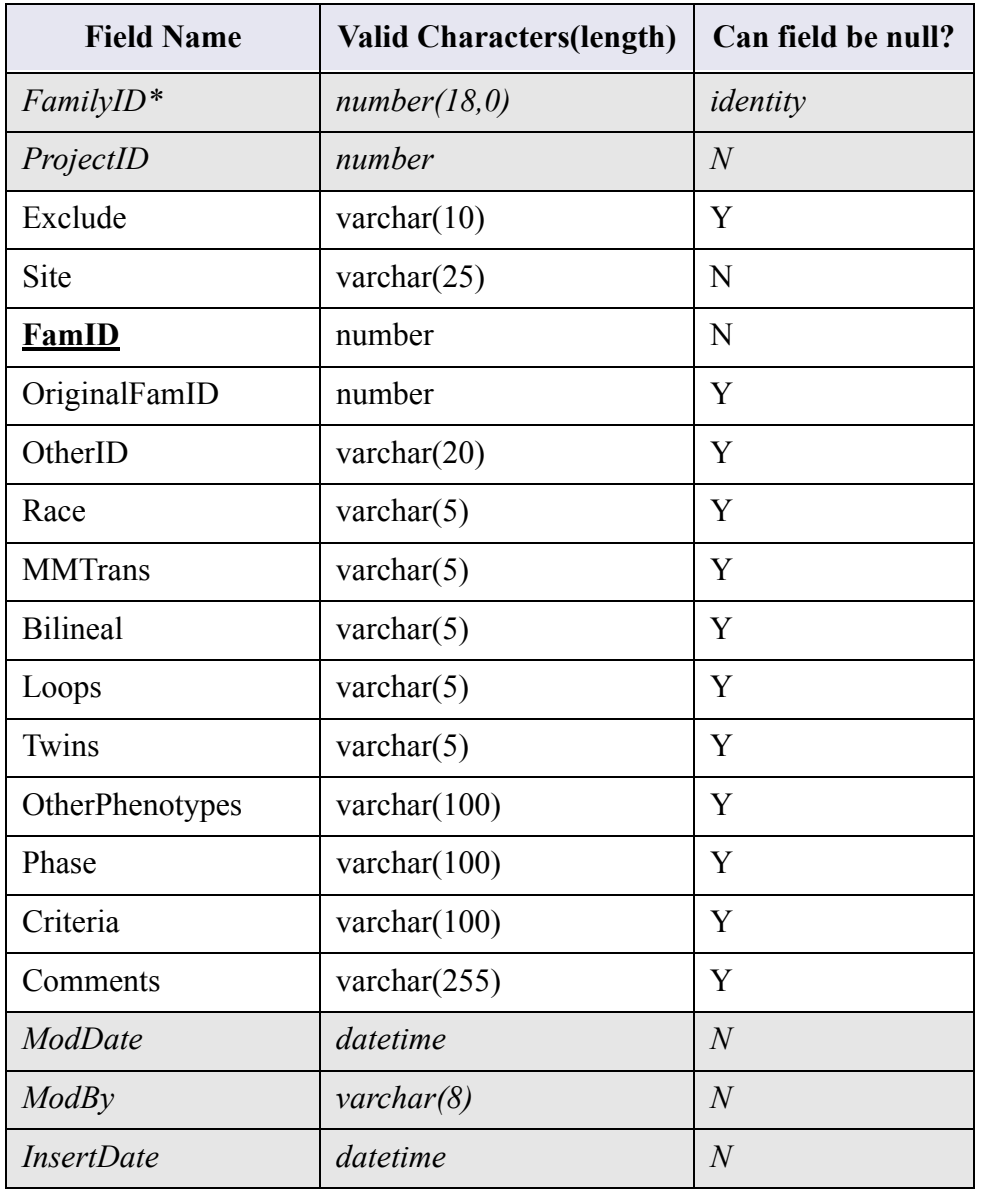

#### **Table 14: Families Table**

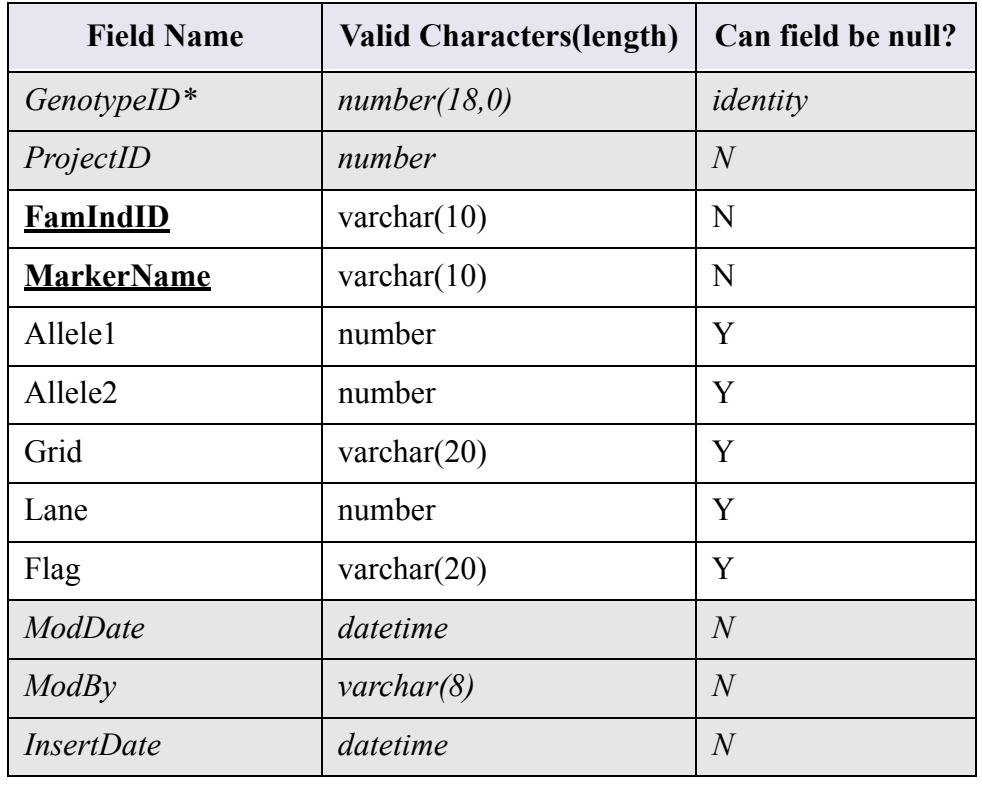

#### **Table 15: Genotypes Table**

#### **Table 16: Liability Classes Table**

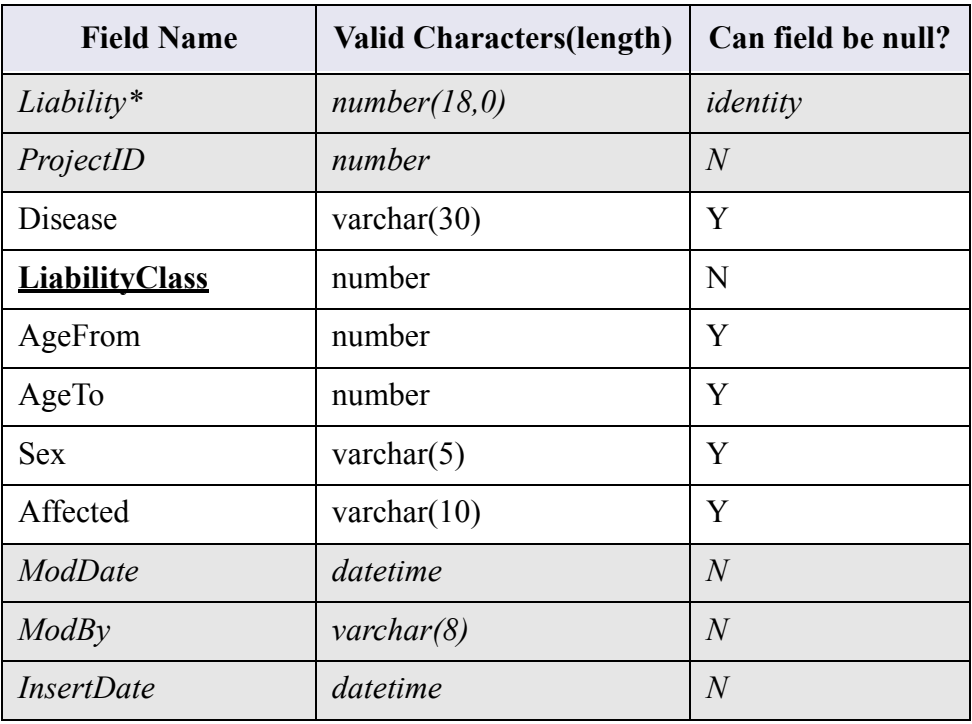

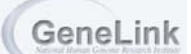

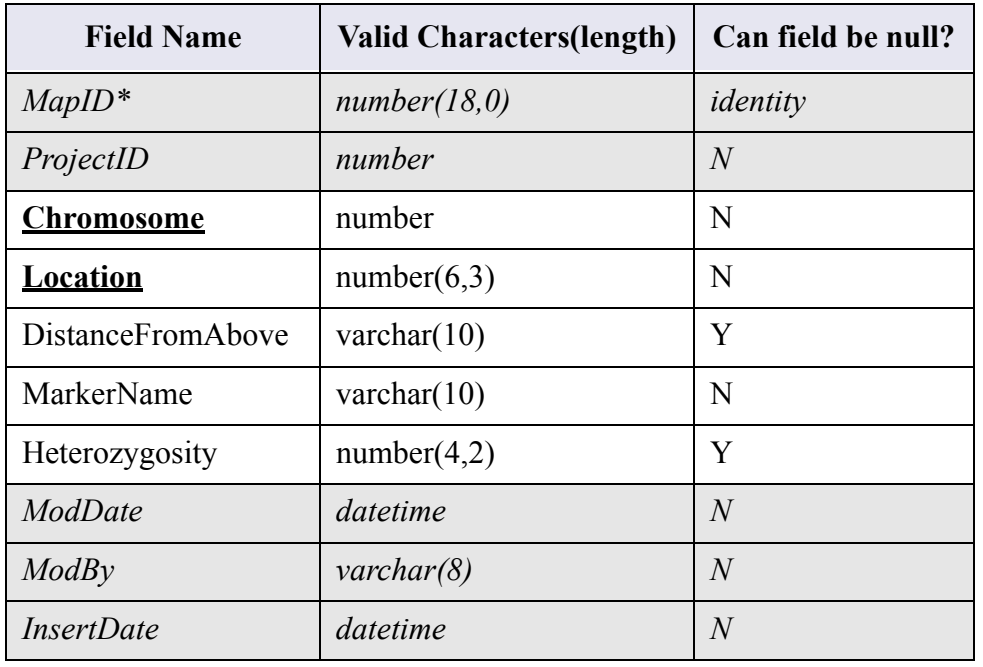

#### **Table 17: Maps Table**

<span id="page-62-0"></span>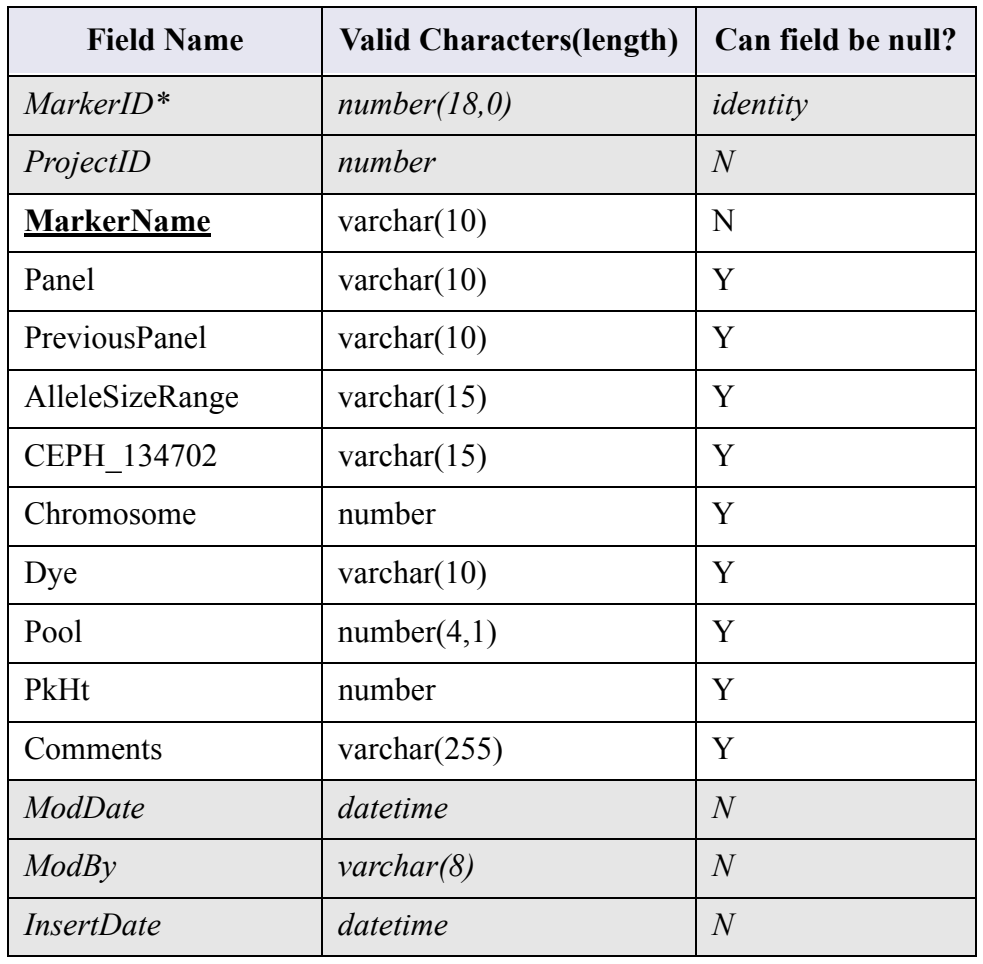

#### **Table 18: Markers Table**

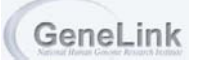

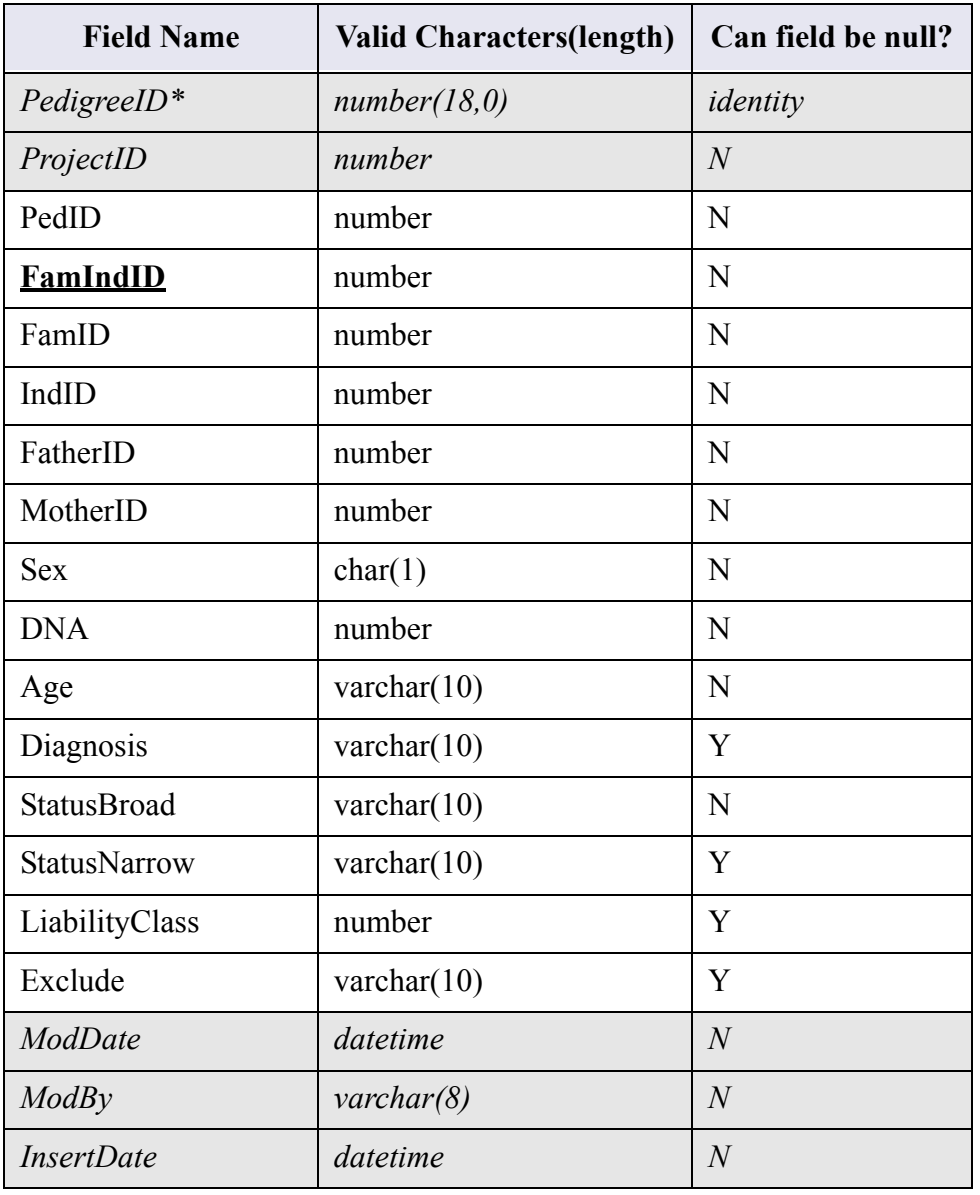

#### **Table 19: Pedigrees Table**

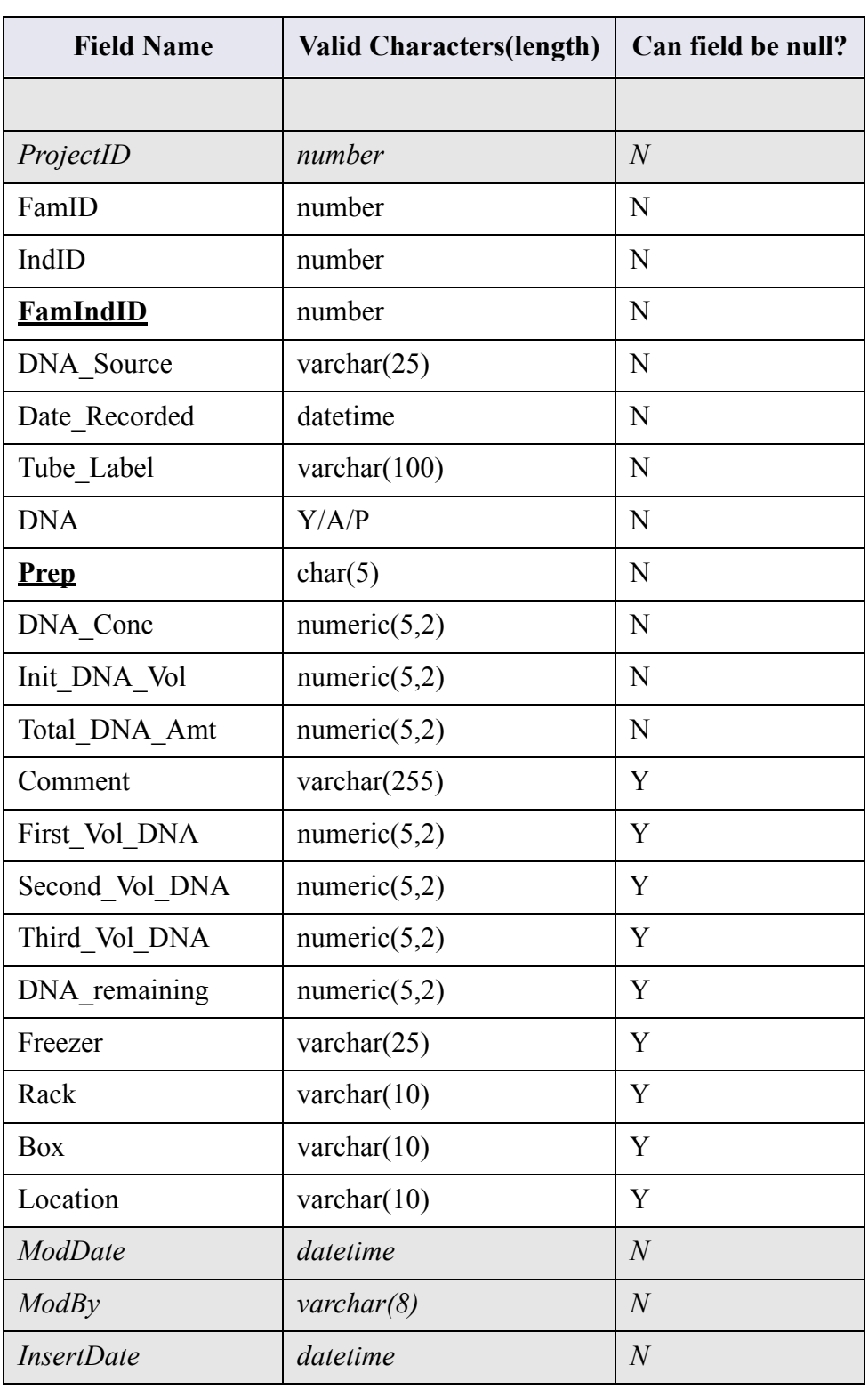

#### **Table 20: DNA Table**

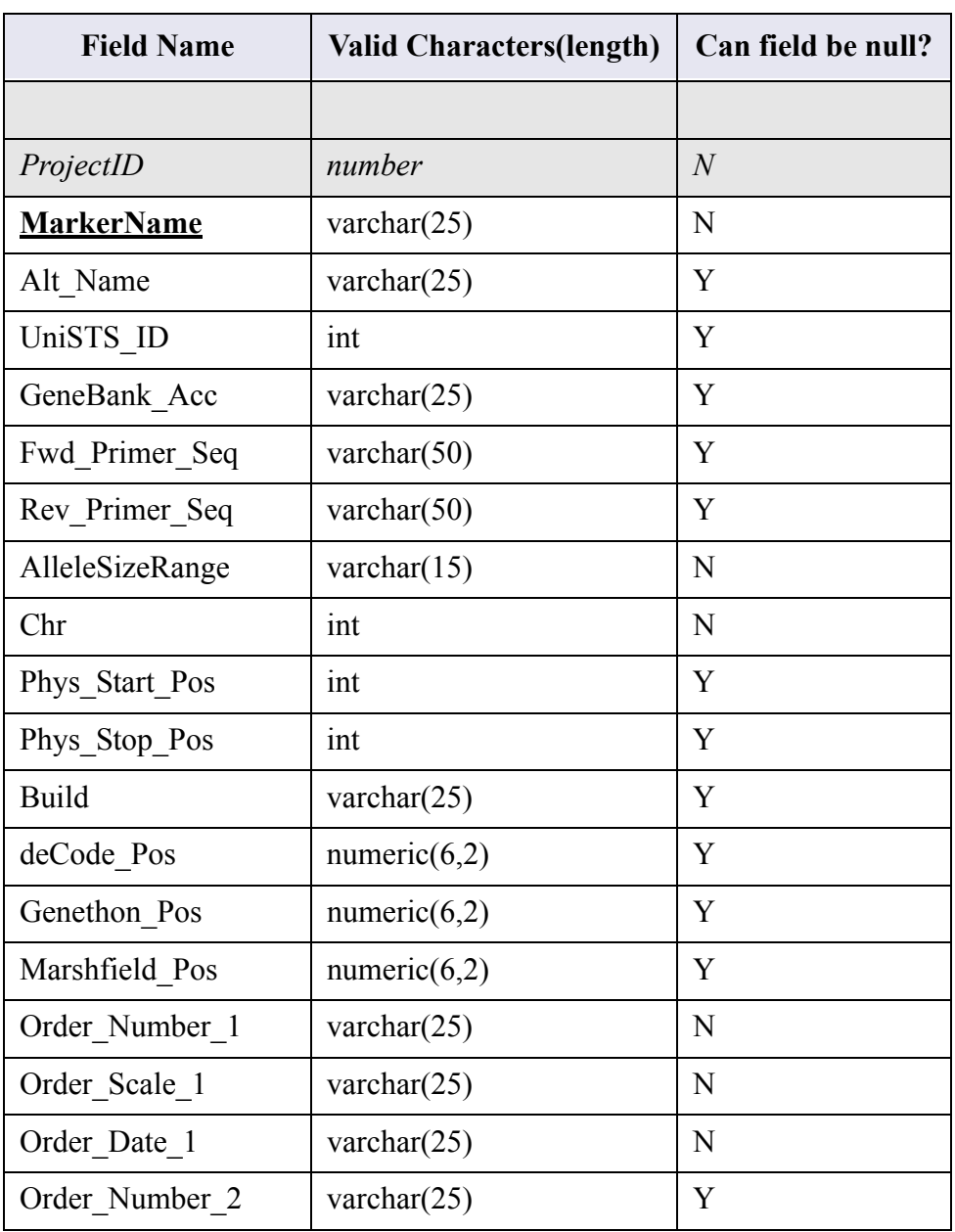

#### **Table 21: Primers Table**

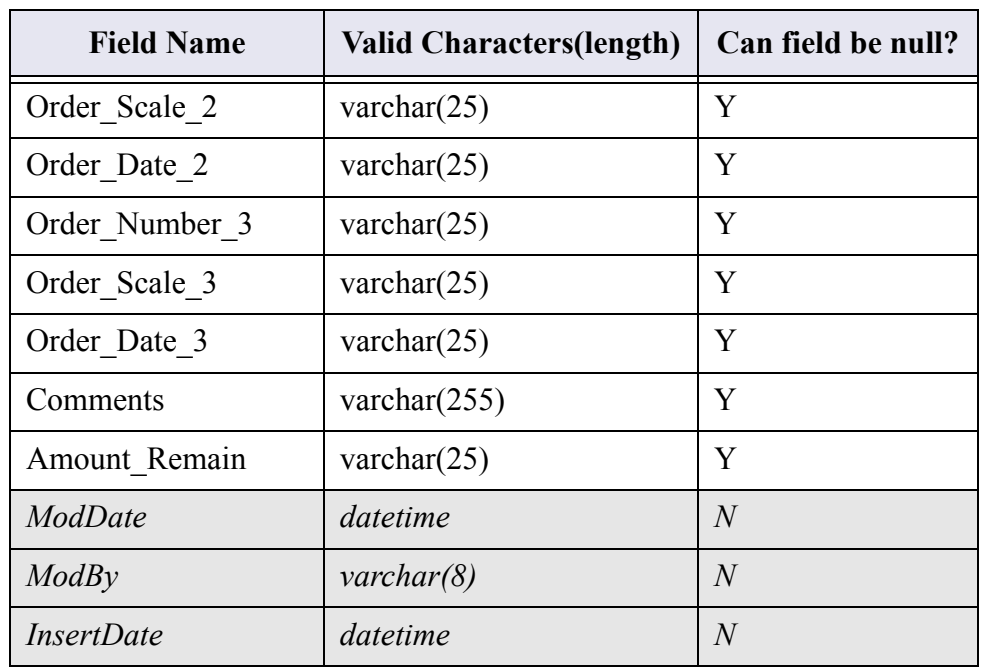

#### **Table 21: Primers Table**

#### **Table 22: Trait Tanslation Table**

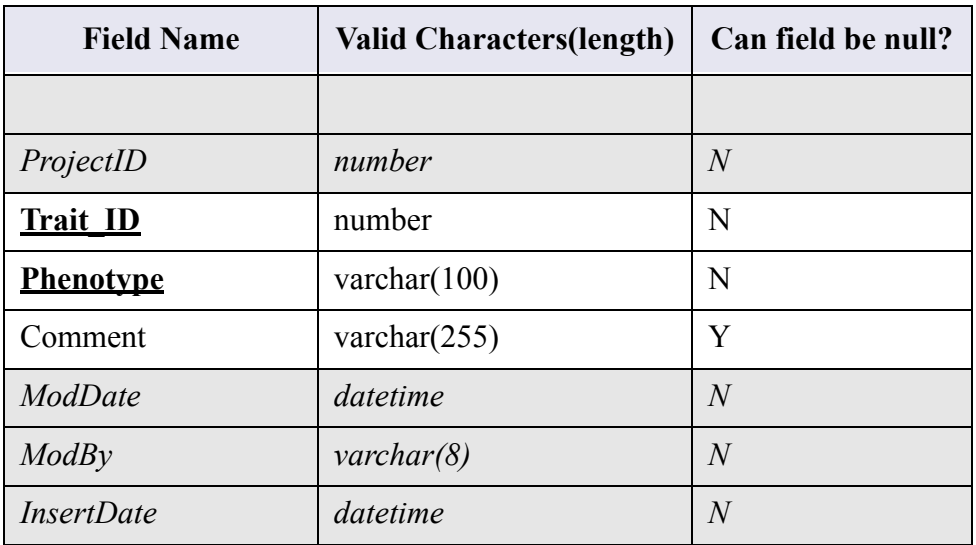

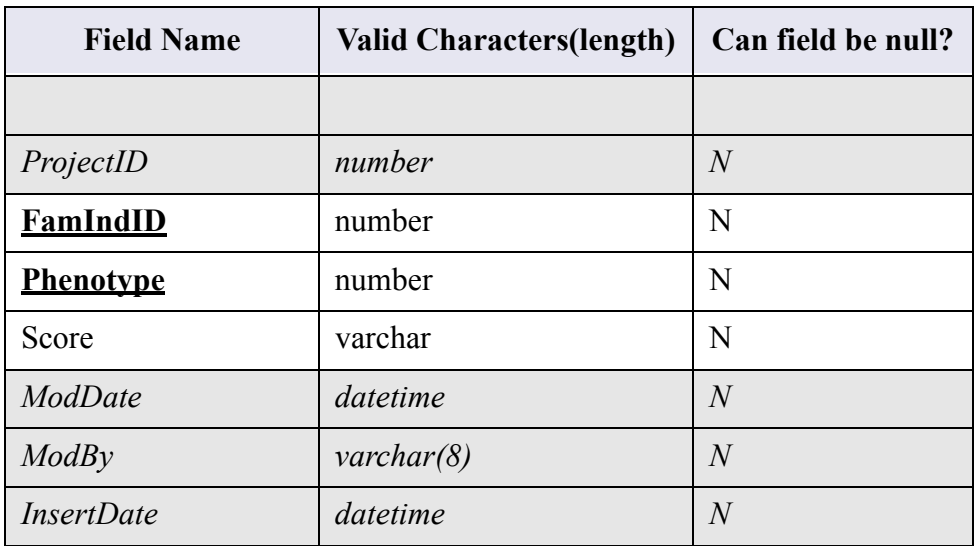

#### **Table 23: Trait Score Table**

# *Using GeneLink* **Chapter 3**

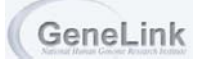

## **Overview**

This chapter highlights the general use of GeneLink, explaining how to import data and carry out quality control checks on user-analyzed data. Instructions are provided to view, format, and export data that will be analyzed using "GAS", "LINKAGE", and "RelCheck" computer software packages. In addition, this chapter discusses how to view status reports of your project.

## *Sections in This Chapter*

- **Login to GeneLin[k, page 3-4](#page-71-0)**
	- *To Login[, page 3-4](#page-71-1)*
	- *To Change a Password[, page 3-4](#page-71-2)*
- **Families***[, page 3-5](#page-72-0)*
	- *To Associate Groups with Families[, page 3-5](#page-72-0)*
- **Selecting a Projec[t, page 3-6](#page-73-0)**
	- *To Select a Projec[t, page 3-6](#page-73-1)*
- **Import Privilege Menu (Importing Genotypes)[, page 3-8](#page-75-0)**

*GeneLink Statuses, in Order of Progression, page 3-8*

- *To Select a Start Panel, page 3-9*
- *To Import a Tabl[e, page 3-10](#page-77-0)*
- *To Check Table for Duplicates[, page 3-11](#page-78-0)*
- *To Check Tables for Difference[s, page 3-12](#page-79-0)*
- *To View the Final Differences Report[, page 3-15](#page-82-0)*
- *To Move Final Table to Genotype[s, page 3-16](#page-83-0)*
- *To Display Current Imports[, page 3-18](#page-85-0)*
- *To View the Markers Tabl[e, page 3-18](#page-85-1)*
- *To Edit the Genotype Imports Table[, page 3-21](#page-88-0)*
- **Export Privilege Men[u, page 3-23](#page-90-0)**
	- *To Export by Chromosom[e, page 3-23](#page-91-0)*
	- *To Download Exported Data File[s, page 3-24](#page-92-0)*
- **View Privilege Menu[, page 3-28](#page-95-0)**
	- *To View the Current Status[, page 3-28](#page-95-1)*
	- *To Generate Quality Control Report[s, page 3-30](#page-97-0)*
- **Admin Privilege Menu[, page 3-31](#page-98-0)**
	- *To Export by Panel[, page 3-31](#page-98-1)*
	- *Manage Dropped markers[, page 3-31](#page-98-0)*
	- *Table Historie[s, page 3-31](#page-98-0)*
- **Browse Database Tables Menu[, page 3-33](#page-100-0)**
	- *To View the Allele Translations Table[, page 3-33](#page-100-1)*
	- *To View the Families Tabl[e, page 3-34](#page-101-0)*
	- *To View the Genotypes Tabl[e, page 3-34](#page-101-1)*
	- *To View the Liability Classes Table[, page 3-35](#page-102-0)*
	- *To View the Maps Tabl[e, page 3-36](#page-103-0)*
	- *To View the Markers Tabl[e, page 3-37](#page-104-0)*
	- *To View the Pedigrees Table[, page 3-37](#page-104-1)*
	- *To View the DNA Table, page 3-38*
	- *To View the Primers Table, page 3-39*
	- *To View the Trait Translation Table, page 3-39*
	- *To View the Trait Score Table[, page 3-40](#page-107-0)*

# <span id="page-71-0"></span>Login to GeneLink

To use the GeneLink application, a user must have a unique username and password. The user name and password are created when adding users from the Administration Menu. The user name and password are case sensitive.

#### <span id="page-71-1"></span>*To Login*

- 1. Enter the URL for GeneLink in your Web browser.
- 2. The **LOGIN** screen displays. Enter your **USERNAME** and **PASSWORD**.

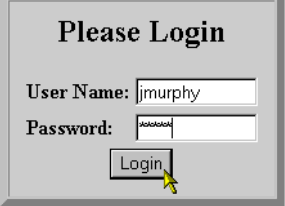

3. Select **LOGIN**. You are now logged into the GeneLink application.

#### <span id="page-71-2"></span>*To Change a Password*

- 1. Login to **GENELINK**[, see directions on page 3-4.](#page-71-1)
- 2. Select the **CHANGE PASSWORD** link on the upper right-hand corner of the **GENELINK** main page:

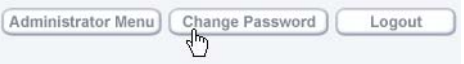

3. The **CHANGE YOUR PASSWORD** form displays:

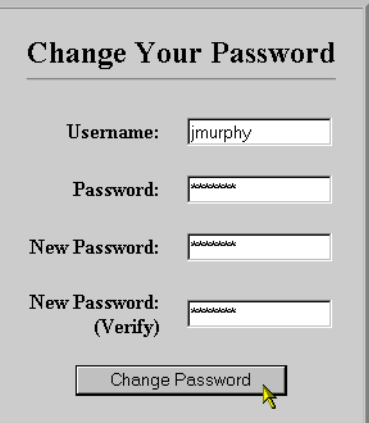

- 4. Enter the **USERNAME**.
- 5. Enter the **PASSWORD**.

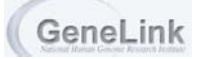
- 6. Enter the **NEW PASSWORD**.
- 7. Verify the **NEW PASSWORD**.
- 8. Select **CHANGE PASSWORD**. A confirmation message displays:

#### Password Changed

Your password has been changed, and you may now access the Lab Data Management database with your new password.

# Families

GeneLink users are granted access to specific families associated with a site. This section shows how to assign access to families.

## *To Associate Groups with Families*

- 1. From the **ADMINISTRATION MENU**, select **MANAGE GROUPS**. The **MANAGE GROUP FORM** displays.
- 2. Select the appropriate group from the **GROUP** drop-down list.
- 3. Select **ASSOCIATE GROUP WITH FAMILIES** from the **ACTION** list:

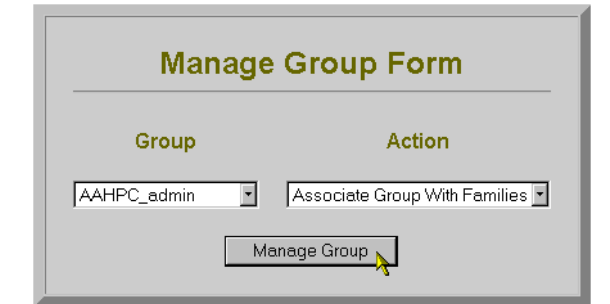

4. Select **MANAGE GROUP**.

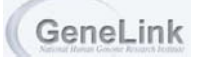

5. Highlight the appropriate families that you wish to associate with the group from the **AVAILABLE FAMILIES** list and move them to the **FAMILIES ASSIGNED TO "GROUP NAME**" **GROUP** list by using the right arrow  $\rightarrow$ :

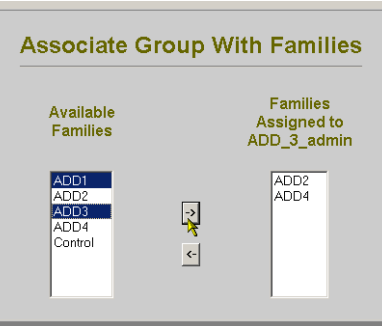

6. To return to the **ADMINISTRATION MENU**, select the **ADMINISTRATOR MENU** button on the upper right-hand corner of the window.

# Selecting a Project

A project is a data set containing pedigree, phenotype and genotype, and marker information for a specific linkage analysis study. This section shows how to select projects to which you have access privileges.

# *To Select a Project*

- 1. Login to **GENELINK**[, see directions on page 3-4.](#page-71-0)
- 2. The GeneLink home page displays:

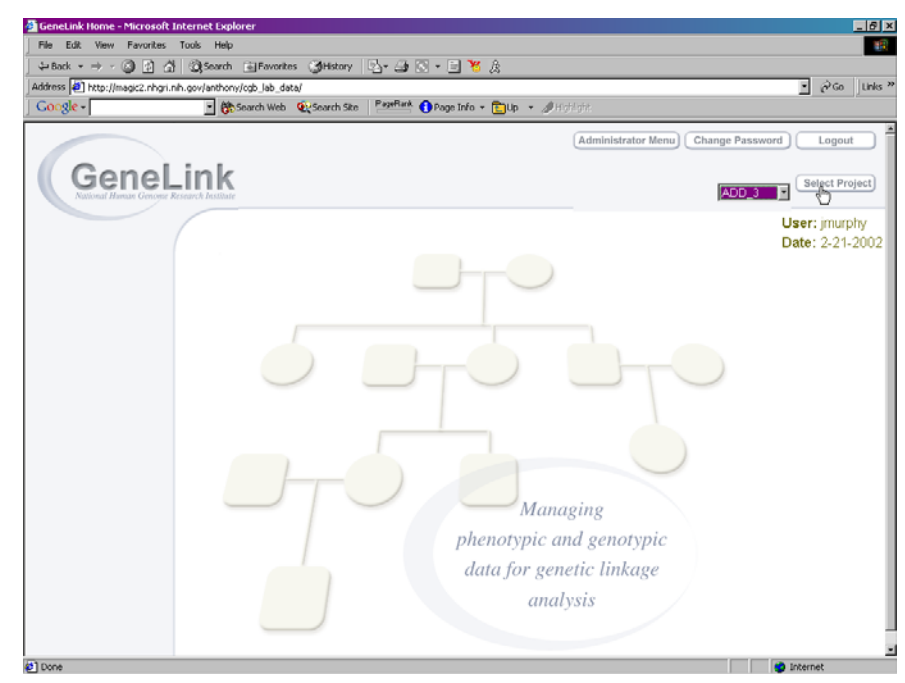

GeneLink

- 3. Select a project from the drop-down list.
- 4. Click **SELECT PROJECT**.

# Import Privilege Menu

Import Start Ranel<br>• Importable ● Check Table for Duplicates<br>● Check Tables for Differences View Final Differences Report Move Final Table to Genotypes · Display Current Imports Markers Table Edit Genotype Imports Table

You need the Import privilege(activity) to access this menu. The import privilege menu refers only to the process of importing genotypes into the final genotypes table via the genotype imports table. A user must have modify privliges in order to directly import, insert or modify the other tables. The user can access only the site(s) with which his/her group is associated.

Genotypes can be imported into GeneLink in three ways. First, a user may perform a "single table import" into the genotype import table. GeneLink's import process will prompt the user to check imported table of genotypes for duplicated records. Second, as presented in detail below, two users can import double scored genotypes into the genotype imports table. Again GeneLink will prompt each user to check imported file for duplicates. Furthermore, GeneLink will also prompt users to cross-check tables for differences. Once differences have been resolved, the genotypes can be transfered (finalized) into the "final" genotypes table. The final way to import genotypes into GeneLink is to import directly into the "final" genotypes table. This import will bypass some of GeneLinks more elaborate quality control checks.

The following table identifies the changing status of the data during the progression from temporary to final data:

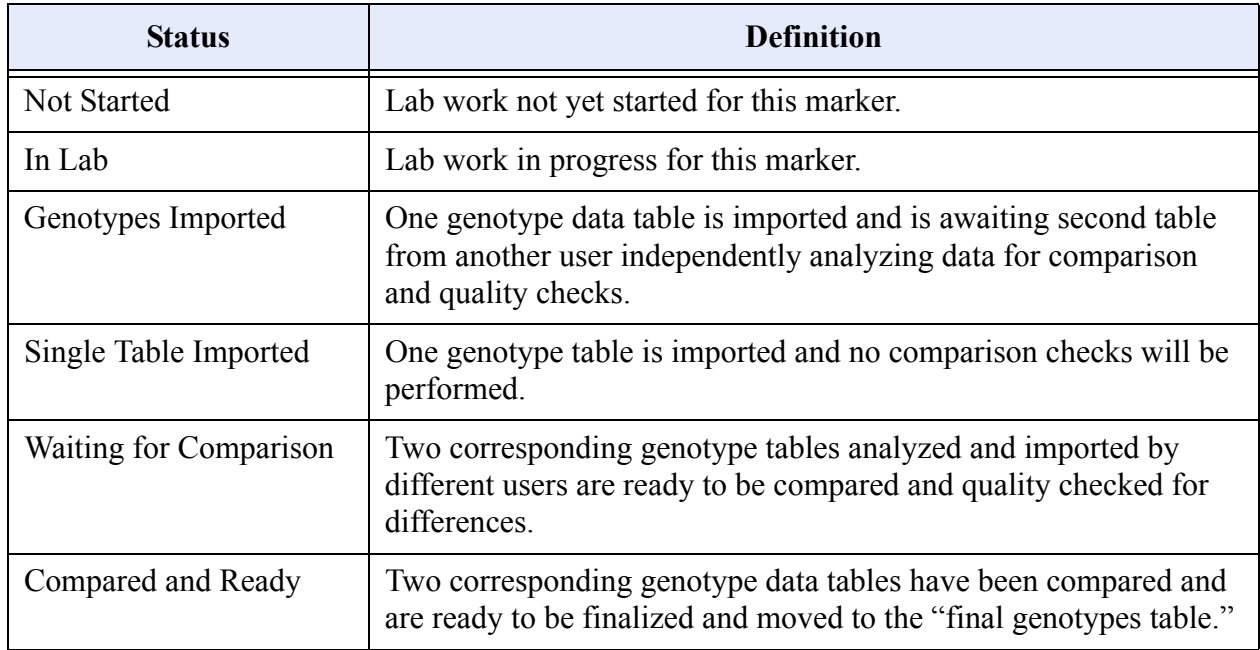

#### **Table 1: GeneLink Statuses, in Order of Progression**

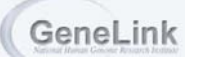

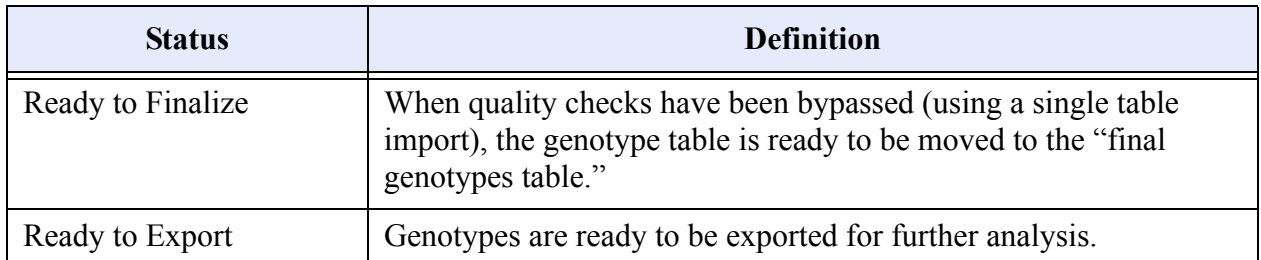

#### **Table 1: GeneLink Statuses, in Order of Progression**

# *To Start a Panel (Not started -> In Lab)*

- 1. Login to **GENELINK**.
- 2. Select a project from the drop-down list.
- 3. Click **SELECT PROJECT**. The privileges to which you have access will display on the left side of the screen.
- 4. Select **START PANEL** from the **IMPORT** menu:

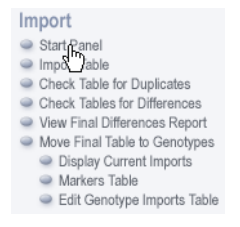

5. Select the panel you want to start from the drop-down list (List is generated from panel field in Markers table) :

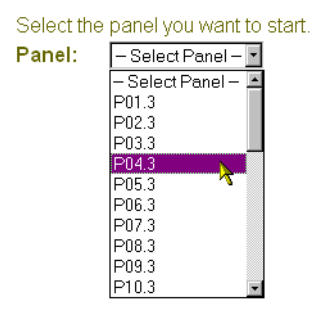

6. Select **START PANEL**. A confirmation message displays:

Panel P10.3 now has a status of "In Lab"

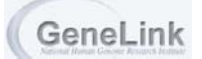

# *To Import a Table*

- 1. Select **IMPORT TABLE** from the **IMPORT** menu:
	- Import Start Panel • Start Patier<br>• Import Table<br>• Check Table for Duplicates<br>• Check Tables for Differences View Final Differences Report Move Final Table to Genotypes · Display Current Imports Markers Table Edit Genotype Imports Table
- 2. The **IMPORT TABLE** screen displays:

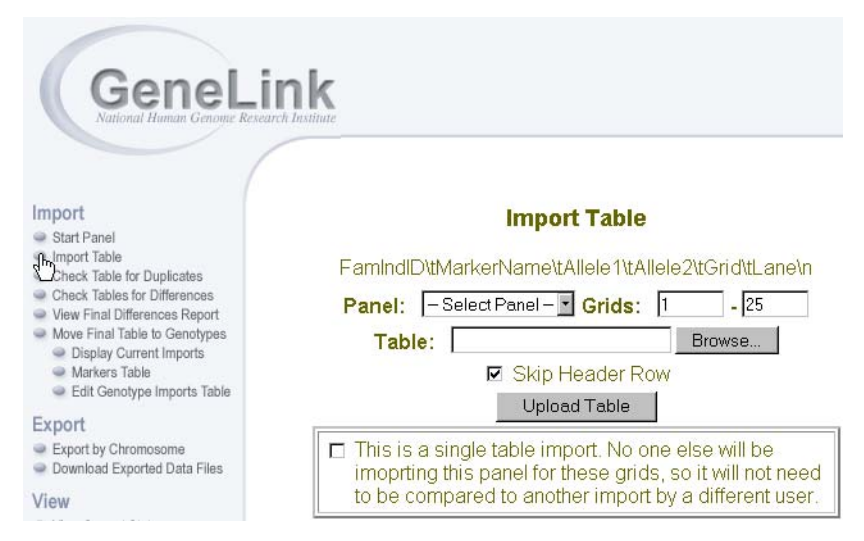

- 3. Select a **PANEL** from the drop-down list.
- 4. Enter the grid range in the **GRIDS** text boxes.
- 5. Enter the path/filename for the table in the **TABLE** text box, or click the **BROWSE** button search for the table.
- 6. To skip the header row upon import, select the **SKIP HEADER ROW** check box.
- 7. If this is a single table import and therefore will not be compared with a table imported by another user, select the **SINGLE TABLE IMPORT** check box.
- 8. Select **UPLOAD TABLE**.

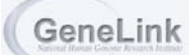

9. The **IMPORT REPORT** displays:

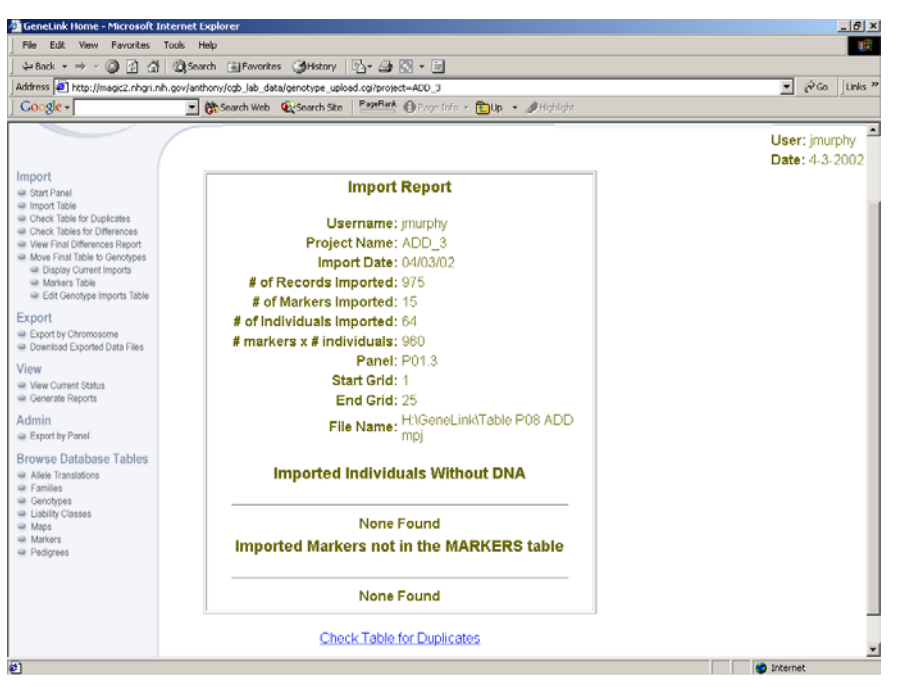

- 10. To print the report, select the print icon on your web browser.
- 11. To go to the next step in the import process, duplicate checking, select either the **CHECK TABLE FOR DUPLICATES** link on the bottom of the report, or **CHECK TABLE FOR DUPLICATES** from the **IMPORT** menu.

#### *To Check Table for Duplicates*

- 1. Select **CHECK TABLE FOR DUPLICATES** from the **IMPORT** menu:
	- Import Start Panel Import Table Check Table for Duplicates<br>
	Check Table for Duplicates<br>
	Check Table Differences<br>
	C View Final Differences Report Move Final Table to Genotypes · Display Current Imports Markers Table Edit Genotype Imports Table
- 2. The check duplicate screen displays. Select the table upload from the **UPLOAD** drop-down list and click **CHECK FOR DUPLICATES**:

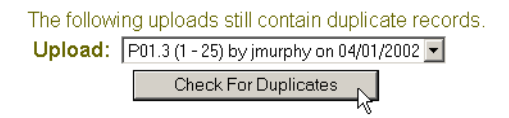

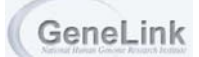

3. If duplicates exist in the imported table, they will be displayed for your review:

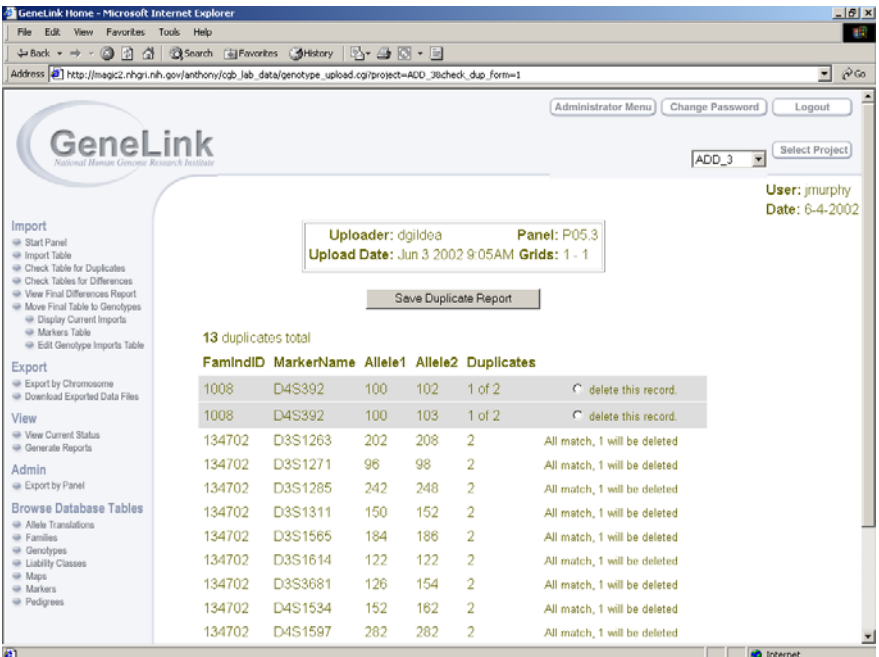

If the duplicates are not identical, radio buttons will display next to each record, and the user will need to select the record for deletion.

- 4. To save the duplicate report, select **SAVE DUPLICATE REPORT**.
- 5. To cancel the upload without editing the duplicates, select **CANCEL UPLOAD**.
- 6. To continue with the upload and, in turn, remove the duplicates, select **CONTINUE WITH UPLOAD**. If you select this option, the duplicates are removed and a confirmation message displays:

#### **No Duplicates**

The upload contains no duplicates.

#### *To Check Tables for Differences*

Same panel scored by 2 different users.

- 1. Select **CHECK TABLES FOR DIFFERENCES** from the **IMPORT** menu:
	- Import Start Panel Import Table Check Table for Duplicates Check Tables for Differences<br>
	• View Ral Differences Report Move Final Table to Genotypes · Display Current Imports Markers Table · Edit Genotype Imports Table
- 2. If no tables are ready for comparison, a message stating such will display.

3. Select the tables to compare from the **TABLES** drop-down list and select **COMPARE UPLOADS**.:

#### **Select Tables to Compare**

Tables  $\boxed{\text{P10.3 (1 - 25)}$ Compare Uploads

- 4. If no differences exist, a message stating such will display.
- 5. If differences exist, the **IMPORT COMPARISON** displays:

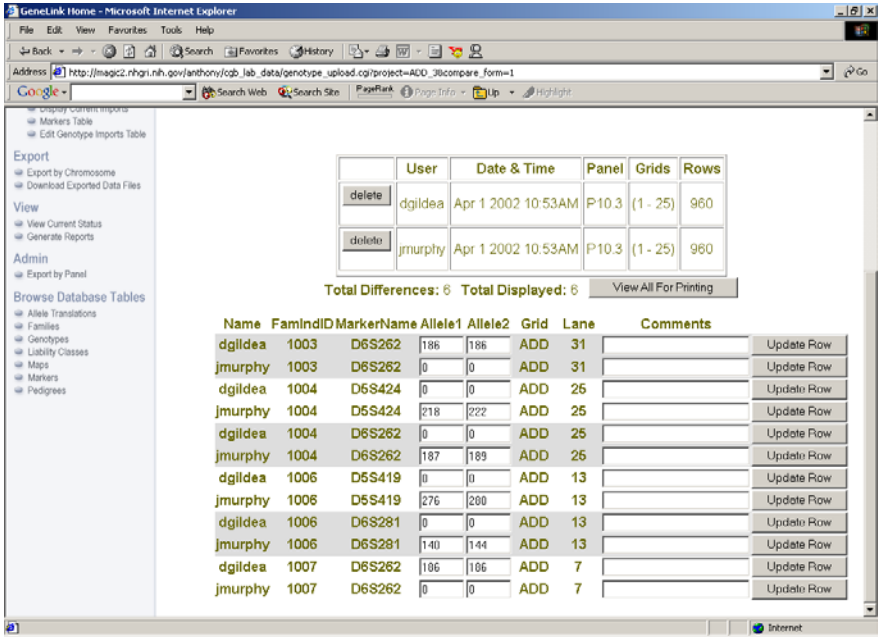

- 6. The differences are grouped in pairs. The users can now decide to make any changes as needed in the **ALLELE** text boxes as needed. **COMMENTS** can also be added.
- 7. When the adjustments are complete, select **UPDATE ROW**. That **GENOTYPE** is removed from the **DIFFERENCES** list.

8. When all **GENOTYPES** have been updated, **GENELINK** will advise that the tables match:

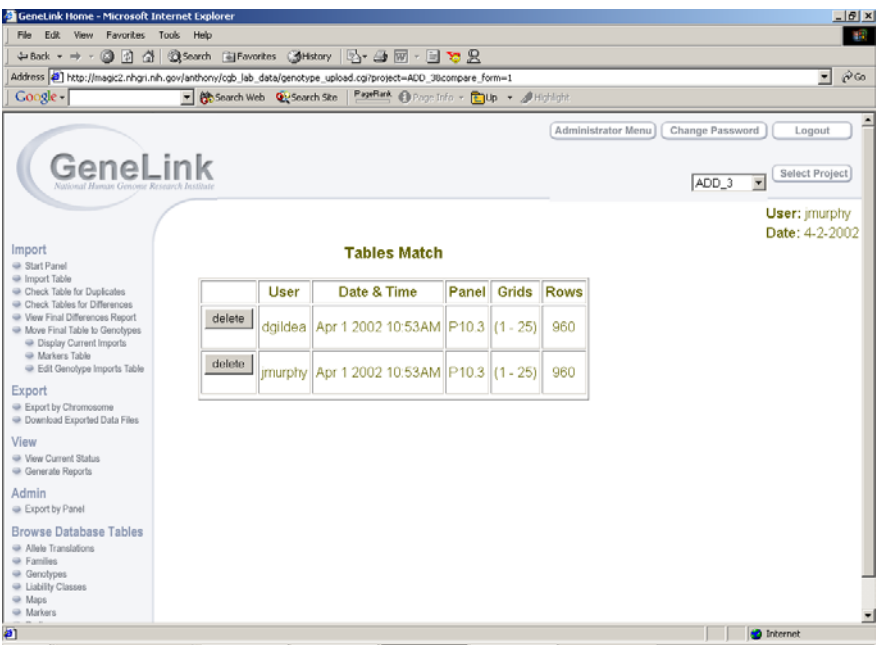

- 9. If needed, a **DELETE** button is made available to delete an invalid table.
- 10. Additionally, if differences among two tables exist, an e-mail will be sent to the two users who imported the tables advising that the tables have been compared and genotypes must be reviewed. An e-mail is also sent to both users when the tables match:

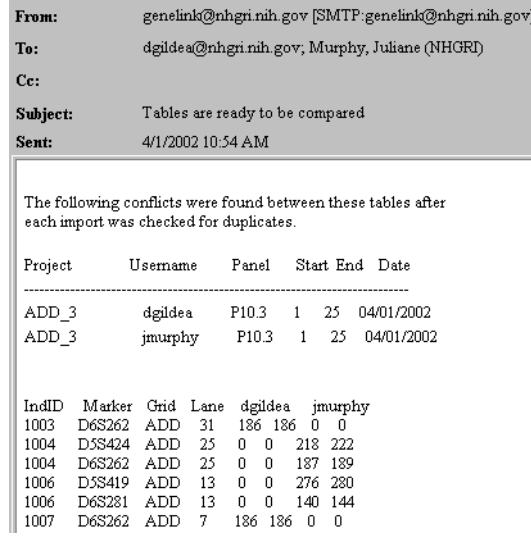

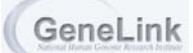

# *To View the Final Differences Report*

- 1. After differences are resolved, a final differences report is generated, showing changes, which have been made to the data. To view a Final Differences Report Select **VIEW FINAL DIFFERENCES REPORT** from the **IMPORT** menu:
	- Import Start Panel Import Table  $\bullet$  Check Table for Duplicates  $\bullet$  Check Tables for Differences ● Crieck rabies for Dillerences<br>● View Final Table<br>● Display Current Imports<br>● Display Current Imports Markers Table<br>
	Edit Genotype Imports Table
- 2. Select an import from the drop-down list:

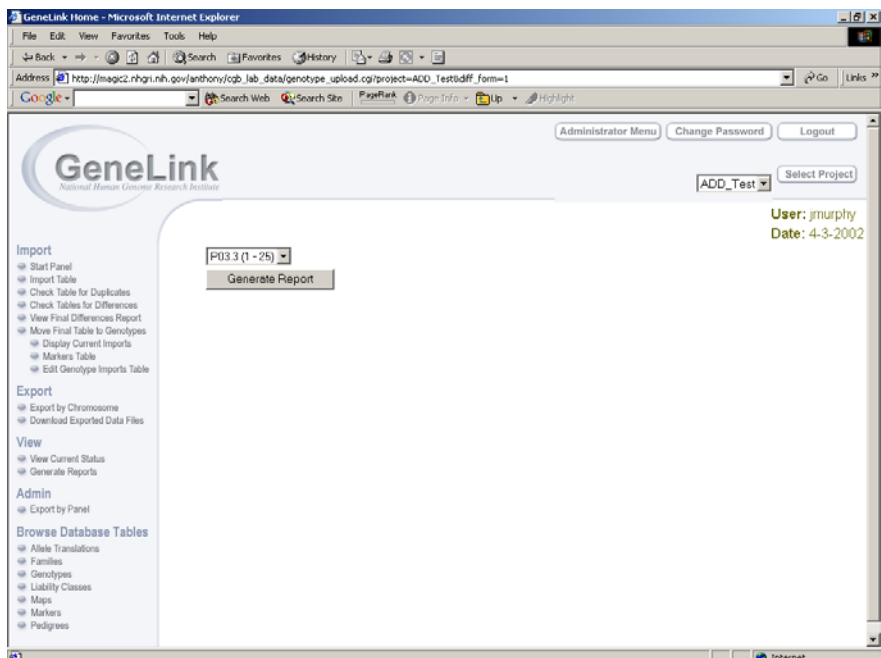

- 3. Select **GENERATE REPORT**.
- 4. The **DIFFERENCES REPORT** displays:

#### **Differences Report**

Panel: P03.3

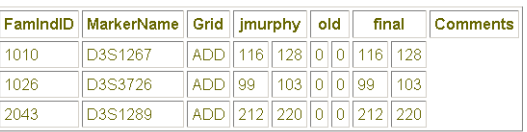

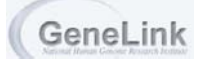

*To Move Final Table to Genotypes (Finalize Table)*

- 1. To finalize your table(s), select **MOVE FINAL TABLE TO GENOTYPES** from the **IMPORT** menu:
	- Import Start Panel Import Table Check Table for Duplicates Check Tables for Differences View Final Differences Report • Move Final Table to Genotypes<br>• Display Current Imports Markers Table Edit Genotype Imports Table
- 2. The tables ready to be finalized display. Select the table from the drop-down list and click **FINALIZE DATA**:

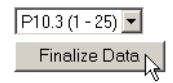

3. If **GENELINK** is unable to finalize the data, a notification will display and **GENELINK** will allow you to correct the problem. Please note that in the example below, the data already exists in the final table. The data was reuploaded and **GENELINK** forces you to conduct a duplicate check to ensure that only one copy of the genotype data is stored in the database: **Duplicate records have the same FamIndID and Marker.** A "R flag" could be used to mark a "replaced" DNA sample. Before eliminating the original genotypes (marked with a "R flag") one could compare new genotypes to the old as they are not seen as duplicate records. Records with an "R flag" are excluded from the duplicates check.

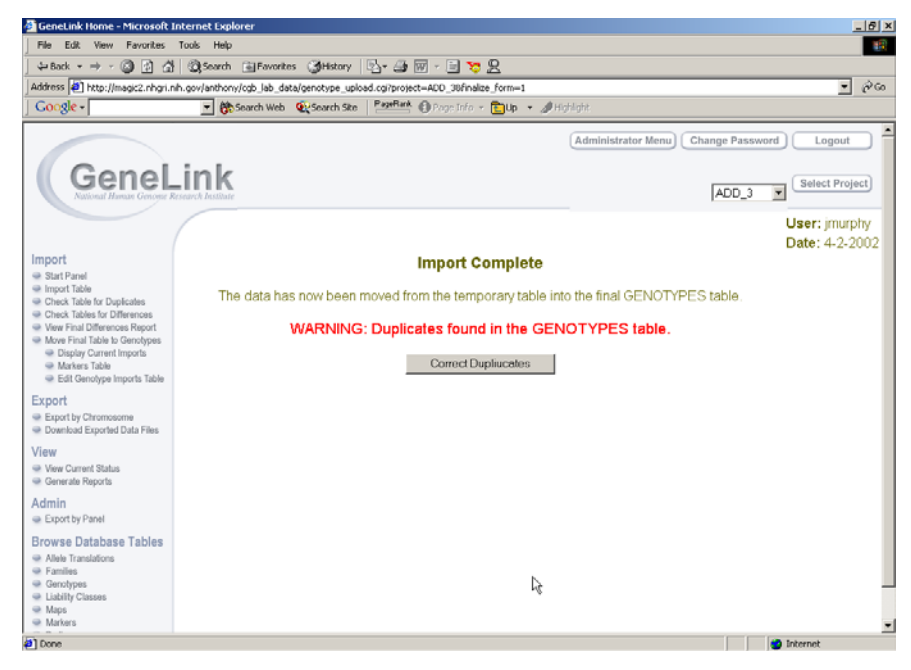

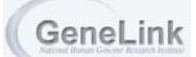

4. If no problems exist, or once the problems are resolved, the data will be finalized. If you attempt to select the table again from the **MOVE FINAL TABLE TO GENOTYPES** option, the table will no longer be available for selection:

No tables to finalize at this time.

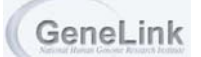

# *To Display Current Imports*

- 1. To display imported tables that have not yet been finalized, select **DISPLAY CURRENT IMPORTS** from the **IMPORT** menu:
	- Import Start Panel Import Table Check Table for Duplicates Check Tables for Differences View Final Differences Report Move Final Table to Genotypes ● Display Current Invorts<br>● Markers Table Edit Genotype Imports Table
- 2. A table identifies the imported data that has not been finalized, by **PANEL**, **START GRID** number, **END GRID** number, **USER**, **DATE**, and **STATUS** for the data (for a list of Statuses, see the GeneLink Statuses Table, page 3-8):

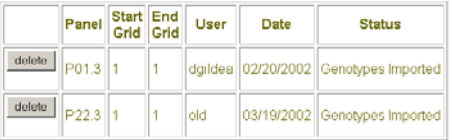

- *To View the Markers Table*
- 1. Select **MARKERS TABLE** from the **IMPORT** menu:

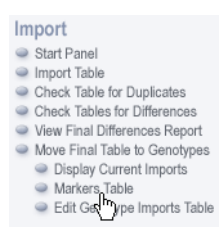

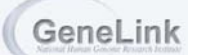

2. Depending upon your privileges, the **SEARCH**, **MODIFY**, **DELETE**, **INSERT**, **IMPORT**, and **EXPORT** options will be available for selection. **SEARCH** is selected by default:

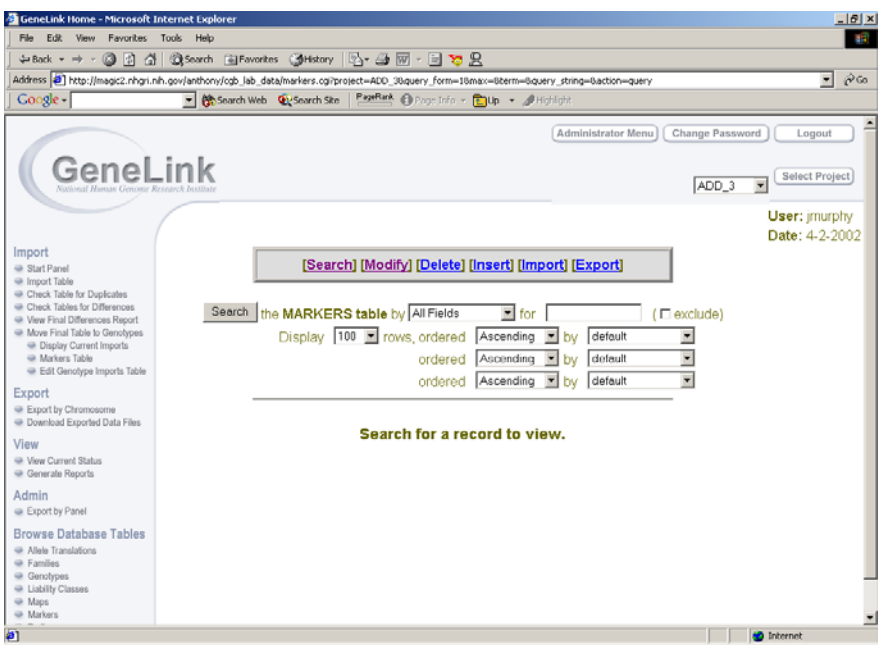

- 3. To **SEARCH**, select a field from the drop-down list.
- 4. Enter a word or phrase into the text box to refine your query. If you do not want this word or phrase returned in your results, select the **EXCLUDE** check box.
- 5. Select the number of display rows from the drop-down list.
- 6. Select the order, **ASCENDING** or **DESCENDING**, from the drop-down list.
- 7. Identify the field for which you wish to order your search results. For example, if you select **ASCENDING** by **MARKERNAME**, **ASCENDING** by **DYE**, and **ASCENDING** by **PANEL**, the results will display in ascending order according to the following fields, in order of priority: **MARKERNAME**, **DYE**, and **PANEL**.
- 8. Select the **SEARCH** button.

9. The results display in table format:

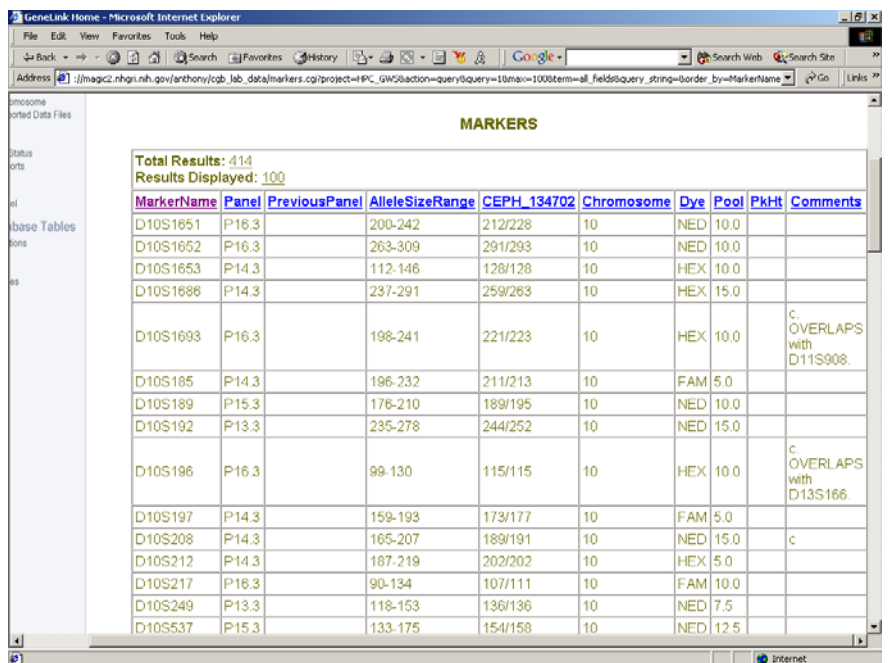

- 10. The query is located on the top of the screen for editing, if necessary.
- 11. To adjust the order of the data displayed, the column headers are links that allow you to identify ascending and descending order. For example, if your original query stated to display the data in ascending order by **MARKERNAME**, but now you want the data to display in ascending order by **DYE**, select the column header **DYE** to sort the data. Select the column header again to sort in descending order.
- 12. To **MODIFY**, **DELETE**, **INSERT**, **IMPORT**, or **EXPORT**, select the appropriate action link. For example, **DELETE**:

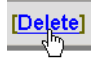

13. Follow steps 3-11 to continue with the selected action.

# *To Edit the Genotype Imports Table*

#### *\*NOTE: THESE STEPS ARE USEFUL IF THE USER WOULD LIKE TO MAKE CHANGES AT ANY TIME AFTER COMPARISON, BUT PRIOR TO FINALIZING THE TABLE.*

1. Select **EDIT GENOTYPE IMPORTS TABLE** from the **IMPORTS** menu:

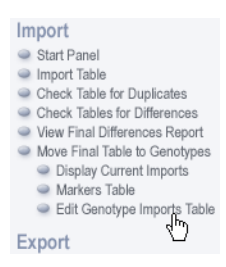

2. If there are no uploads to edit, the following message will display:

#### There are no Uploads to View/Edit at this time

3. If there are uploads available for editing, select the upload from the drop-down list and click **VIEW DATA**:

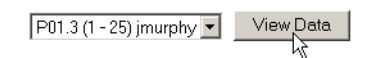

4. The following screen displays. Please note that the actions listed are dependent upon your group's privileges:

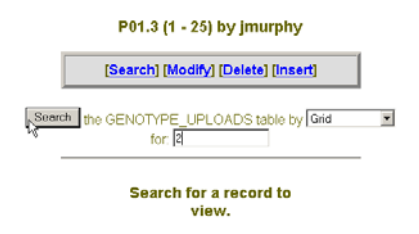

- 5. To search for a record to view, select an item from the drop-down list and enter your search information in the **FOR** text box.
- 6. Select **SEARCH**.
- 7. To **MODIFY**, **DELETE**, or **INSERT** a record, select the appropriate action. Select an item from the drop-down list and enter the search information in the **FOR** text box. Select **SEARCH**.
- 8. To **MODIFY** or **DELETE** a record, the table will display with a **MODIFY** button or **DELETE** button before each record. Select the **MODIFY** or **DELETE** button for the record you wish to perform such action:

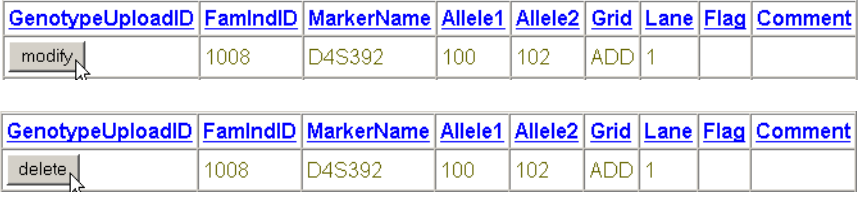

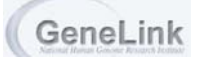

- GeneLink Home Microsoft Intern  $\frac{1}{2}$ File Fift View Favorites Took Help 16 ÷Back ← → → ◎ ③ △ | ③Search 国Favorites ③Hstory | ② → ④ 回 → 国 ≫ 品  $\overline{=}$   $\phi$  co Address (2) http://magic2.nhgri.nh.gov/anthony/ogb\_lab\_data/uploads.cg/project=ADD\_Test Shortch Web Quicarch Ske PageRark @ Page  $\Box$  <br> <br> <br> If  $\rightarrow$   $\mathcal{A}$  $Google -$ Export by Chromosome<br>
Export by Chromosome<br>
Exported Data Files Total Results: 768 Results Displayed: 100 View Wew Current State FamindiD MarkerName Allele1 Allele2 Grid Lane Flag Comment 1008 D4S392 100 102 ADD<sub>1</sub> Admin<br>
e Export by Panel 158  $1008$ D3S1311 ADD 140 **Browse Database Tables** 1008 D3S1565 186 186 ADD Browse Databas<br>
● Allele Translations<br>
● Familes<br>
● Genotypes<br>
● Lisbility Classes<br>
● Maps<br>
● Markers<br>
● Pedigrees 1008 D4S406 260 264 ADD<sup>1</sup> 1008 D3S127 **ADD** 98 100 1008 D3S3681 158 158 ADD<sub>1</sub> 1008 D4S405 291 297 ADD<sup>T</sup> 1008 D3S1614 124 **ADD** 116 1008 D4S1534 152 160 ADD<sub>1</sub> 1008 D3S1263 200 **ADD** 194 1008 D3S1285 240 240 ADD<sup></sup> 1008 D4S1597 ADD 282 288 2054 D4S392 ADD<sub>2</sub> 106 102 2054 ADD<sub>2</sub> D3S1311 140 140 2054 D3S1565 182 190 ADD<sub>2</sub> 2054 D4S406 252 262 ADD<sub>2</sub> 2054 D3S127 97 **ADD** 2054 D3S3681 158 158 ADD<sub>2</sub> 2054 D4S405 295 303 ADD<sub>2</sub> **D** Internet **A**
- 9. If records are available, they will be displayed in a tabular format:

- 10. To sort the data, click on the column header once for ascending order, twice for descending order.
- 11. To insert a record, select the **INSERT** button. The **INSERT A RECORD SCREEN** displays:

# P01.3 (1 - 25) by jmurphy

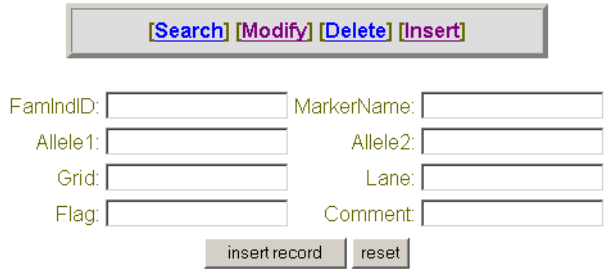

- 12. Enter the record data in the text boxes and select **INSERT RECORD**. To clear the information without inserting, select the **RESET** button.
- 13. All actions display a confirmation message.

# Export Privilege Menu

Export Export by Chrompsome<br>
Cownload Export Data Files

The Export Privilege Menu allows you to retrieve data from GeneLink for further analysis. Exported data can be formatted for analysis in GAS, LINKAGE, or RelCheck computer software programs. Allele translations are performed at this stage as needed. Pedigree and phenotype data are also incorporated into these exports.

Data can be exported in three ways: First using the **EXPORT BY CHROMOSOME** menu link, a user with export privileges can export site-specific data by chromosome. Second, family specific data can be exported by chromosome using the "Export these families" button which appears with the families table (post search). Data for a given chromosome can only be exported once every individual with DNA equal to Y in the pedigrees table (for a given site) has a genotype for every marker on a chromosome specified in the markers table. Additionally, map location, which provides the order of the markers for export, must be in the Maps table. GeneLink does allow for three exceptions to this rule. First different markers may be typed for different sites by using the **DROPPED MARKERS** function. Second, an individual can be excluded from exports if the exclude field in the pedigrees table is Y. Finally a family can be excluded from exports if the exclude field in the families table is Y

Finally a user with admin privliges can also export files by Panel. This is done using the **EXPORT BY PANEL** link under the Admin menu. For more details:[, page 3-31](#page-98-0).

The export genotype data screen, from the **EXPORT BY CHROMOSOME** menu link prompts users to specify which chromosome to export, which trait(s) to export, how to define liability classes if necessary, what file format is desired and which families to include in the export.

NOTE: Liability class information can be stored or determined in GeneLink in two ways. First each individual's liabiliy class can be specifically stored in the pedigrees table (*LiabilityClass* field). These liability classes (stored in the pedigrees table) are determined outside of GeneLink by the user and could be based on any number of variables. Alternatively, Liability class definitions, which are based on age, gender and affection status can be stored in the liability classes table. Using the Liability\_Classes table means that each individual's liability class is dynamically determined (based on their age, gender and affection status specified in the pedigrees table) at the time of each export. NOTE: Only a single qualitative trait (either *StatusBroad* or *Status Narrow*) can be exported when Liability classes are defined using the "Liability classes" table". Furthermore in the Liability\_Classes table the "affection" field refers to either *StatusBroad* or *Status Narrow* depending on which field was selected for export.

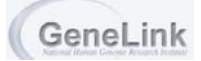

#### *NOTE: ALL DATA FLAGGED WITH A T OR R (T OR R PRESENT IN THE FLAG FIELD) ARE NOT INCLUDED IN CHROMOSOME OR PANEL SPECIFIC GAS AND LINKAGE EXPORTS. RELCHECK FILES DO INCLUDE T (TEMPORARILY DROPPED) GENOTYPES, WHICH MAY HAVE BEEN REMOVED TO ELIMINATE INCONSISTENCIES BUT SHOULD BE INCLUDED WHEN TRYING TO EVALUATE PUTATIVE RELATIONSHIPS.*

# *To Export by Chromosome*

- 1. Select **EXPORT BY CHROMOSOME** from the **EXPORT** menu. (Or Search Families table and select "Export these families".)
	- Export Export by Chrompsome<br>
	C Download Export Data Files
- 2. The **EXPORT BY CHROMOSOME** screen displays:

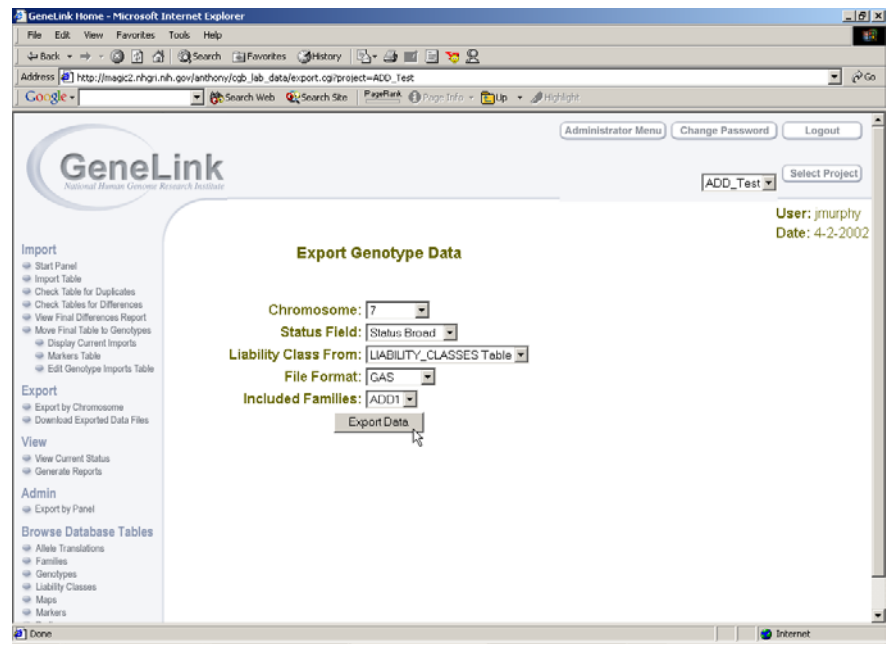

- 3. Select a **CHROMOSOME** from the drop-down list.
- 4. Select a **PHENOTYPE** (Status Field) by highlighting the Phenotype name and hitting the right arrow. The order in which phenotypes are exported is determined by the order in which they were selected (right-hand list).

Two qualitative definitions of affection status can be stored (**STATUS BROAD** and **STATUS NARROW**) in the pedigrees table. Additional qualitative or quantitative traits can be stored in the Trait score table.

- 5. Select from where the **LIABILITY CLASS** is derived from the drop-down list.
- 6. Select the **FILE FORMAT** from the drop-down list. **GAS**, **LINKAGE**, **RELCHECK**.
- 7. Select the **INCLUDED FAMILIES** from the drop-down list.
- 8. Select **EXPORT DATA**.
- 9. A export report displays when the export is successful. If there is an error with the export, an error report will display. Export reports can be downloaded at any time.
- 10. Exports are given file names, which incorporate project name, chromosome exported, user who exported data, and a 4 digit random number. This naming convention was designed to facilitate file management.

# *To Download Exported Data Files*

1. Select **DOWNLOAD EXPORTED DATA FILES** from the **EXPORT** menu:

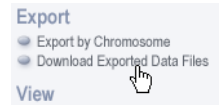

2. A list of exported data files displays:

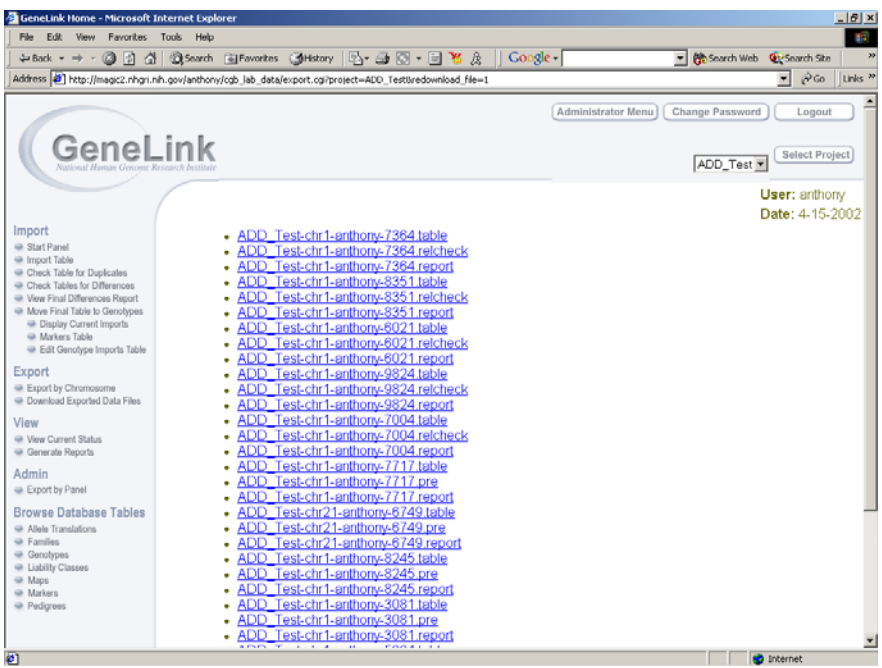

3. Select a data file hyperlink. The example below depicts what would happen when a ".report" data file was selected and displays the Export Report:

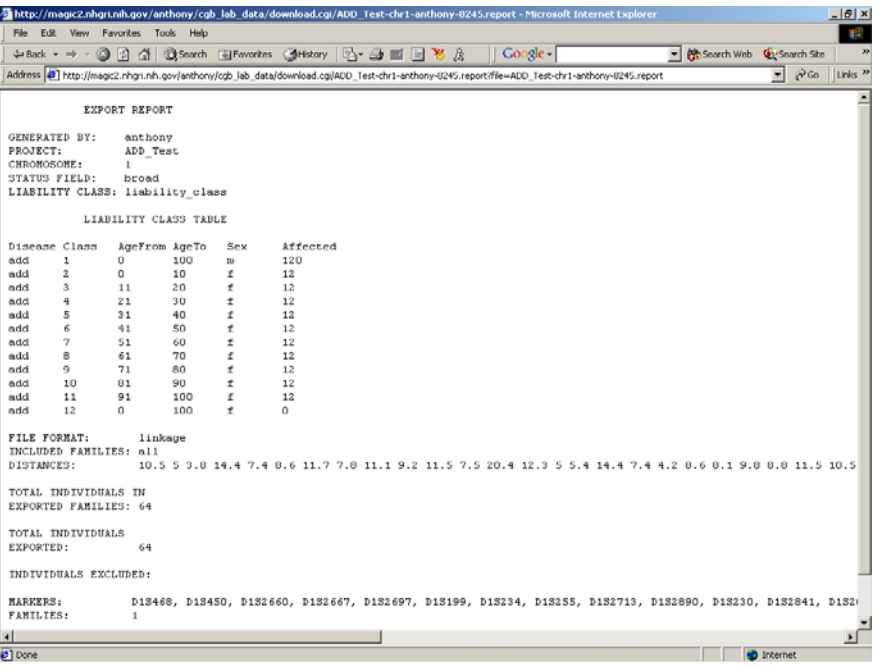

4. If a ".pre" data file was selected, the following screen will display:

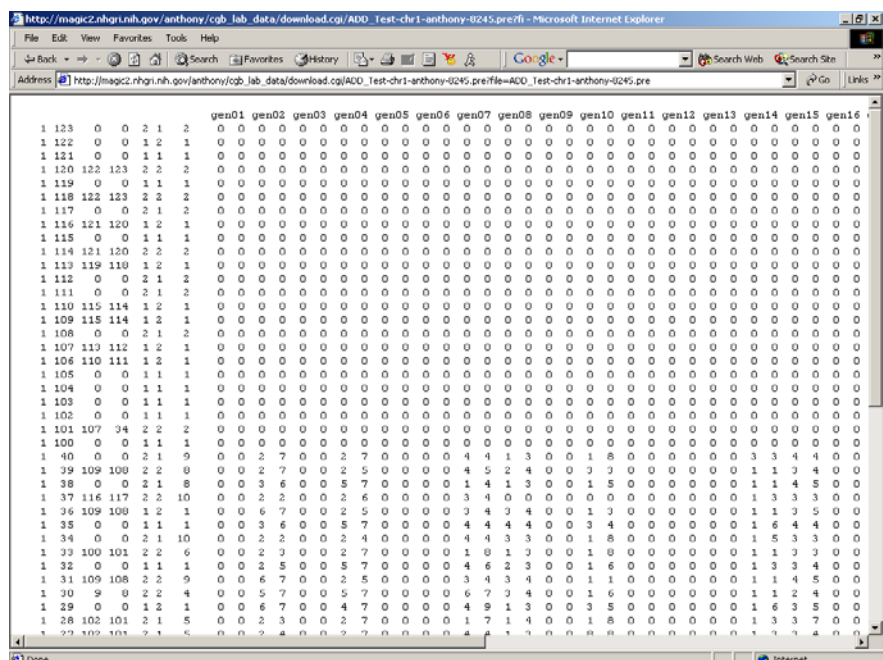

5. If a ".table" data file was selected, the following screen will display:

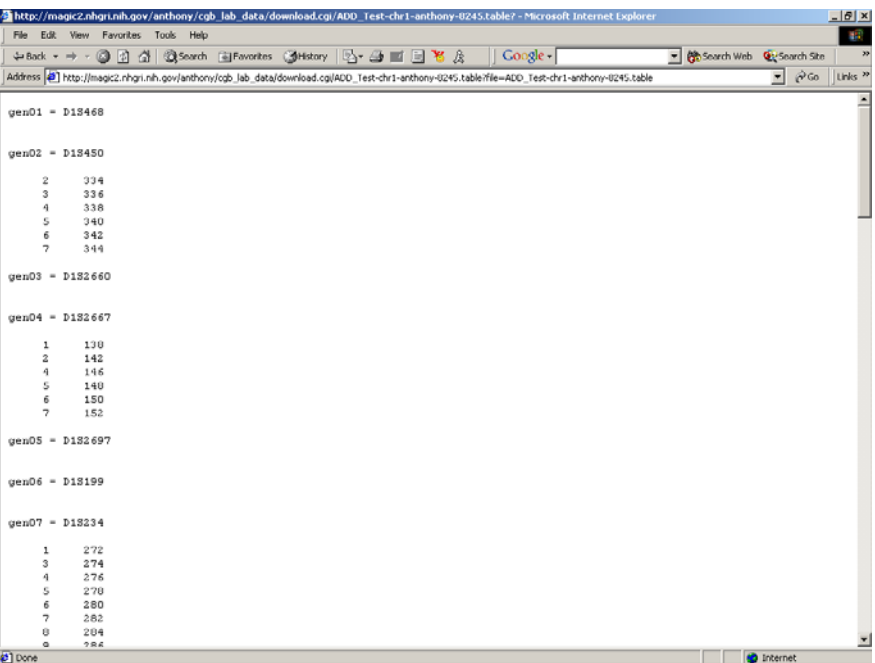

6. If a ".relcheck" data file was selected, the following screen will display.:

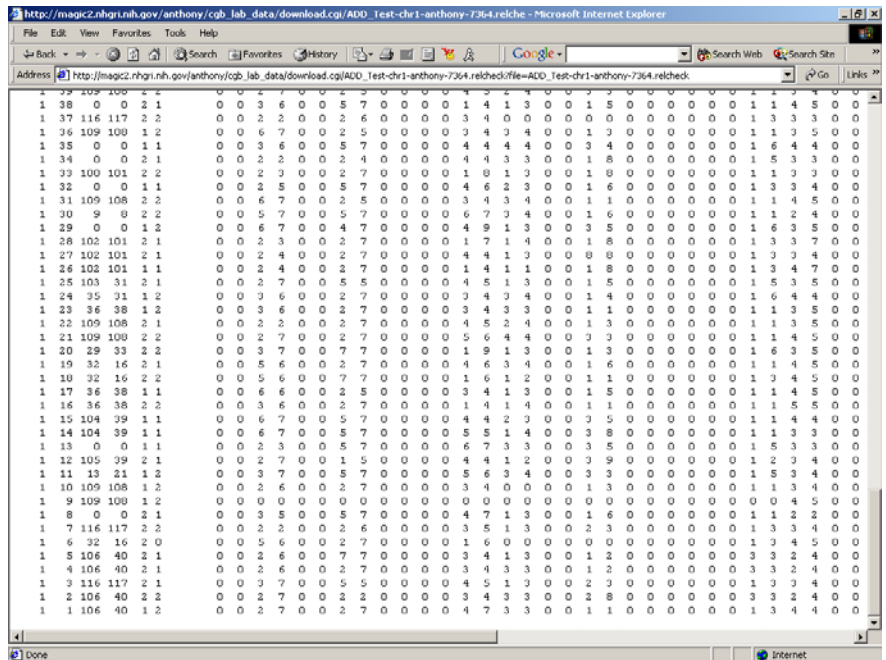

7. You can save any of the data files through the browser **SAVE** function.

# View Privilege Menu

View ● View Current Status<br>● Generate Rep

The View Privilege Menu allows a user to **BROWSE DATABASE TABLES**. It also contains functions that allow the user to **VIEW CURRENT STATUS** and **GENERATE REPORTS**.

**VIEW CURRENT STATUS** shows the current state of the genotype data entry process for all markers used in your genome scan. The status is paricularly important as it determines when a chromosome is "ready for export". All markers on a given chromsome must have data in the database before the chromosome can be exported for analyses.

#### *NOTE: STATUS IS TRACKED BY SITE.*

The **GENERATE REPORTS** function allows you to create summaries showing various characteristics of the markers, individuals, or families used in your study. The **GENERATE REPORTS** function also allows users to view or modify genotype data which can be search for by combinations of 1) family and marker, 2) famInd and marker, 3) site and marker, 4) family and panel and 5) FamIndID and panel.

#### *To View the Current Status*

1. Select **VIEW CURRENT STATUS** from the **VIEW** menu:

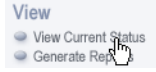

2. The **VIEW GENOTYPE STATUS BY CHROMOSOME** screen displays:

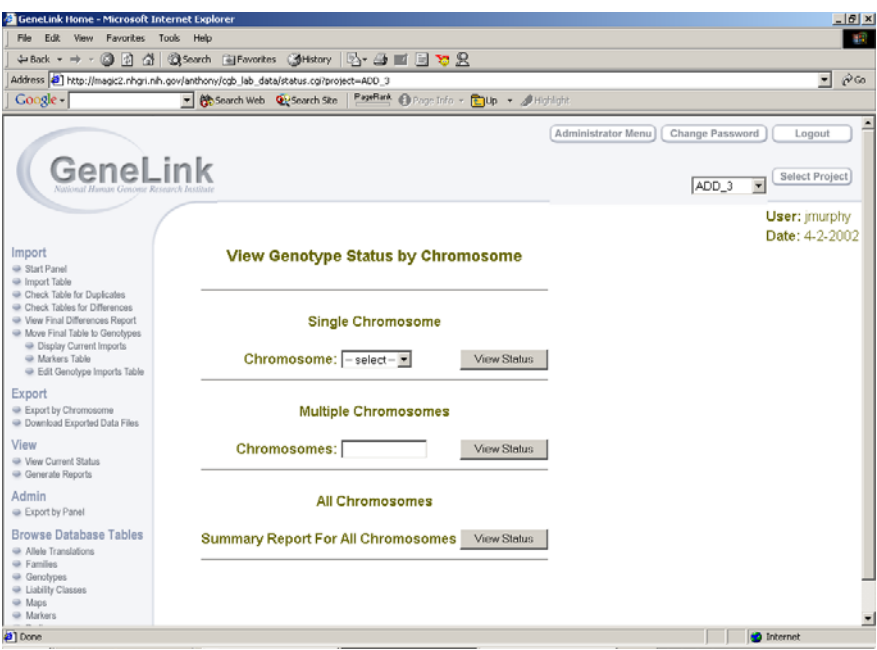

- 3. To view a **SINGLE CHROMOSOME**, select a number from the **CHROMOSOME** drop-down list (available chromosomes come from the maps table) and click **VIEW STATUS**.
- 4. To view **MULTIPLE CHROMOSOMES**, enter the numbers in the **CHROMOSOMES** text box, separated by commas.
- 5. To view a **SUMMARY REPORT FOR ALL CHROMOSOMES**, select **VIEW STATUS**.
- 6. The status report for the chromosome(s) selected displays. Note that the status is defined by site:

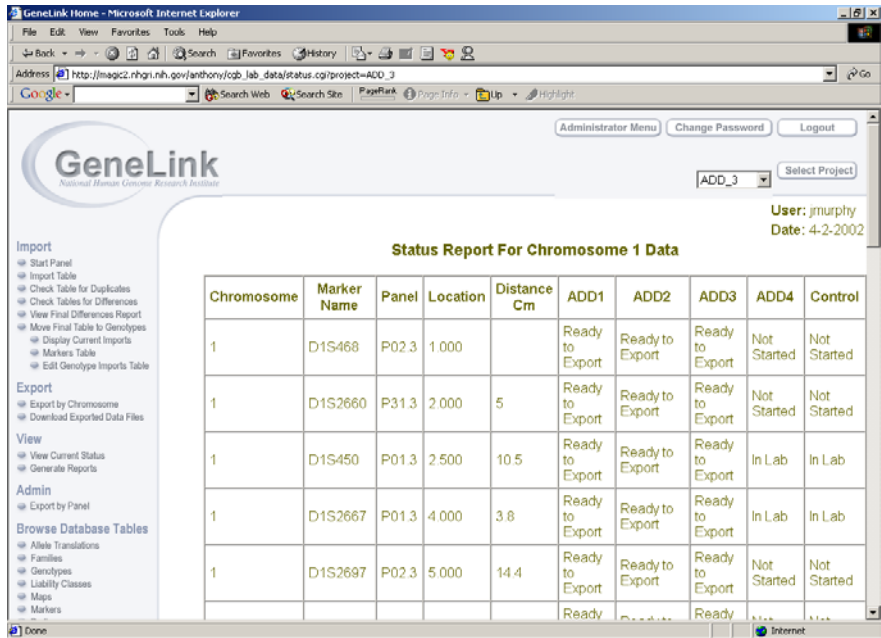

GeneLink

# *To Generate Quality Control Reports*

1. Select **GENERATE REPORTS** from the **VIEW** menu:

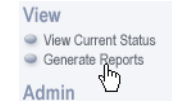

2. To view the **MARKER SUMMARY** report, enter the **MARKERNAME** and click **GENERATE REPORT**.

The asterisk "\*" can be used as a wildcard in your search. For example, "9\*" would return all Markers that begin with the number 9.

3. To view the **INDIVIDUAL SUMMARY** report, enter the **INDIVIDUALID** and click **GENERATE REPORT**.

The asterisk "\*" can be used as a wildcard in your search. For example, "9\*" would return all IDs that begin with the number 9.

4. To view the **FAMILY SUMMARY** report, enter the **FAMILYID** and click **GENERATE REPORT**.

The asterisk "\*" can be used as a wildcard in your search. For example, "9\*" would return all IDs that begin with the number 9.

5. The report displays:

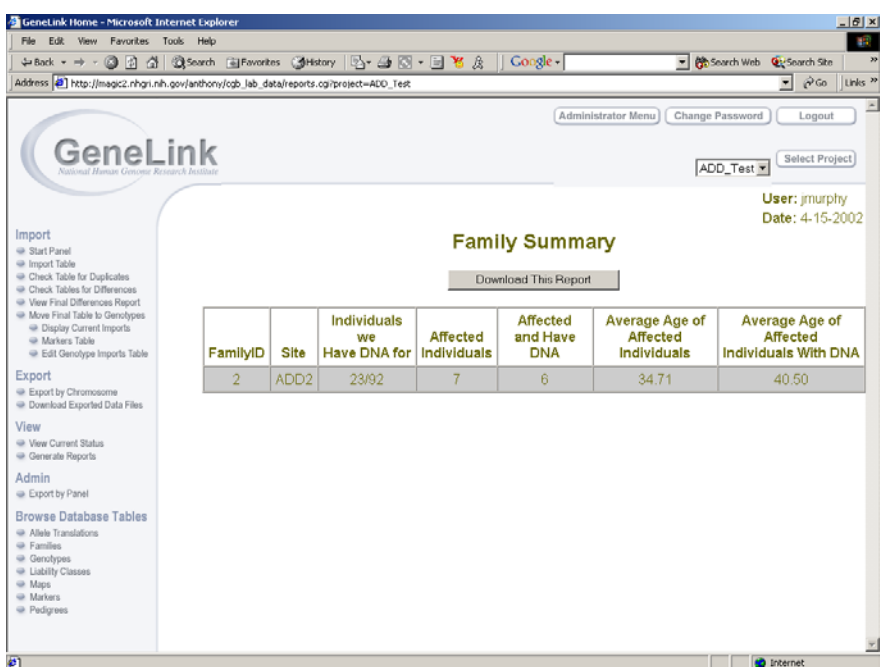

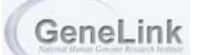

# <span id="page-98-0"></span>Admin Privilege Menu

**EXPORT BY PANEL MANAGE DROPPED MARKERS TABLE HISTORIES**

The Admin Privilege Menu allows users who have administrative privileges to export data for markers grouped by panel (**EXPORT BY PANEL)**. Exported data can be formatted for analysis in GAS, LINKAGE, or RelCheck computer software programs. This function has been chosen as an administrator-only privilege because it allows for the export of data prior to having the genotyping process complete for a given chromosome.

The admin menu also provides a user access to **MANAGE DROPPED MARKERS** and **TABLE HISTORIES.** 

**MANAGE DROPPED MARKERS** was designed to account for multi-site projects in which markers genotyped per site are not identical. In this scenerio a marker could be indicated as "dropped" for one site, which would eliminate GeneLink's search for data for this marker prior to export.

**TABLE HISTORIES** provides an easy way to view all changes made to the families, genotypes and pedigrees tables. All changes to the data are time stamped, thus allowing a log to be maintained of all changes.

# *To Export by Panel*

1. Select **EXPORT BY PANEL** from the **ADMIN** menu:

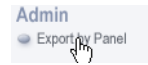

2. The **EXPORT GENOTYPE DATA** screen displays:

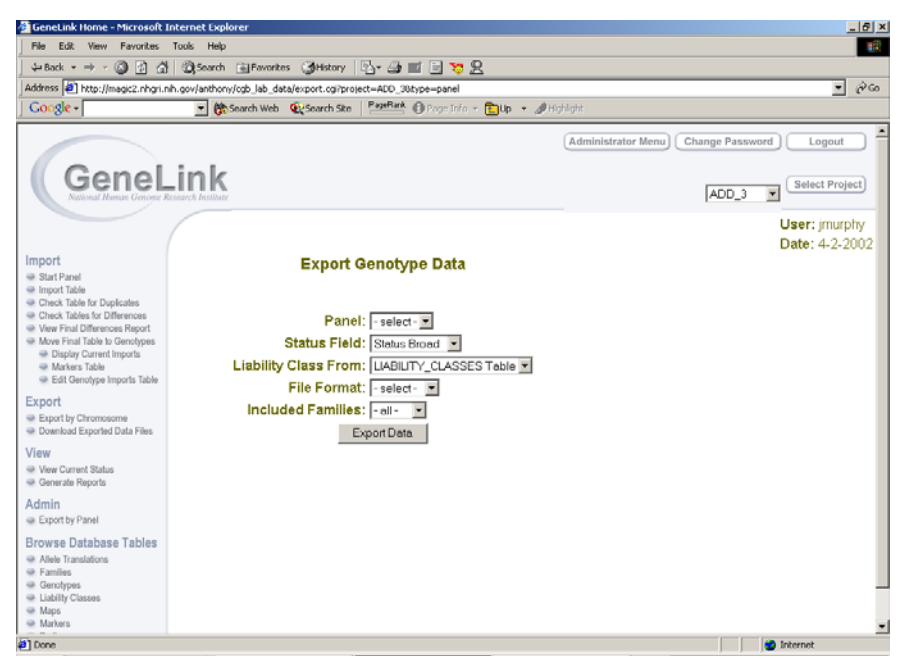

- 3. Select a **PANEL** from the drop-down list.
- 4. Select a **STATUS FIELD** from the drop-down list.

Two definitions of affection status can be stored. For example, **STATUS BROAD** and **STATUS NARROW.** Status Broad is defined by the following categories: 0=unknown, 1=unaffected, and 2=affected. Status Narrow is defined by the following categories: 0=unknown and 2=affected. If you have a genotype marked unaffected Status Broad (1), the genotype will be marked as unknown (0) in Status Narrow.

- 5. Select the from where the **LIABILITY CLASS** is derived from the drop-down list.
- 6. Select the **FILE FORMAT** from the drop-down list, **GAS**, **LINKAGE**, **RELCHECK**.
- 7. Select the **INCLUDED FAMILIES** from the drop-down list.
- 8. Select **EXPORT DATA**.
- 9. A confirmation message displays when the export is successful. If there is an error with the export, an error report will display.

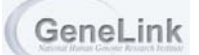

# Browse Database Tables Menu

The functions found within this menu provide users with the approved privileges to view or manipulate data strored in the following tables: Allele Translations, Families, Genotypes, Liability Classes, Maps, Markers, Pedigrees, DNA, Primers, Trait translation, and Trait score.. See the Definitions of GeneLink Database Tables, page 1-6 for information on what is stored in each table.

## *To View the Allele Translations Table*

- 1. Select Allele Translations from the Browse Database Tables menu:
	- **Browse Database Tables** Browse Databa<br>• Allele Translations<br>• Families Genotypes · Liability Classes Maps Markers Pedigrees
- 2. To **SEARCH**, select a field from the drop-down list.
- 3. Enter a word or phrase into the text box to refine your query. If you do not want this word or phrase returned in your results, select the **EXCLUDE** check box.
- 4. Select the number of display rows from the drop-down list.
- 5. Select the order, **ASCENDING** or **DESCENDING**, from the drop-down list.
- 6. Identify the field for which you wish to order your search results. For example, if you select **ASCENDING** by **MARKERNAME**, **ASCENDING** by **ALLELE**, and **ASCENDING** by **TRANSLATION**, the results will display in ascending order according to the following fields, in order of priority: **MARKERNAME**, **ALLELE**, and **TRANSLATION**.
- 7. Select the **SEARCH** button. The results display in table format.
- 8. The query is located on the top of the screen for editing, if necessary.
- 9. To adjust the order of the data displayed, the column headers are links that allow you to identify ascending and descending order. For example, if your original query stated to display the data in ascending order by **MARKERNAME**, but now you want the data to display in ascending order by **ALLELE**, select the column header **ALLELE** to sort the data. Select the column header again to sort in descending order.
- 10. To **MODIFY**, **DELETE**, **INSERT**, **IMPORT**, or **EXPORT**, select the appropriate action link. For example, **DELETE**:

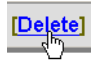

11. Follow steps 3-9 to continue with the selected action.

## *To View the Families Table*

- 1. Select Families from the Browse Database Tables menu:
	- **Browse Database Tables** Allele Translations  $\bullet$  Families · Liability Classes Mans • Markers Pedigrees
- 2. To **SEARCH**, select a field from the drop-down list.
- 3. Enter a word or phrase into the text box to refine your query. If you do not want this word or phrase returned in your results, select the **EXCLUDE** check box.
- 4. Select the number of display rows from the drop-down list.
- 5. Select the order, **ASCENDING** or **DESCENDING**, from the drop-down list.
- 6. Identify the field for which you wish to order your search results. For example, if you select **ASCENDING** by **EXCLUDE**, **ASCENDING** by **RACE**, and **ASCENDING** by **LOOPS**, the results will display in ascending order according to the following fields, in order of priority: **EXCLUDE**, **RACE**, and **LOOPS**.
- 7. Select the **SEARCH** button. The results display in table format.
- 8. The query is located on the top of the screen for editing, if necessary.
- 9. To adjust the order of the data displayed, the column headers are links that allow you to identify ascending and descending order. For example, if your original query stated to display the data in ascending order by **RACE**, but now you want the data to display in ascending order by **LOOPS**, select the column header **LOOPS** to sort the data. Select the column header again to sort in descending order.
- 10. To **MODIFY**, **DELETE**, **INSERT**, **IMPORT**, or **EXPORT**, select the appropriate action link. For example, **DELETE**:
	- $D$ elete]
- 11. Follow steps 3-9 to continue with the selected action.

#### *To View the Genotypes Table*

1. Select Genotypes from the Browse Database Tables menu:

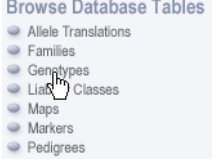

- 2. To **SEARCH**, select a field from the drop-down list.
- 3. Enter a word or phrase into the text box to refine your query. If you do not want this word or phrase returned in your results, select the **EXCLUDE** check box.

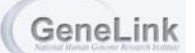

- 4. Select the number of display rows from the drop-down list.
- 5. Select the order, **ASCENDING** or **DESCENDING**, from the drop-down list.
- 6. Identify the field for which you wish to order your search results. For example, if you select **ASCENDING** by **MARKERNAME**, **ASCENDING** by **GRID**, and **ASCENDING** by **LANE**, the results will display in ascending order according to the following fields, in order of priority: **MARKERNAME**, **GRID**, and **LANE**.
- 7. Select the **SEARCH** button. The results display in table format.
- 8. The query is located on the top of the screen for editing, if necessary.
- 9. To adjust the order of the data displayed, the column headers are links that allow you to identify ascending and descending order. For example, if your original query stated to display the data in ascending order by **MARKERNAME**, but now you want the data to display in ascending order by **LANE**, select the column header **LANE** to sort the data. Select the column header again to sort in descending order.
- 10. To **MODIFY**, **DELETE**, **INSERT**, **IMPORT**, or **EXPORT**, select the appropriate action link. For example, **DELETE**:

# $\underbrace{\text{Delete}}$

11. Follow steps 3-9 to continue with the selected action.

### *To View the Liability Classes Table*

1. Select Liability Classes from the Browse Database Tables menu:

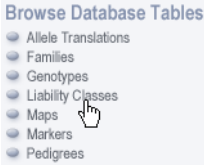

- 2. To **SEARCH**, select a field from the drop-down list.
- 3. Enter a word or phrase into the text box to refine your query. If you do not want this word or phrase returned in your results, select the **EXCLUDE** check box.
- 4. Select the number of display rows from the drop-down list.
- 5. Select the order, **ASCENDING** or **DESCENDING**, from the drop-down list.
- 6. Identify the field for which you wish to order your search results. For example, if you select **ASCENDING** by **DISEASE**, **ASCENDING** by **AGEFROM**, and **ASCENDING** by **AGETO**, the results will display in ascending order according to the following fields, in order of priority: **DISEASE**, **AGEFROM**, and **AGETO**.
- 7. Select the **SEARCH** button. The results display in table format.
- 8. The query is located on the top of the screen for editing, if necessary.
- 9. To adjust the order of the data displayed, the column headers are links that allow you to identify ascending and descending order. For example, if your original query stated to

display the data in ascending order by **AGEFROM**, but now you want the data to display in ascending order by **DISEASE**, select the column header **DISEASE** to sort the data. Select the column header again to sort in descending order.

10. To **MODIFY**, **DELETE**, **INSERT**, **IMPORT**, or **EXPORT**, select the appropriate action link. For example, **DELETE**:

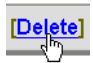

11. Follow steps 3-9 to continue with the selected action.

#### *To View the Maps Table*

- 1. Select Maps from the Browse Database Tables menu:
	- **Browse Database Tables** Allele Translations • Families Genotypes · Liability Classes  $\bullet$  Maps<br> $\bullet$  Maps **Pedigrees**
- 2. To **SEARCH**, select a field from the drop-down list.
- 3. Enter a word or phrase into the text box to refine your query. If you do not want this word or phrase returned in your results, select the **EXCLUDE** check box.
- 4. Select the number of display rows from the drop-down list.
- 5. Select the order, **ASCENDING** or **DESCENDING**, from the drop-down list.
- 6. Identify the field for which you wish to order your search results. For example, if you select **ASCENDING** by **CHROMOSOME**, **ASCENDING** by **LOCATION**, and **ASCENDING** by **MARKERNAME**, the results will display in ascending order according to the following fields, in order of priority: **CHROMOSOME**, **LOCATION**, and **MARKERNAME**.
- 7. Select the **SEARCH** button. The results display in table format.
- 8. The query is located on the top of the screen for editing, if necessary.
- 9. To adjust the order of the data displayed, the column headers are links that allow you to identify ascending and descending order. For example, if your original query stated to display the data in ascending order by **MARKERNAME**, but now you want the data to display in ascending order by **CHROMOSOME**, select the column header **CHROMOSOME** to sort the data. Select the column header again to sort in descending order.
- 10. To **MODIFY**, **DELETE**, **INSERT**, **IMPORT**, or **EXPORT**, select the appropriate action link. For example, **DELETE**:

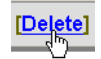

11. Follow steps 3-9 to continue with the selected action.

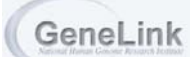

## *To View the Markers Table*

- 1. Select Markers from the Browse Database Tables menu:
	- **Browse Database Tables** Allele Translations Families Genotype Liability Classes A Mans Markers<br>• Pet<sup>h</sup>rees
- 2. To **SEARCH**, select a field from the drop-down list.
- 3. Enter a word or phrase into the text box to refine your query. If you do not want this word or phrase returned in your results, select the **EXCLUDE** check box.
- 4. Select the number of display rows from the drop-down list.
- 5. Select the order, **ASCENDING** or **DESCENDING**, from the drop-down list.
- 6. Identify the field for which you wish to order your search results. For example, if you select **ASCENDING** by **MARKERNAME**, **ASCENDING** by **DYE**, and **ASCENDING** by **POOL**, the results will display in ascending order according to the following fields, in order of priority: **MARKERNAME**, **DYE**, and **POOL**.
- 7. Select the **SEARCH** button. The results display in table format.
- 8. The query is located on the top of the screen for editing, if necessary.
- 9. To adjust the order of the data displayed, the column headers are links that allow you to identify ascending and descending order. For example, if your original query stated to display the data in ascending order by **DYE**, but now you want the data to display in ascending order by **POOL**, select the column header **POOL** to sort the data. Select the column header again to sort in descending order.
- 10. To **MODIFY**, **DELETE**, **INSERT**, **IMPORT**, or **EXPORT**, select the appropriate action link. For example, **DELETE**:

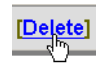

11. Follow steps 3-9 to continue with the selected action.

#### *To View the Pedigrees Table*

1. Select Pedigrees from the Browse Database Tables menu:

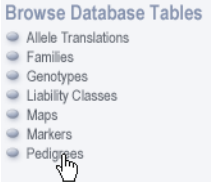

2. To **SEARCH**, select a field from the drop-down list.

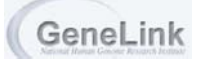

- 3. Enter a word or phrase into the text box to refine your query. If you do not want this word or phrase returned in your results, select the **EXCLUDE** check box.
- 4. Select the number of display rows from the drop-down list.
- 5. Select the order, **ASCENDING** or **DESCENDING**, from the drop-down list.
- 6. Identify the field for which you wish to order your search results. For example, if you select **ASCENDING** by **PEDID**, **ASCENDING** by **INDID**, and **ASCENDING** by **AGE**, the results will display in ascending order according to the following fields, in order of priority: **PEDID**, **INDID**, and **AGE**.
- 7. Select the **SEARCH** button. The results display in table format.
- 8. The query is located on the top of the screen for editing, if necessary.
- 9. To adjust the order of the data displayed, the column headers are links that allow you to identify ascending and descending order. For example, if your original query stated to display the data in ascending order by **AGE**, but now you want the data to display in ascending order by **PEDID**, select the column header **PEDID** to sort the data. Select the column header again to sort in descending order.
- 10. To **MODIFY**, **DELETE**, **INSERT**, **IMPORT**, or **EXPORT**, select the appropriate action link. For example, **DELETE**:

<u>[Delete]</u>

11. Follow steps 3-9 to continue with the selected action.

### *To View the DNA Table*

- 1. Select DNA from the Browse Database Tables menu:
- 2. To **SEARCH**, select a field from the drop-down list.
- 3. Enter a word or phrase into the text box to refine your query. If you do not want this word or phrase returned in your results, select the **EXCLUDE** check box.
- 4. Select the number of display rows from the drop-down list.
- 5. Select the order, **ASCENDING** or **DESCENDING**, from the drop-down list.
- 6. Identify the field for which you wish to order your search results. For example, if you select **ASCENDING** by **DNA\_SOURCE**, **ASCENDING** by **FAMINDID**, and **ASCENDING** by **PREP**, the results will display in ascending order according to the following fields, in order of priority: **DNA\_SOURCE**, **FAMINDID**, and **PREP**.
- 7. Select the **SEARCH** button. The results display in table format.
- 8. The query is located on the top of the screen for editing, if necessary.
- 9. To adjust the order of the data displayed, the column headers are links that allow you to identify ascending and descending order.

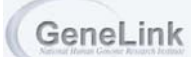

10. To **MODIFY**, **DELETE**, **INSERT**, **IMPORT**, or **EXPORT**, select the appropriate action link. For example, **DELETE**:

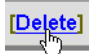

11. Follow steps 3-9 to continue with the selected action.

### *To View the Primers Table*

- 1. Select DNA from the Browse Database Tables menu:
- 2. To **SEARCH**, select a field from the drop-down list.
- 3. Enter a word or phrase into the text box to refine your query. If you do not want this word or phrase returned in your results, select the **EXCLUDE** check box.
- 4. Select the number of display rows from the drop-down list.
- 5. Select the order, **ASCENDING** or **DESCENDING**, from the drop-down list.
- 6. Identify the field for which you wish to order your search results. For example, if you select **ASCENDING** by **CHR**, and **ASCENDING** by **PHYS\_START\_POSITION**, the results will display in ascending order according to the following fields, in order of priority: **CHR**, and **PHYS\_START\_POSITION**.
- 7. Select the **SEARCH** button. The results display in table format.
- 8. The query is located on the top of the screen for editing, if necessary.
- 9. To adjust the order of the data displayed, the column headers are links that allow you to identify ascending and descending order.
- 10. To **MODIFY**, **DELETE**, **INSERT**, **IMPORT**, or **EXPORT**, select the appropriate action link. For example, **DELETE**:

### [Delete]

Follow steps 3-9 to continue with the selected action.

### *To View the Trait Translation Table*

- 1. Select DNA from the Browse Database Tables menu:
- 2. To **SEARCH**, select a field from the drop-down list.
- 3. Enter a word or phrase into the text box to refine your query. If you do not want this word or phrase returned in your results, select the **EXCLUDE** check box.
- 4. Select the number of display rows from the drop-down list.
- 5. Select the order, **ASCENDING** or **DESCENDING**, from the drop-down list.
- 6. Identify the field for which you wish to order your search results. For example, if you select **ASCENDING** by **PHENOTPYE**, the results will display in ascending order accordingly.
- 7. Select the **SEARCH** button. The results display in table format.
- 8. The query is located on the top of the screen for editing, if necessary.
- 9. To adjust the order of the data displayed, the column headers are links that allow you to identify ascending and descending order.
- 10. To **MODIFY**, **DELETE**, **INSERT**, **IMPORT**, or **EXPORT**, select the appropriate action link. For example, **DELETE**:

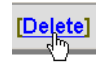

Follow steps 3-9 to continue with the selected action.

### *To View the Trait Score Table*

- 1. Select DNA from the Browse Database Tables menu:
- 2. To **SEARCH**, select a field from the drop-down list.
- 3. Enter a word or phrase into the text box to refine your query. If you do not want this word or phrase returned in your results, select the **EXCLUDE** check box.
- 4. Select the number of display rows from the drop-down list.
- 5. Select the order, **ASCENDING** or **DESCENDING**, from the drop-down list.
- 6. Identify the field for which you wish to order your search results. For example, if you select **ASCENDING** by **TT ID**, the results will display in ascending order accordingly.
- 7. Select the **SEARCH** button. The results display in table format.
- 8. The query is located on the top of the screen for editing, if necessary.
- 9. To adjust the order of the data displayed, the column headers are links that allow you to identify ascending and descending order.
- 10. To **MODIFY**, **DELETE**, **INSERT**, **IMPORT**, or **EXPORT**, select the appropriate action link. For example, **DELETE**:

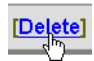

Follow steps 3-9 to continue with the selected action.